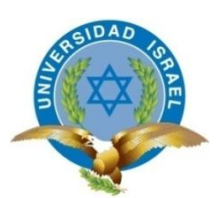

# **CARRERA DE SISTEMAS INFORMÁTICOS**

Realizar un análisis sobre la migración de un sistema telefónico convencional hacia uno con tecnología IP con Asterisk para mejora de las comunicaciones.

 **AUTOR:**

**Marco Vinicio Solano Jiménez**

 **TUTOR:**

 **Ing. Mario Mejía**

**Cuenca-Ecuador**

**Enero 2013**

# **FACULTAD DE SISTEMAS INFORMÁTICOS**

# **CERTIFICADO DE RESPONSABILIDAD**

Yo **Ing. Mario Mejía** Certifico que la Sr. Marco Vinicio Solano Jiménez con C.C. No. 0104738364 realizó la presente tesis con título "Realizar un análisis sobre la migración de un sistema telefónico convencional hacia uno con tecnología IP con Asterisk para mejorar las comunicaciones", y que es autor intelectual del mismo, que es original, autentica y personal.

> \_\_\_\_\_\_\_\_\_\_\_\_\_\_\_\_\_\_\_\_\_\_\_\_\_ **Ing. Mario Mejía**

# **FACULTAD DE SISTEMAS INFORMÁTICOS**

### **ACTA DE CESION DE DERECHOS**

Yo, Marco Vinicio Solano Jiménez, estudiante de Ingeniería de sistemas informáticos, declaro conocer y aceptar las disposiciones del Programa de Estudios, que en lo pertinente dice: "Es patrimonio de la Universidad tecnológica Israel, todos los resultados provenientes de investigaciones, de trabajos científicos, técnicos o tecnológicos y de tesis o trabajos de grado que se realicen a través o con el apoyo de cualquier tipo de la Universidad tecnológica Israel. Esto significa la cesión de los derechos de propiedad intelectual a la Universidad tecnológica Israel".

\_\_\_\_\_\_\_\_\_\_\_\_\_\_\_\_\_\_\_\_\_\_\_\_\_\_\_\_\_\_\_\_\_\_\_\_

# **FACULTAD DE SISTEMAS INFORMATICOS**

### **CERTIFICADO DE AUTORIA**

El documento de tesis con título **"Realizar un análisis sobre la migración de un sistema telefónico convencional hacía uno con tecnología IP con Asterisk para mejorar las comunicaciones."** ha sido desarrollado por Marco Vinicio Solano Jiménez con C.I. No. 0104738364 persona que posee los derechos de Autoría y responsabilidad, restringiéndose la copia o utilización de cada uno de los productos de esta tesis sin previa autorización.

Marco Vinicio Solano Jiménez

CC: 010473836-4

#### **DEDICATORIA**

Un agradecimiento especial para las personas que me han sabido apoyar para la terminación de mi carrera, va dedicado a mi Madre la Sra. Adriana Jiménez y a mi Padre el Sr. Darío Solano y a mis hermanos que han estado conmigo en las buenas y malas para poder culminar mis estudios, a todos y cada uno de nuestros profesores que con esfuerzo nos ha ayudado a no desmayar y seguir adelante hasta este momento.

Hay que pensar que en este momento el sacrificio ha dado buenos resultados ya que las cosas resultaron bien y agradecer a la institución que me ha brindado su apoyo para la culminación de nuestra vida universitaria.

## **AGRADECIMIENTO**

Un agradecimiento especial para la institución que nos ha enseñado a realizar nuestras tareas y proyectos para poder terminar nuestros estudios, ya que con las bases nos han ayudado a tener la capacidad de desenvolvernos de una manera apropiada para realizar un buen proyecto de tesis.

#### **RESUMEN**

La realización de este proyecto va orientada a sustentar las necesidades que tienen las empresas para solventar las falencias que existen actualmente en la fuerza de ventas, es por eso que se expone "Realizar un análisis sobre la migración de un sistema telefónico convencional hacía uno con tecnología IP con Asterisk para mejorar las comunicaciones.

La migración es la solución más factible para resolver el problema que se presente, aprovechando los beneficios que nos brinda la tecnología IP, y conforme a las necesidades de la empresa se han utilizado equipos que se encuentran actualmente en el mercado, cumpliendo con las expectativas de los hombres en su entorno y mejorando las comunicaciones con el sistema de telefonía IP que se encuentra en la actualidad.

Con la realización de este trabajo se espera brindar una documentación valiosa que contribuya para poder ampliar en mayor escala el estudio de la tecnología de Voz sobre IP, el cual es un tema de actualidad y que día a día está tomando mayor auge a nivel mundial.

Lo que se encontrara en este documento es una breve introducción a Conceptos básicos de lo que es la telefonía IP para ver cómo nos ayuda este dispositivo en las comunicaciones en la actualidad

Hablaremos de plataformas o Herramientas que utilizara la telefonía IP y sus características para su funcionamiento y su evolución lo que podría ayudar para el crecimiento de las empresas.

#### **SUMMARY**

The realization of this project is geared to support the needs that companies have to address the shortcomings has sales force.

This project will be reflected as currently used in business telephony, relevant points will be detailed to draw conclusions from there due to the case.

What you will find in this document is a brief introduction to the basics of what IP telephony is to see how this device helps in communications today Talk about platforms or tools you will use IP telephony and their characteristics for operation and developments which could help to grow businesses.

Mainly find concepts of IP telephony and the platform and software required for the use of it, also the technological tools that are used to install it, as this will be implemented to optimize financial resources and to have a more efficient regarding the communication processes.

# **TABLA DE CONTENIDOS**

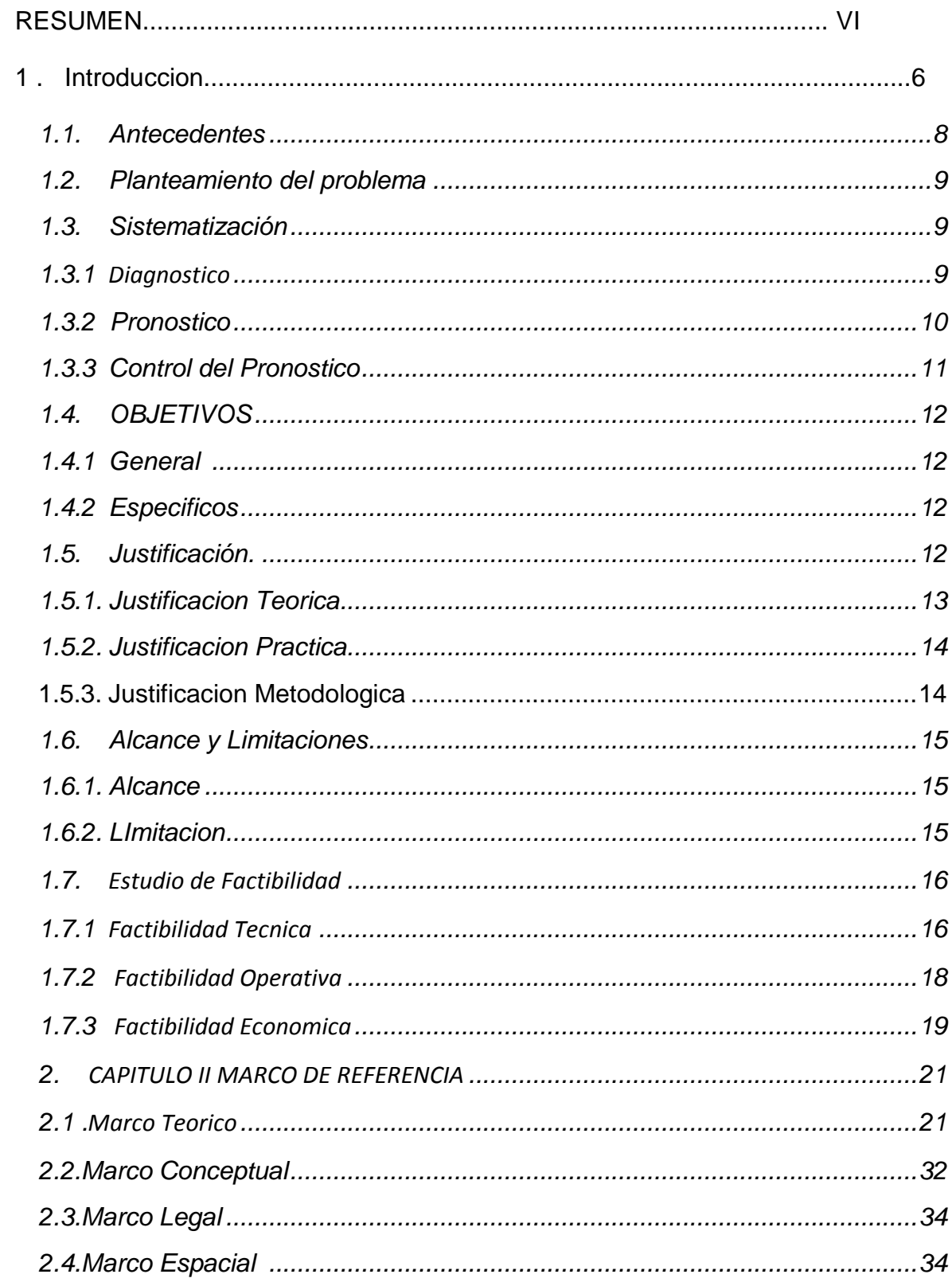

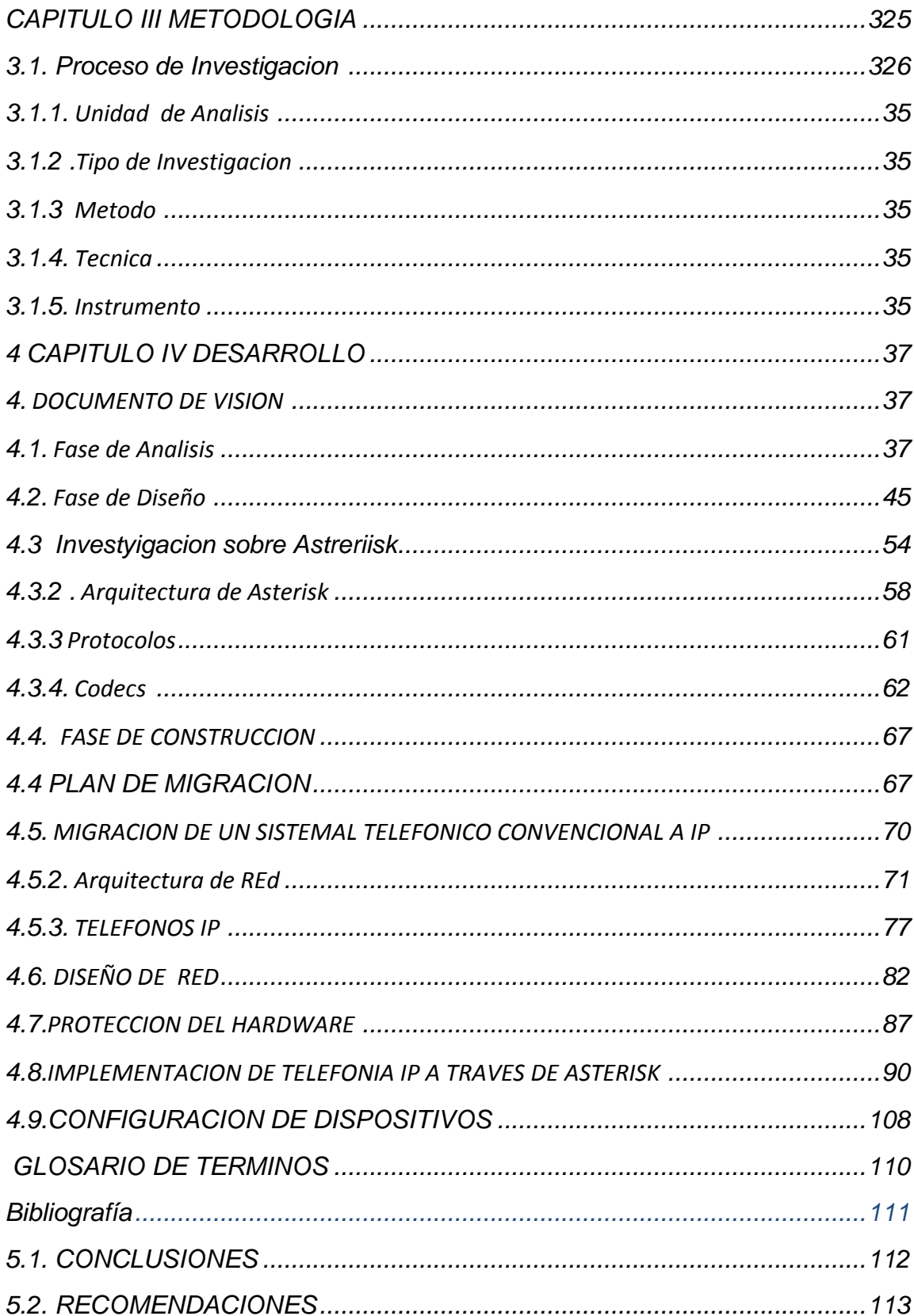

# **LISTA DE GRÁFICOS**

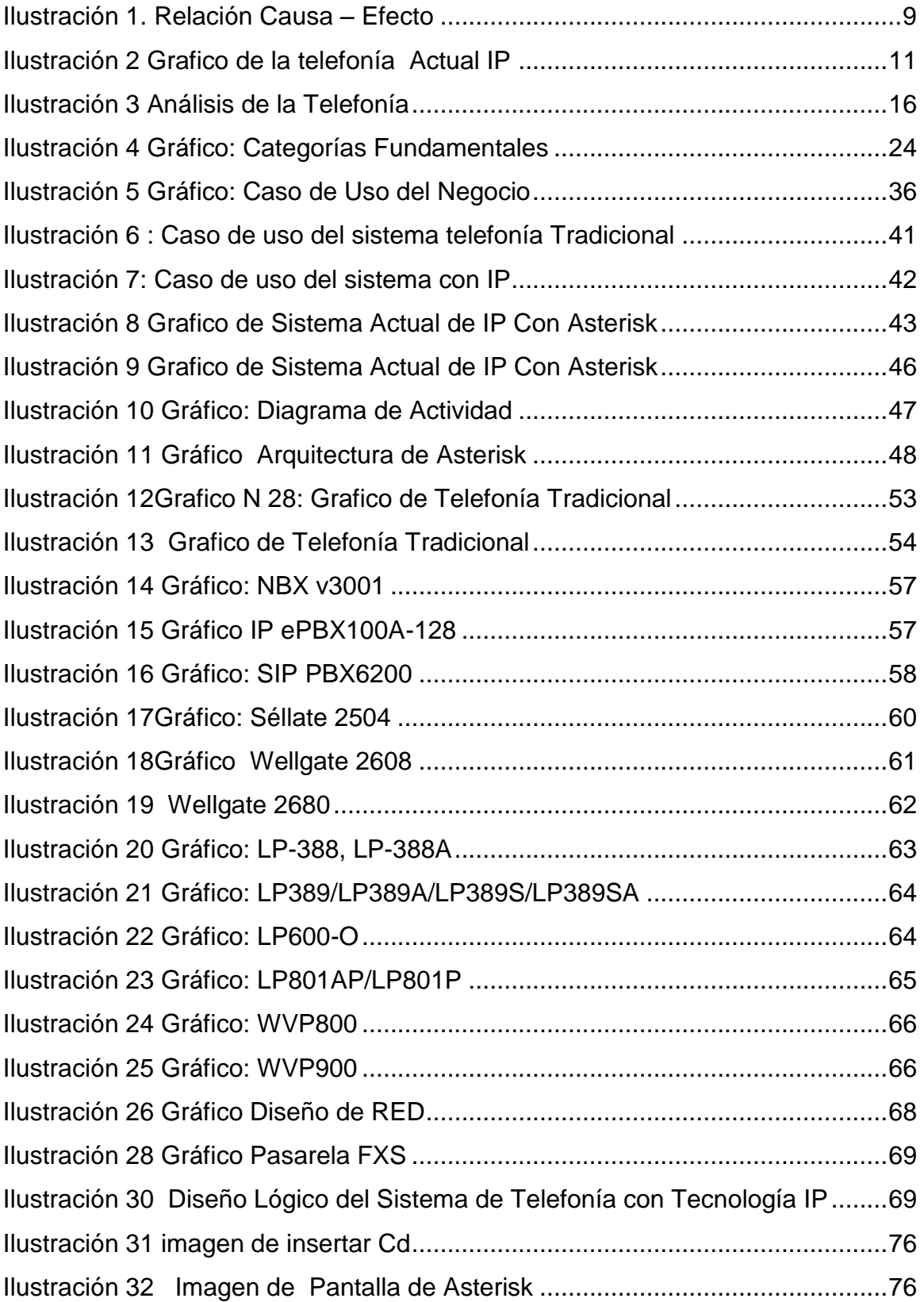

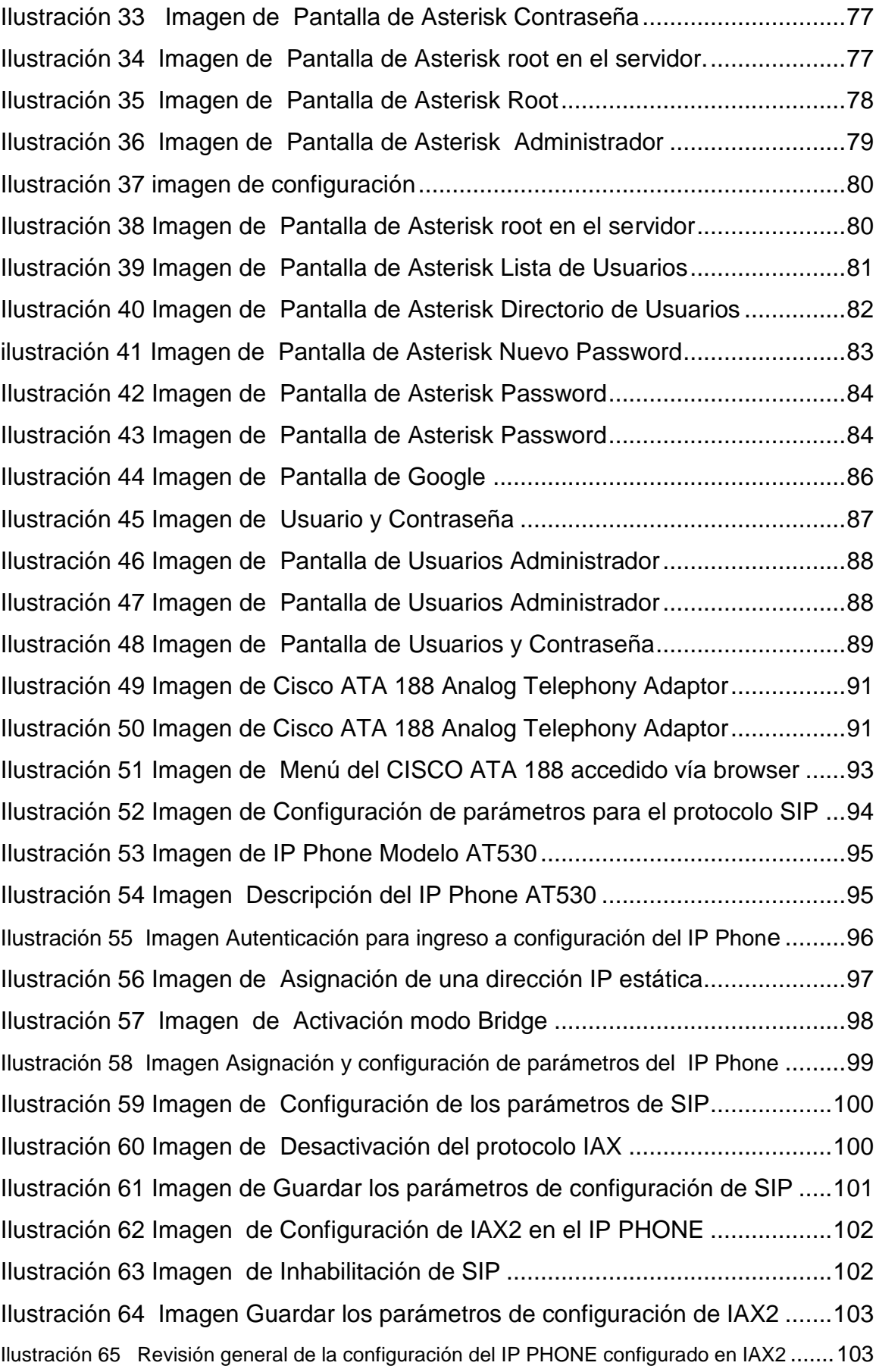

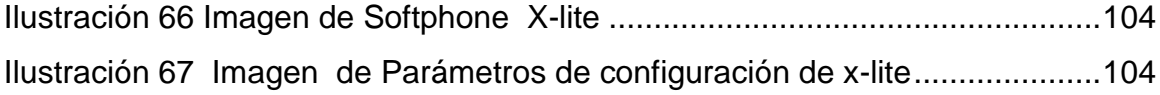

# **LISTA DE CUADROS**

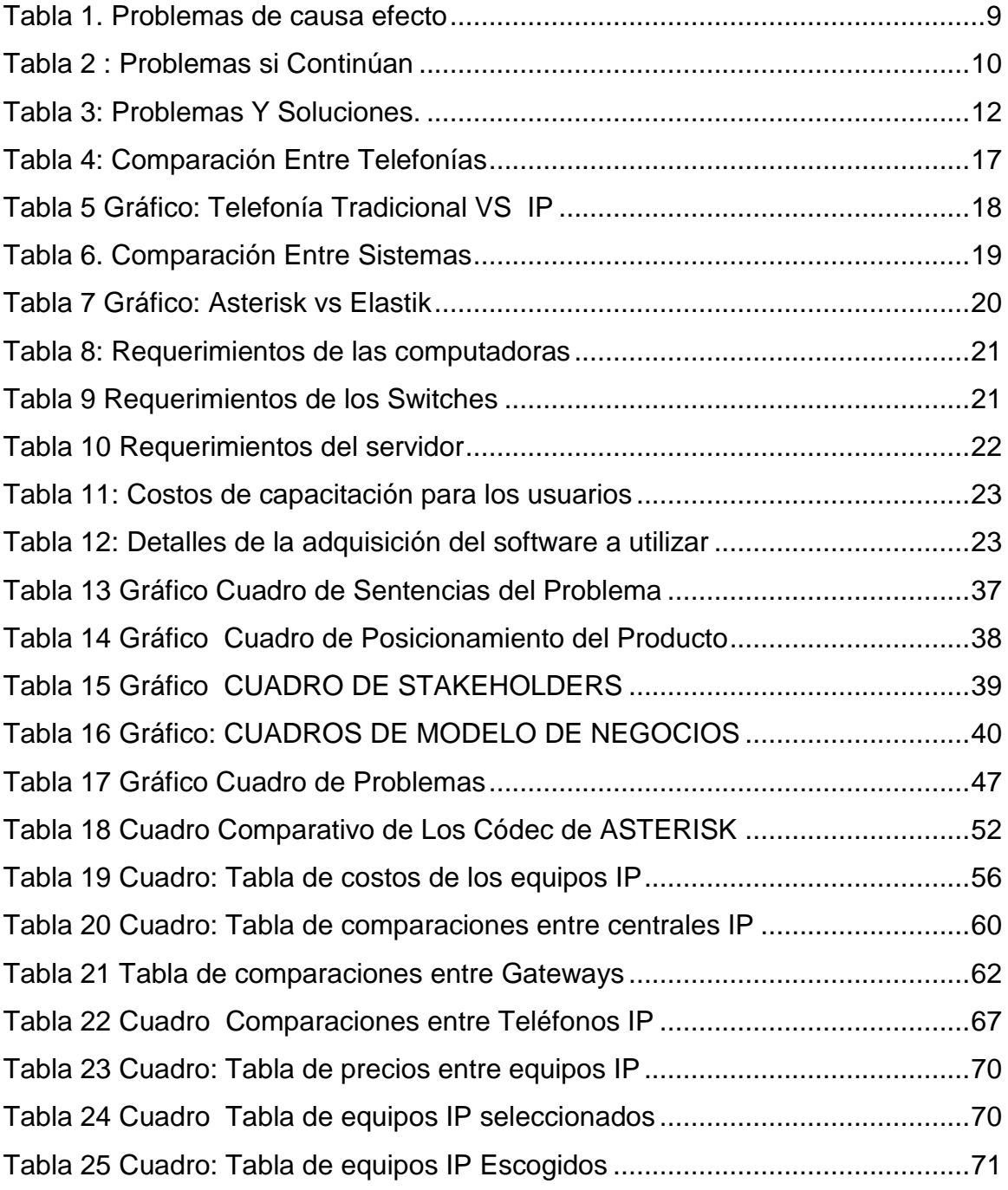

**LISTA DE ANEXOS**

# **ANEXO 1 MANUAL DE INSTALACION DE ASTERISK ANEXO 2 CONFIGURACIÓN DE DISPOSITIVOS**

#### **INTRODUCCION**

En el presente trabajo se realizó el estudio para ver cómo se puede mejorar la comunicación telefónica actual en el diario vivir de las empresas.

En dicho trabajo investigativo trataremos acerca de la tecnología Voz Sobre IP para la migración de un sistema telefónico convencional hacia un sistema telefónico IP, la cual conjuga dos mundos históricamente separados, la transmisión de voz y la de datos.

El crecimiento y fuerte implantación de las redes IP, tanto en local como en remoto, el desarrollo de técnicas avanzadas de digitalización de voz, mecanismos de control y priorización de tráfico, protocolos de transmisión en tiempo real, así como el estudio de nuevos estándares que permitan la calidad de servicio en redes IP, han creado un entorno donde es posible transmitir telefonía sobre IP lo que no significará en modo alguno la desaparición de las redes telefónicas modo circuito, sino que habrá, al menos temporalmente, una fase de coexistencia entre ambas.

Con la realización de este trabajo se espera brindar una documentación valiosa que contribuye ampliar en mayor escala el estudio de la tecnología de Voz sobre IP, el cual es un tema de actualidad y que día a día está tomando mayor auge a nivel mundial. De igual forma es un aporte investigativo a las futuras generaciones.

#### **1.1. Antecedentes**

Con el pasar del tiempo el avance de la tecnología telefónica y sus respectivas prestaciones, han llegado hacer fundamentales, para el mundo de las transmisiones analógicas ya que gracias a estos nuevos sistemas se ha llegado a disponer de centros de conmutación y enlaces de transmisión.

Ahora en la telefonía IP, la central de conmutación se sustituye por un Router, haciendo que la conmutación de los paquetes se realice prácticamente por hardware usando el Protocolo IP, siendo el software de un Router de gestión.

Esto nos permite el mejoramiento en la administración de las llamadas, aquí el usuario escoge la forma de respuesta ante una llamada a su línea IP a través de un chat, contestar con voz, selección de línea ocupada, redirigir la llamada a otro número, entre otras opciones.

Actualmente todas estas características hacen que la telefonía IP sea escalable, por lo que resulta una herramienta fundamental en el sector empresarial. En consecuencia de estos aspectos, la mayoría de estas entidades ha visto conveniente realizar una migración de la telefonía convencional a la telefonía IP.

## **1.2. Planteamiento del problema**

¿La adecuada migración del sistema telefónico convencional hacia uno con tecnología IP, permitirá mejorar el servicio de las comunicaciones?

#### **1.3. Sistematización**

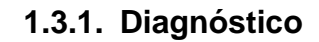

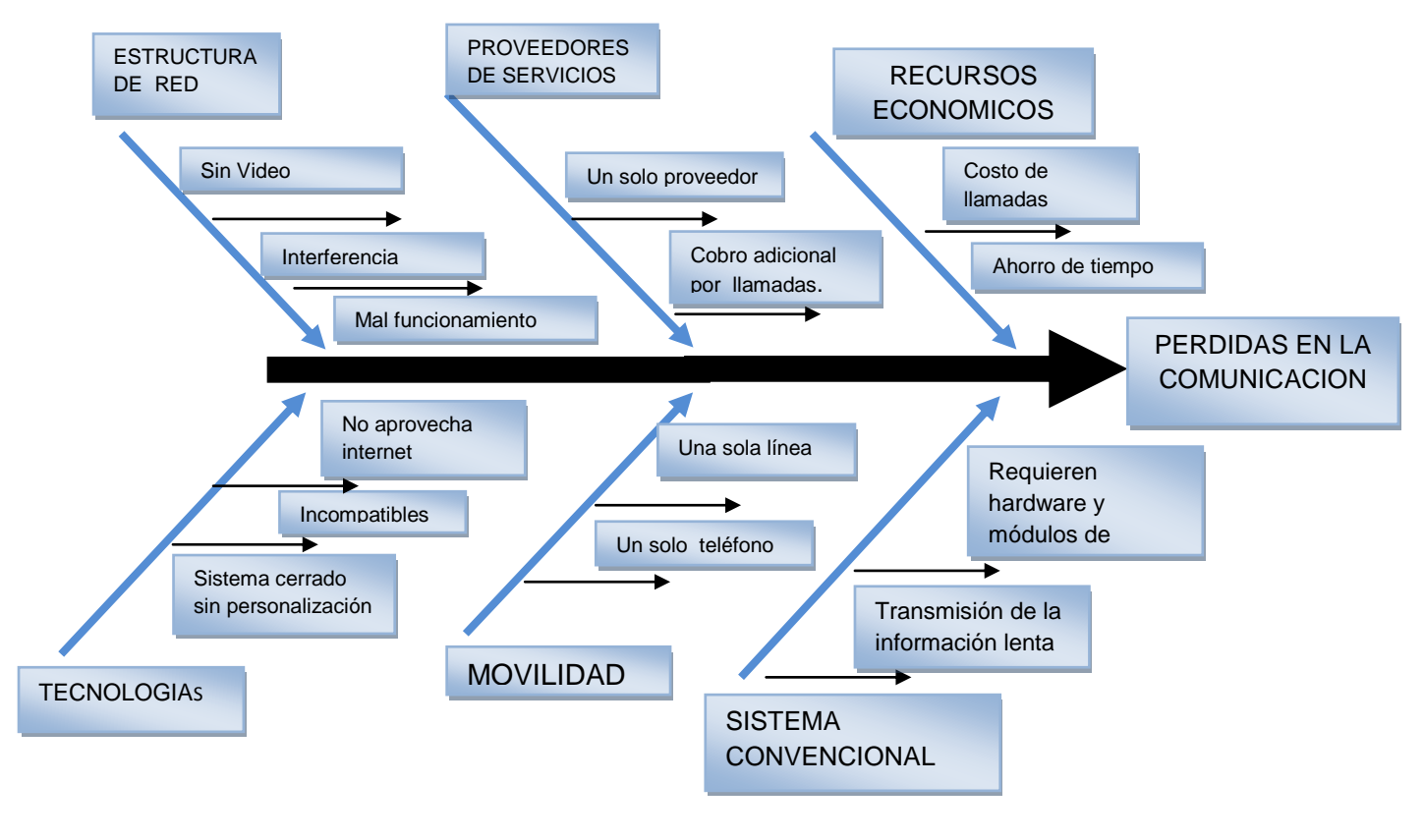

**Ilustración 1. Relación Causa – Efecto**

**Elaborado Por: Marco Solano**

## <span id="page-16-1"></span><span id="page-16-0"></span>**1.3.1.1. PROBLEMAS QUE SE PRESENTAN**

#### **Tabla 1. Problemas de causa efecto**

#### **Elaborado Por: Marco Solano**

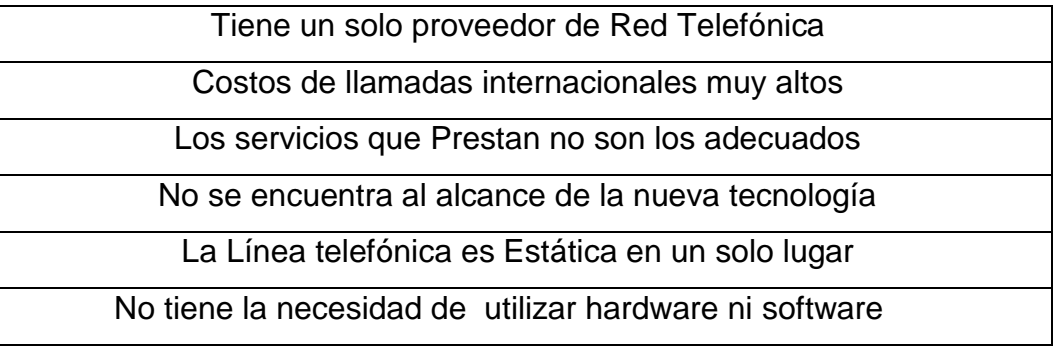

 La Telefonía IP no ingresa a las empresas por el desconocimiento de los nuevos avances tecnológicos que ofrece en la actualidad el mundo moderno, es decir, que en las empresas cuenta con la conexión de Internet en cada uno de los departamentos, desperdiciando esos recursos.

> La falta de recursos económicos en las empresas ha traído consigo que no esté acorde a los recursos Tecnológicos de la actualidad, ya que la tecnología es una de las herramientas principales para el desarrollo de todas las empresas y que por medio de ellas las empresas ofrece servicios de mejor calidad para sus clientes

#### <span id="page-17-0"></span>**1.3.2. Pronosticó**

#### **Tabla 2 : Problemas si Continúan**

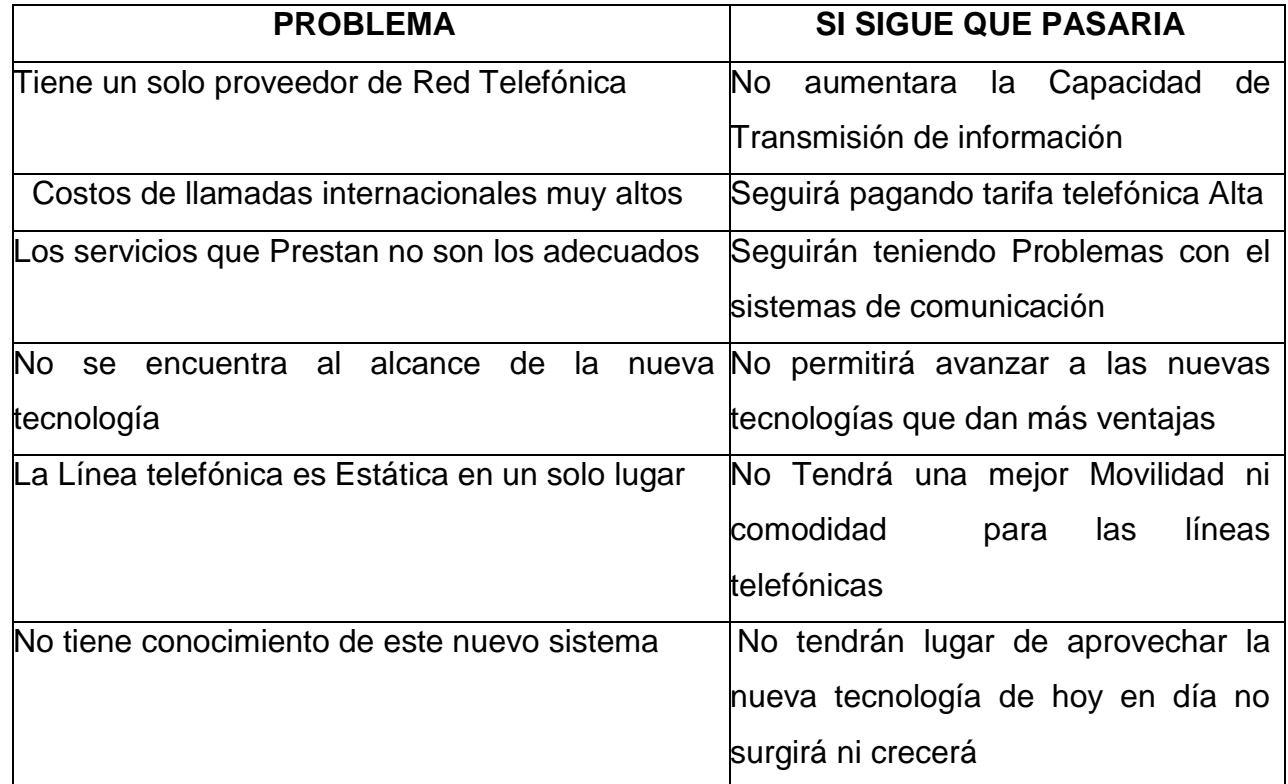

**Elaborado Por: Marco Solano**

 Al no utilizar Telefonía IP para mejorar las comunicaciones internas en las empresas tendrán como consecuencia la no utilización en su totalidad de la tecnología actual.

 Las organizaciones con el pasar del tiempo van generando gran cantidad de llamadas es por eso que al no utilizar la telefonía IP no podrá mejorar las nuevas comunicaciones en su totalidad en las empresas.

<span id="page-18-0"></span>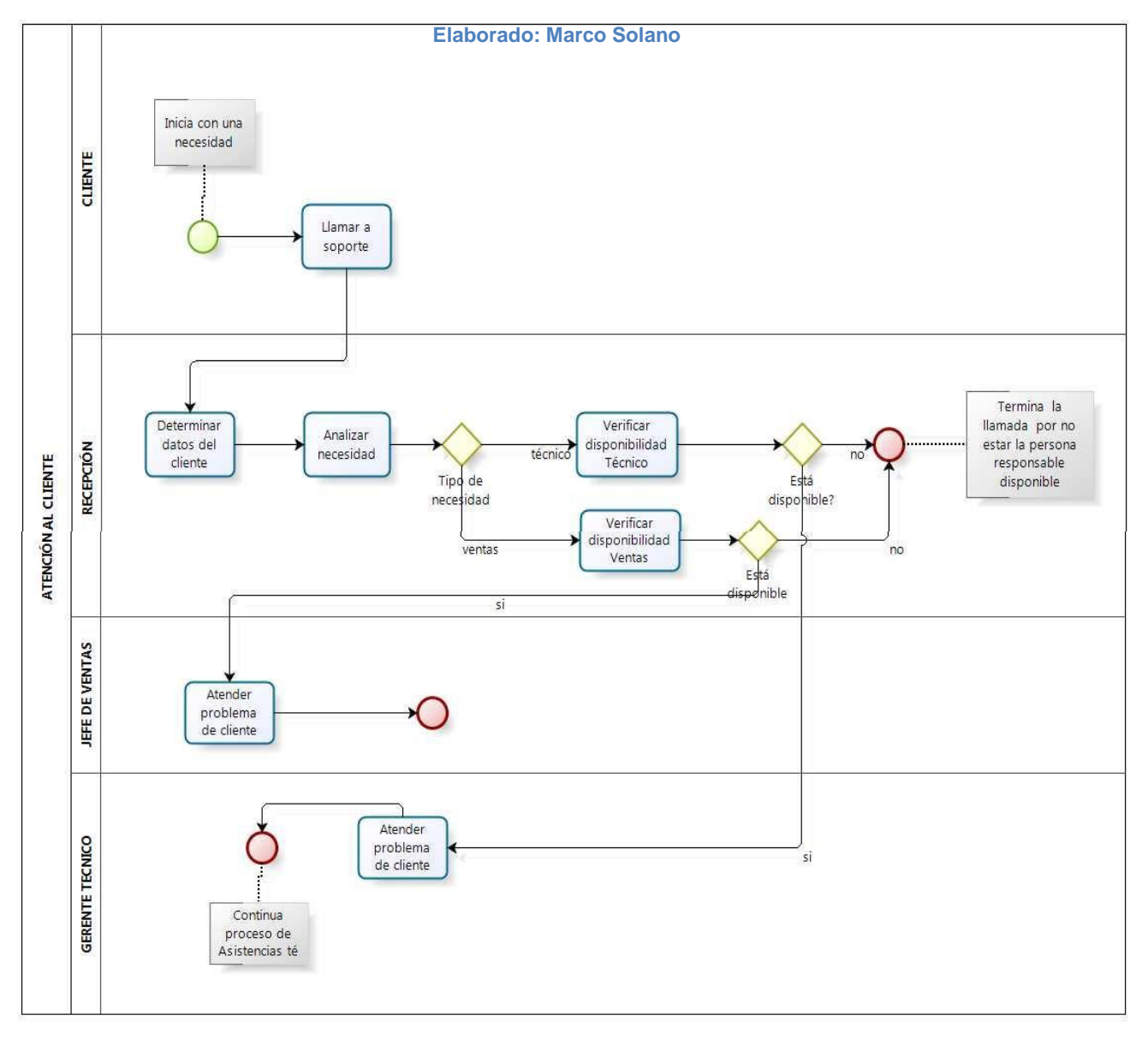

**Ilustración 2 Grafico de la telefonía Actual IP**

# <span id="page-19-0"></span>**1.3.3. Control del pronóstico**

**Tabla 3: Problemas Y Soluciones.**

**Elaborado Por: Marco Solano**

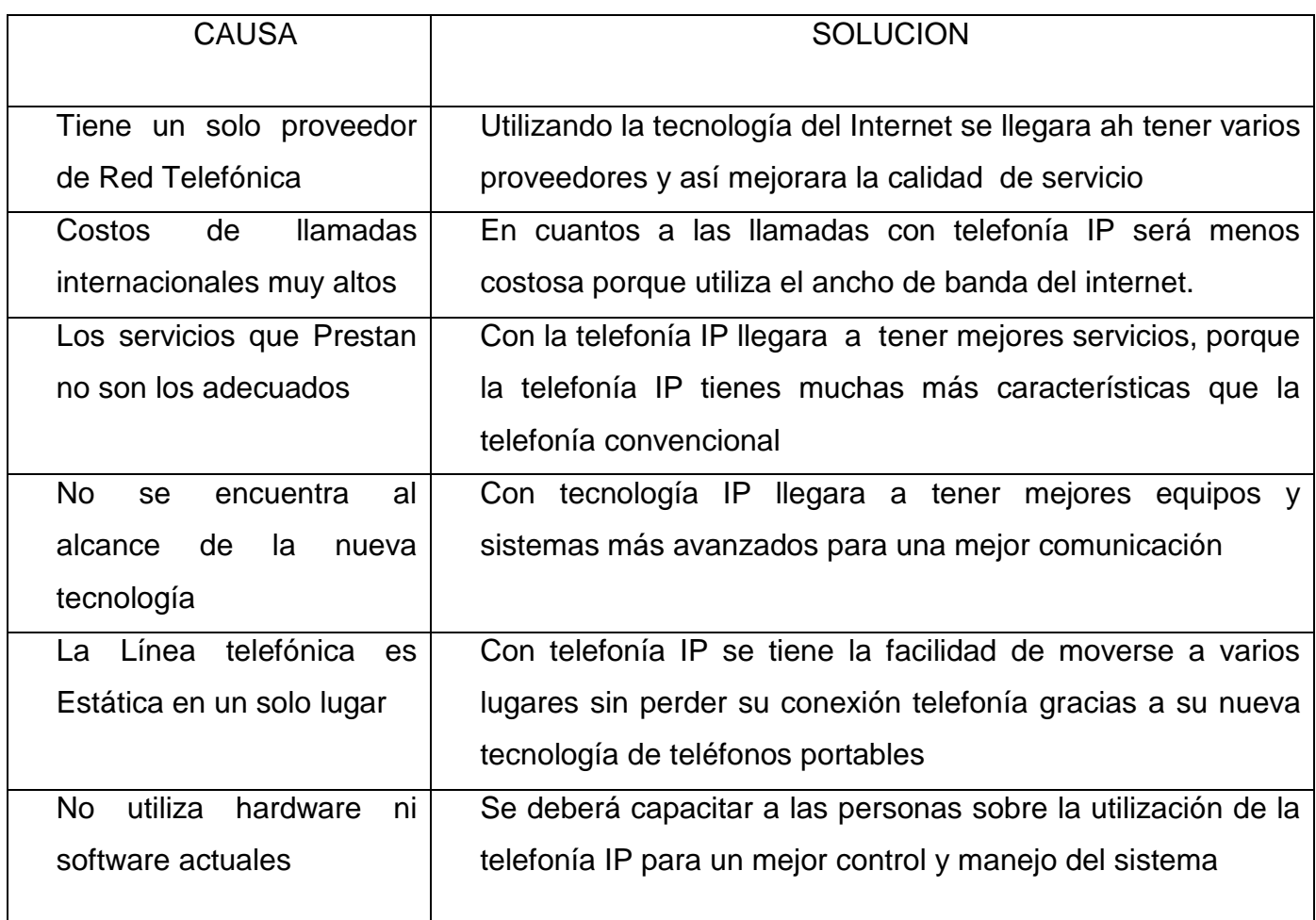

 Puesto que la telefonía IP ha crecido mucho, permitiendo a las empresas comunicarse con la misma calidad que la telefonía tradicional pero a menores costos, además de integrar servicios extras como fax, buzón de voz, etc.

### **1.4.1. Objetivo General**

Realizar un análisis, diseño y evaluación de alternativas que permitan la migración de Telefonía IP elaborando un documento contenedor de las mejores prácticas**.**

### **1.4.2. Objetivos Específicos**

 Analizar y comparar el sistema telefónico convencional y Telefonía IP actual.

Analizar Software de ASTERISK.

Realizar un Plan De Migración De Telefonía Tradicional a Telefonía IP

#### **1.5. Justificación.**

Dado que se da el deterioro de la línea telefónica debido al tiempo y uso de la misma , es decir que el recubrimiento o aislante de la línea se desgaste dando paso a la interferencia de otras líneas telefónicas y obviamente sus respectivas llamadas

Es por eso con esta propuesta planteada se tratara de dar cuenta de cómo se puede equilibrar los costos en cuanto a las llamadas que se realizan nacional o internacionalmente.

Es por eso que con este trabajo investigativo se lograra analizar las ventajas que se puede llegar a tener durante la migración en lo cual nos ayudara a ver como se puede utilizar el sistemas y que teléfonos podemos utilizar y cada uno de sus dispositivos necesarios para la utilización de este nuevo software, es por eso que con este proyecto investigativo se lograra dar a conocer los beneficios al momento de realizar la migración de la telefonías.

#### **1.5.1. Justificación Teórica**

En los últimos años el interés por las redes de paquetes IP (Internet Protocol) como soporte de tráfico multimedia ha experimentado notable crecimiento.

En tal sentido, tanto ITU (Internacional Telecommunications Unión) como el IETF (Internet Engineering Task Force) han estado desarrollando arquitecturas y protocolos para sistemas multimedia sobre IP**.**

La idea de utilizar la infraestructura de una Red de Datos, para llevar tráfico de voz utilizando esa misma red, ha sido por mucho tiempo una ambición de los responsables del área de comunicaciones dentro de una organización.

Este proyecto permitirá la implementación de buenas prácticas para la instalación de la telefonía IP, así aumentara su rendimiento, la disponibilidad y su calidad de servicio, en las empresas así mejorara la comunicación con las nuevas tecnologías que existen en el mercado hoy en día.

Este proyecto está orientado a salvaguardar la integridad lógica de las empresas que pueden llegar aplicar y a su vez salvaguardar la integridad de las persona.

### **1.5.2. Justificación Práctica**

La Telefonía IP es muy importante para aplicar en las empresas ya que utiliza la red de datos IP (intranet) para proporcionar comunicaciones de voz interna, a través de una sola red de voz y datos, esto implica ventajas como un menor gasto económico. Las soluciones de Telefonía IP permiten potenciar sus inversiones actuales en tecnología y puedan migrar a una red completamente convergente a su propio ritmo y así para mejorar el rendimiento operacional y la efectividad que pueda tener en las comunicaciones ya que con el servicio telefónico convencional existía una estática, ya sea una transmisión de una estación de radio local por el auricular del teléfono, cortes en la comunicación mientras conversamos o escuchamos otras conversaciones provenientes de líneas telefónicas diferentes; lo que demuestra tener un problema de interferencia.

Es por eso que gracias a la telefonía IP se ah logrado ver en un contexto global, un cambio notablemente en cuanto a la economía, lo cual este exige un mayor nivel de competitividad para las empresas de la ciudad de CUENCA o del País. Desde cada perspectiva de cada organización debe implementar un plan de de migración de telefonías para alcanzar dicha competitividad, es por eso que se diseña un plan de migración en caso de alguna emergencia para que este nos brinde una rápida acción al momento de la instalación o algún fallo y este puede marcar la diferencia a nivel de cooperativas, empresas, oficinas y hogares que utilicen este sistema de comunicación.

#### **1.5.3. Justificación Metodológica**

Con la siguiente investigación vamos a conocer como hoy en día se puede aplicar las nuevas y mejoradas sistemas tecnologías e informáticas que existen en nuestro medio cotidiano, En los últimos años el interés por las redes de paquetes IP (Internet Protocol) como soporte de tráfico multimedia ha experimentado notable crecimiento.

En tal sentido, tanto ITU (Internacional Telecommunications Unión) como el IETF (Internet Engineering Task Force) han estado desarrollando arquitecturas y protocolos para sistemas multimedia sobre IP es por eso que se puede aprovechar estos sistemas de red, y también las nuevas tecnologías de teléfonos y gracias al crecimiento de esta nuevas tecnologías se pueden aprovechar y también en la mayoría de casos aplicar en las empresas.

Los beneficios demostrables al usuario final son también necesarios si los productos de VoIP (y servicios) son para ser un suceso a largo plazo.

## **1.6. Alcance y Limitaciones**

## **1.6.1. Alcance**

<span id="page-23-0"></span>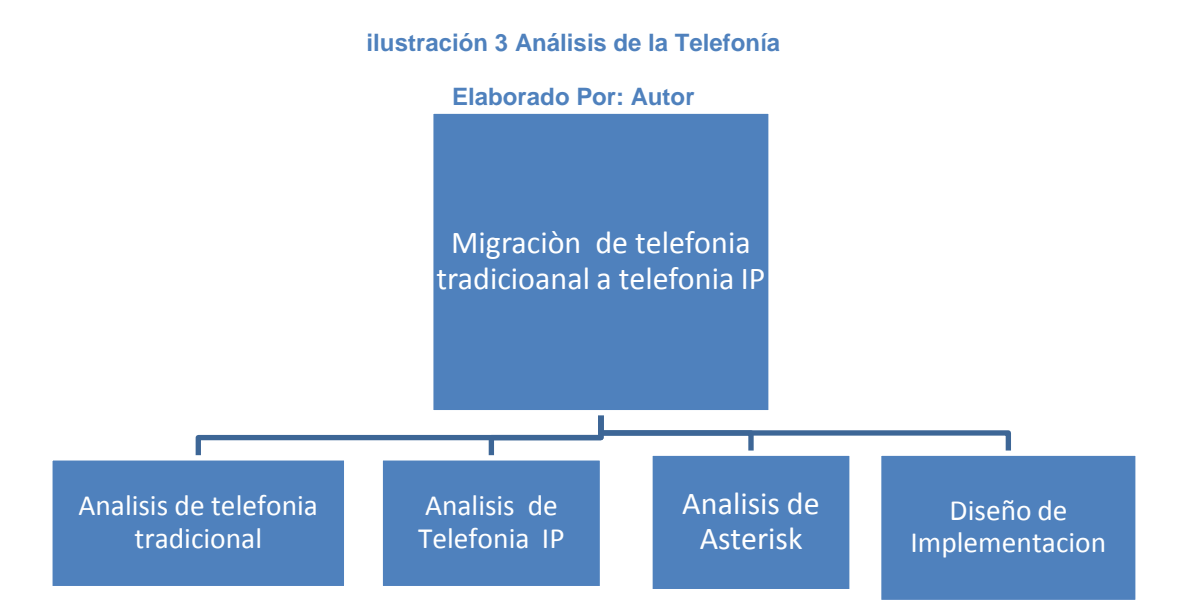

 El presente proyecto se enfocará al análisis sobre la alternativa de migración de telefonía tradicional a telefonía IP siendo en primer lugar Asterisk como plataforma ah utilizar, siendo este como una posible solución para los costos de telefonía IP y en lo que se desarrollará un análisis de esta alternativa, que nos servirá para ver la situación actual.

### **1.6.2. Limitaciones**

Como plan de migración obtenido de la investigación no será implementado en ninguna empresa, el mismo nos servirá como una guía o una metodología para la creación de un documento contenedor de un plan de implementación de telefonía IP.

# **1.7. Estudios de Factibilidad**

# 1.7.1. **Factibilidad Técnica**

Se usara la información recolectada para realizar un documento contenedor de las mejores prácticas de implementación de telefonía IP y un Plan de Migración sobre los equipos que se están utilizando y de los que se van ah utilizar, en la estructura de red de la Facultad de Informática, la factibilidad técnica está orientada a determinar el equipo con el que se cuenta y si cumple los requisitos necesarios para implementar voz sobre IP.

# **1.7.1.1. COMPARACION ENTRE LAS TELEFONÍAS**

#### **Tabla 4: Comparación Entre Telefonías**

<span id="page-24-0"></span>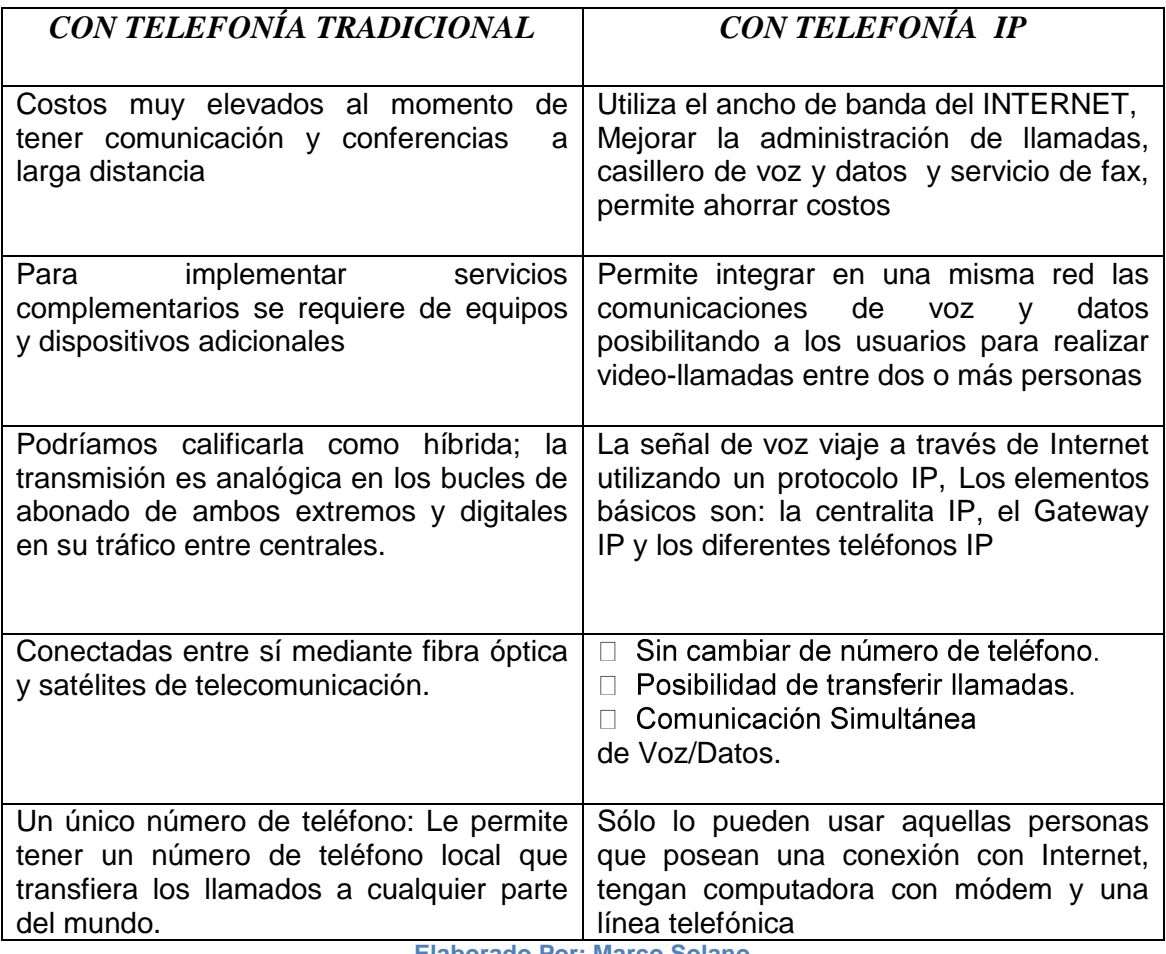

**Elaborado Por: Marco Solano**

# <span id="page-25-0"></span>**1.7.1.2. TELEFONÍA TRADICIONAL VS TELEFONÍA IP**

**Tabla 5 Gráfico: Telefonía Tradicional VS IP**

**Elaborado Por: Autor**

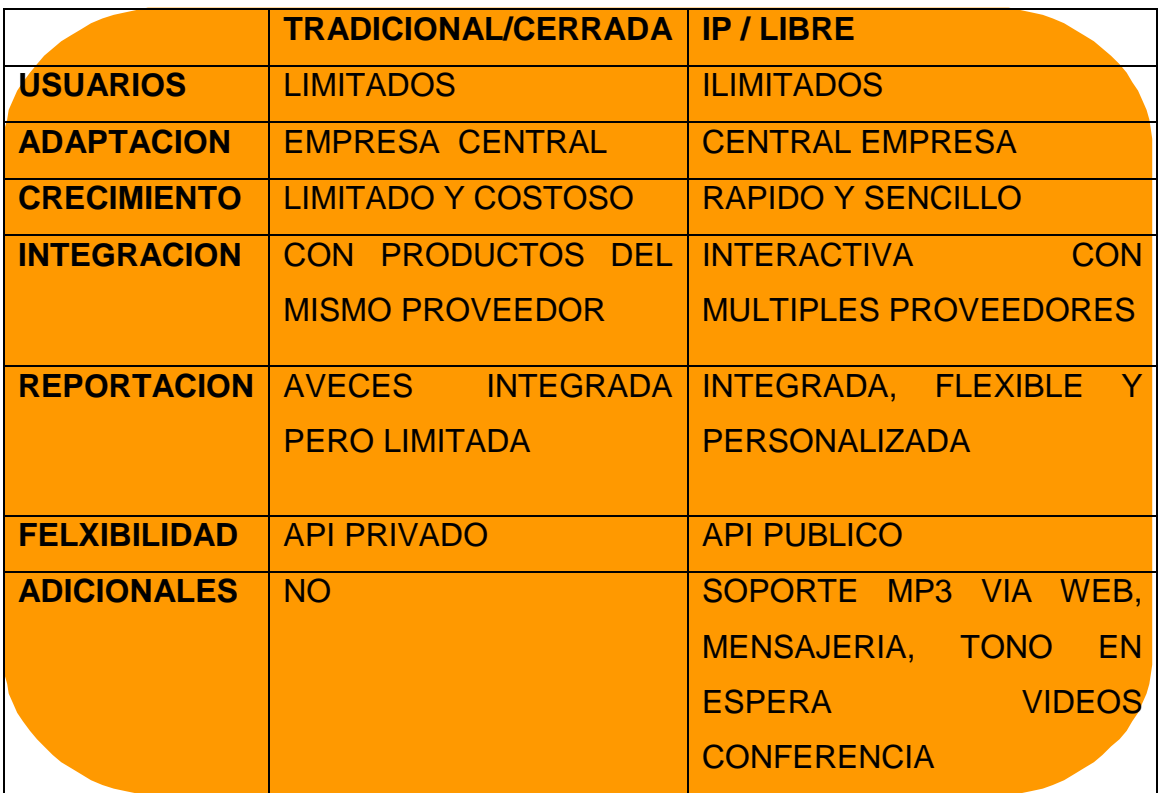

En cuanto a la telefonía IP este utiliza mediante el internet, utilizando su ancho de banda, y esta mejora la administración de llamadas, casilleros de vos y datos y servicios de fax, en lo que permite al momento de realizar llamadas a larga distancia es más barato y además este nos da la opción de realizar video conferencias de una manera más rápida y adecuada permitiendo así que los usuarios se comuniquen con el exterior más rápido y barato, además utiliza un sistema operativo como Linux.

# **1.7.1.3. COMPARACIÓN ENTRE ASTERISK VS CISCO**

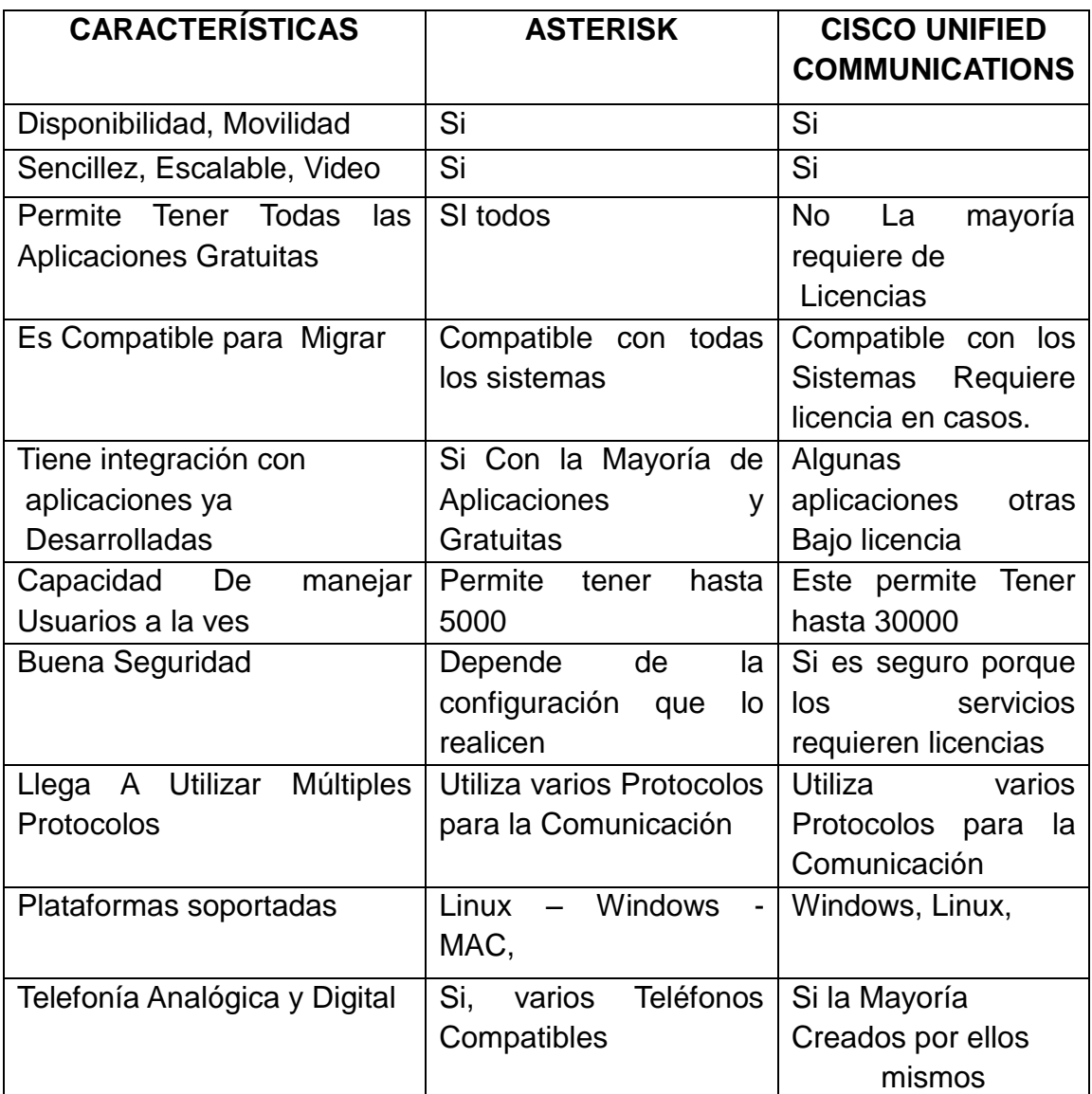

<span id="page-26-0"></span>**Tabla 6. Comparación Entre Sistemas**

**Elaborado Por: Marco Solano**

# <span id="page-27-0"></span>**1.7.1.4. COMPARACIÓN ENTRE ASTERISK VS ELASTIX**

**Tabla 7 Gráfico: Asterisk vs Elastik**

#### **Elaborado Por: Marco Solano**

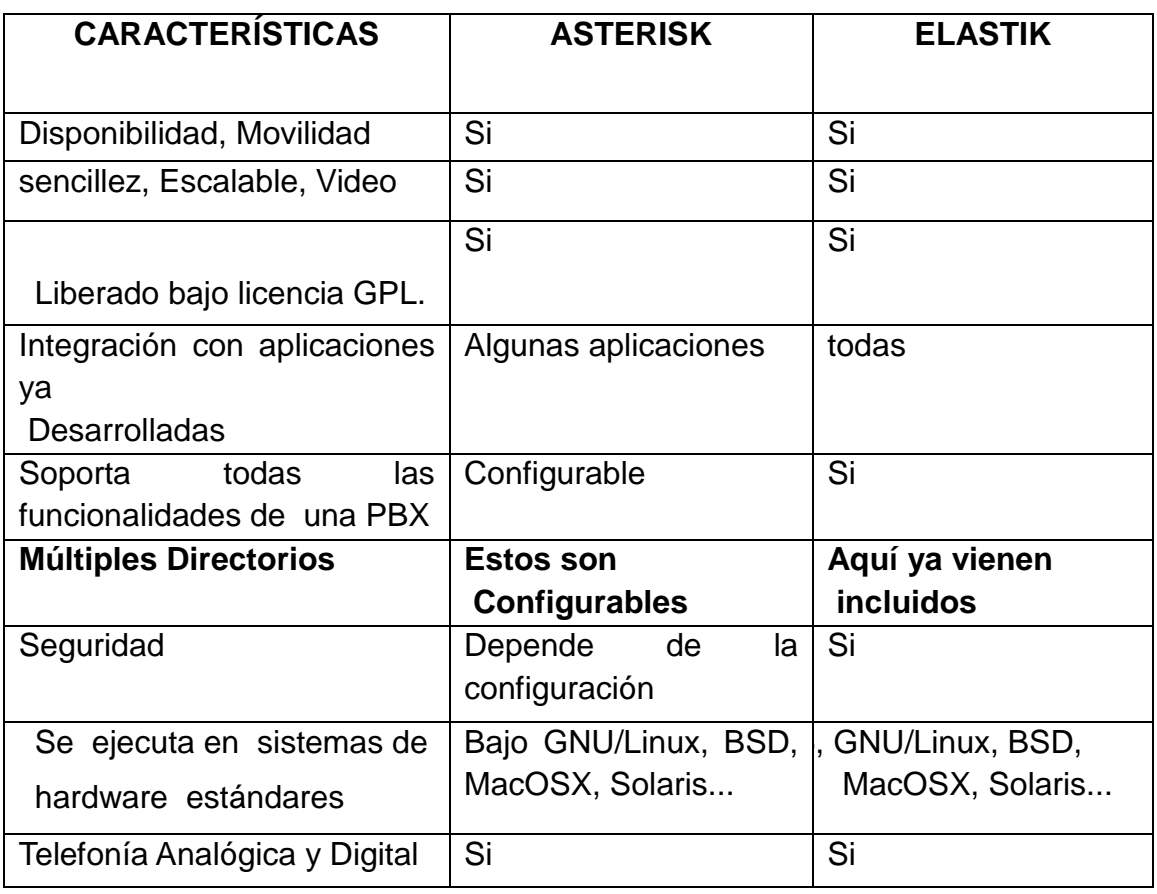

A continuación se muestran requerimientos mínimos que hacen factible la implementación voz sobre IP, los cuales están basados en el hardware y software de cada equipo.

**Tabla 8: Requerimientos de las computadoras**

**Elaborado: Por Autores**

<span id="page-28-0"></span>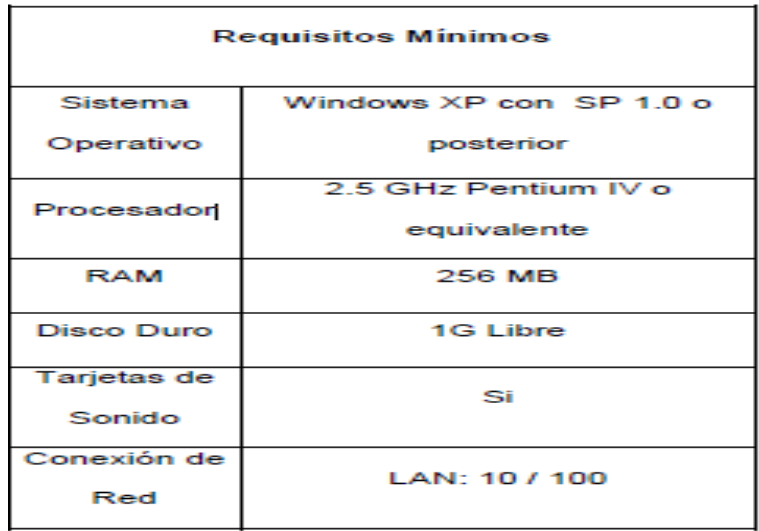

<span id="page-28-1"></span>Requerimiento de los Switches a utilizar en el prototipo de red voz sobre IP

**Tabla 9 Requerimientos de los Switches**

**Elaborado por Autores**

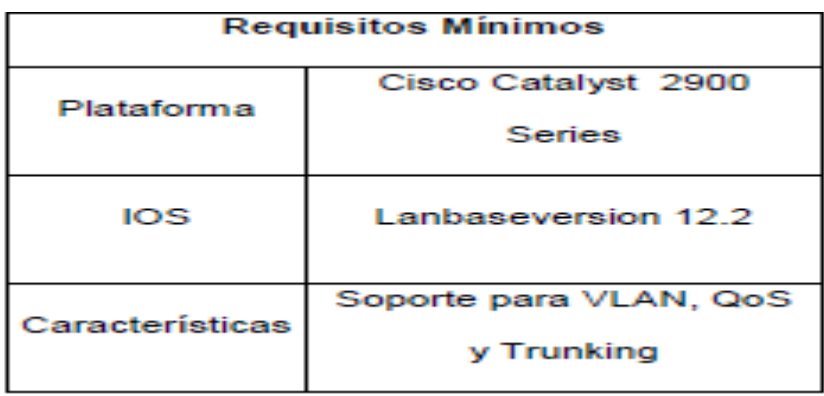

Para ofrecer los servicios de voz sobre IP, se utilizara una planta telefónica IP a nivel de software, esta será instalada en un servidor en la que se demostrara a continuación.

#### **Tabla 10 Requerimientos del servidor**

**Elaborado: Por Autores**

<span id="page-29-0"></span>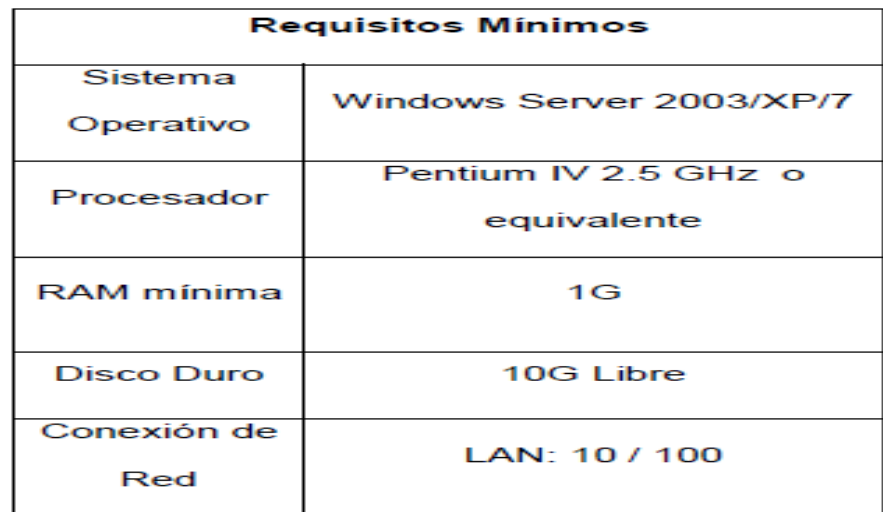

#### **1.7.2 OPERATIVA**

La importancia que tendrá esta investigación es que se podrá realizar un análisis del costo de la utilización de línea telefónica convencional y también con la telefonía IP, ya que con telefonía IP la realización de llamadas locales e internacionales es mucho más económica por lo que el impacto que tendrá el producto será manejado de una manera más eficaz y eficiente.

Con Asterisk se pueden implementar soluciones de telefonía IP de muy altas prestaciones y a un precio competitivo, las cuales están totalmente integradas con su sistema informático.

Permitirá tener buzones de voz ilimitados con recepción de los mensajes por email, operadora virtual, desvíos, extensiones móviles a cualquier lugar con acceso a INTERNET y otras prestaciones de telefonía avanzada.

### **1.7.3\_FACTIBILIDAD ECONÓMICA**

Para llevar a cabo un proyecto debemos comprender el ámbito del trabajo a realizar y los recursos requeridos para el desarrollo del mismo. La Facultad de Informática ya cuenta con una estructura de red bien diseñada y con el equipo necesario para hacer funcionar la red de Voz, para ello se necesita hacer la compra de los dispositivos. El prototipo de voz sobre IP, para efectos de demostración se implementará solo para los usuarios.

<span id="page-30-0"></span>A continuación se muestra un cuadro con el detalle de la inversión.

#### **Tabla 11: Costos de capacitación para los usuarios**

#### **Elaborado: Autores**

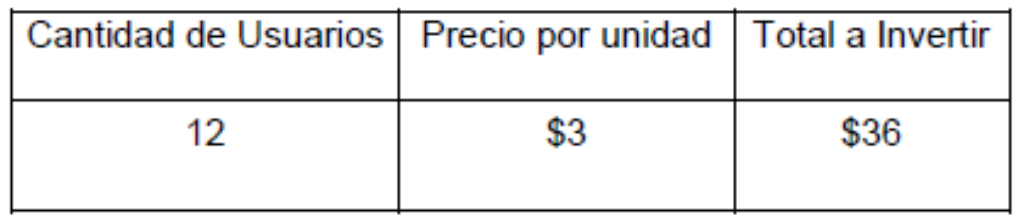

El software a utilizar para el funcionamiento del prototipo de Red de voz es el siguiente:

**Software del Cliente:** Cisco IP Communication.

**Software del Servidor:** Asterisk.

Ambos software son gratuitos y se pueden descargar del sitio Web de cada proveedor: **www.cisco.com y www.gns3.com**

#### **Tabla 12: Detalles de la adquisición del software a utilizar**

#### **Elaborado Por: Autores**

<span id="page-30-1"></span>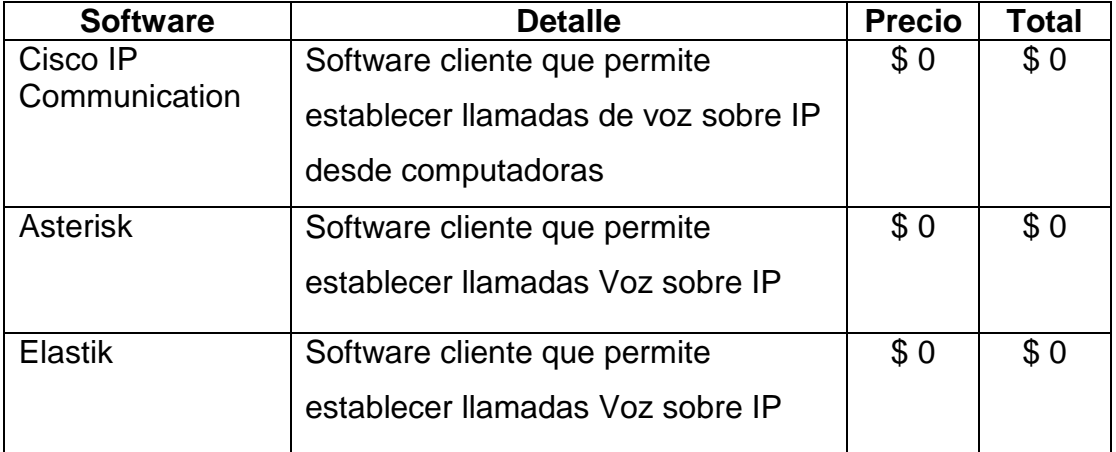

Tomando en cuenta el análisis anterior se puede asegurar que económicamente es factible desarrollar el proyecto ya que existen los equipos y la tecnología necesaria para implementar el prototipo voz sobre IP.

#### **CAPITULO II MARCO DE REFERENCIA**

## **2.1. Marco Teórico.**

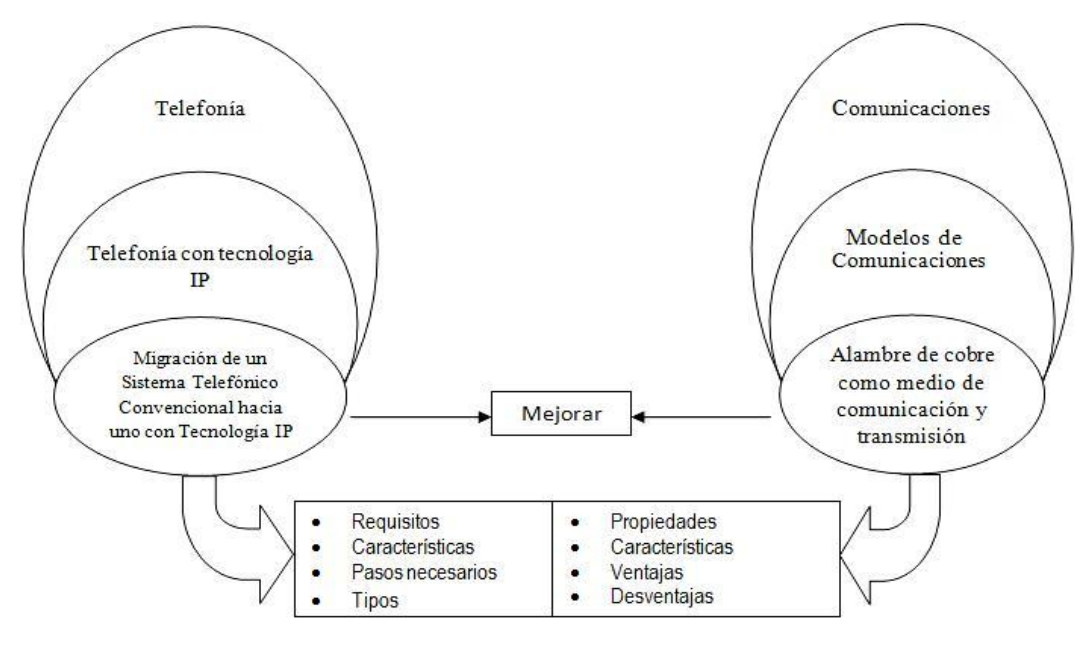

**Ilustración 4 Gráfico: Categorías Fundamentales**

**Elaborado Por: Autores**

## <span id="page-31-0"></span>**FUNCIÓN DE LA TELEFONÍA IP.**

Para poder entender cómo funciona el sistema telefónico, en primer lugar veremos que para la conexión con la telefonía convencional se utiliza una Red Conmutada de Circuitos, cuya principal característica es la de ser un servicio Orientado a la Conexión, es decir que establece una conexión permanente durante la transmisión de voz, a diferencia de la telefonía IP que utiliza una Red Conmutada de Paquetes, cuya principal característica es la de ser un servicio orientado a la no Conexión, es decir que no necesita una conexión permanente para la transmisión de voz. Como una gran fuerza silenciosa, la telefonía IP desafía a la telefonía tradicional, avanza y se abre camino especialmente en el segmento de medianas y grandes empresas. Se impone a través de la promesa de reducción de costos y mediante diversas aplicaciones que apuntan a mejorar la productividad en los entornos de trabajo.

### **Los Adaptadores analógicos IP:**

Permiten aprovechar los teléfonos analógicos actuales, transformando su señal analógica en los protocolos de VoIP.

#### **Softphone:**

Programas que permiten llamar desde el ordenador utilizando tecnologías VoIP **Centralitas IP:** Centralitas de telefonía que permiten utilizar de forma combinada la tecnología VoIP (mixtas) o exclusivamente IP (puras).

**Protocolo:** Es el 'lenguaje' que se utiliza para negociar y establecer las comunicaciones de voz sobre IP. Los más importantes: SIP, H323 e IAX2.

**Códec:** Es la forma de digitalizar la voz humana para ser enviada por las redes de datos. Algunos ejemplos: G.711, G729, GSM, iLBC, Speex, G.723.

#### **DIRECCIONES IP**

Cada computador y cada dispositivo de encaminamiento tendrán una dirección única cuya longitud será de 32 bits, que será utilizada en los campos dirección origen y reacción destino de la cabecera. Esta dirección consta de un identificador de red y de un identificador de computador, está codificada para permitir una asignación variable de los bits utilizados al especificar la red y el computador.

#### **La Comunicación**

La comunicación es el proceso mediante el cual se transmite información de una entidad a otra. Tradicionalmente, la comunicación se ha definido como el intercambio de sentimientos, opiniones, o cualquier otro tipo de información mediante habla, escritura y otro tipo de señales.

#### **Comunicación analógica**

La información se transmite en forma de señal analógica, cada símbolo o valor se representa con una intensidad diferente de una determinada magnitud física (corriente eléctrica, amplitud de una onda,..). Un pequeño cambio en la intensidad implica errores.

#### **Comunicación digital**

La información se transmite en forma de señal digital utilizando el sistema Binario de codificación, cada símbolo o valor se representa mediante una secuencia de 0 y 1 específica. De esta forma sólo falta transmitir 2 valores diferentes: 0 y 1. Los errores por pequeños cambios en la intensidad de la señal desaparecen.

#### **2.1.1. Los Modelos de Comunicación**

**Emisor:** Es quien emite el mensaje, puede ser o no una persona.

**Receptor:** Es quien recibe la información. Dentro de una concepción primigenia de la comunicación es conocido como receptor,

**Canal:** Es el medio físico por el que se transmite el mensaje, en este caso Internet hace posible que llegue a usted (*receptor*) el mensaje **Código:** Es la forma que toma la información que se intercambia entre la Fuente (el emisor) y el Destino (el receptor) de un lazo informático. **Mensaje:** Es lo que se quiere transmitir.

**Situación o contexto:** Es la situación o entorno extralingüístico en el que se desarrolla el acto comunicativo

**Modulación** (AM, FM, PSK). Modifica parámetro de una portadora de acuerdo al mensaje. Ej.: AM-Traslada el mensaje a la banda pasante del canal.

**Codificación**- se elimina redundancia presente en el mensaje (compresión) y se agrega redundancia (bits de paridad) para aumentar inmunidad frente al ruido. (JPEG).

**Transmisión a larga distancia**, ya que requiere menos repetidores que el cable coaxial sin embargo se necesita que las antenas estén alineadas. El uso de microondas es frecuente en aplicaciones de TV y voz.

**Ondas de Radio,** Se caracterizan por ser omnidireccionales, por lo que no es necesario antenas parabólicas, utilizarán la banda comprendida entre 30 MHz - 1GHz, para transmitir señales FM, TV (UHF, VHF), datos, etc. Este rango de frecuencias es el más adecuado para transmisiones simultáneas, las perturbaciones que sufren este tipo de comunicaciones son provocadas por las reflexiones que se producen tanto en la tierra como en el mar, debidas a interferencias multitrayecto.

#### **Red IP pública**.

Los operadores ofrecen a las empresas la conectividad necesaria para interconectar sus redes de área local en lo que al tráfico IP se refiere. Se puede considerar como algo similar a Internet, pero con una mayor calidad de servicio y con importantes mejoras en seguridad. Hay operadores que incluso ofrecen garantías de bajo retardo y/o ancho de banda, lo que las hace muy interesante para el tráfico de voz

#### **Los Métodos y Sistemas de la Red Telefónica**

La telefonía fija o convencional, es aquella que hace referencia a las líneas y equipos que se encargan de la comunicación entre terminales telefónicos no portables, y generalmente enlazados entre ellos o con la central por medio de conductores metálicos.

#### **Movilidad**

Los usuarios de VoIP pueden viajar a cualquier lugar en el mundo y seguir haciendo y recibiendo llamadas de la siguiente forma, los subscriptores de los servicios de las líneas telefónicas pueden hacer y recibir llamadas locales fuera de su localidad.

#### **Intranet**

Red propia de una organización, diseñada y desarrollada siguiendo los protocolos propios de Internet, en particular el protocolo TCP/IP. Puede tratarse de una red aislada, es decir no conectada a Internet

#### **Internet**

Internet ha supuesto una revolución sin precedentes en el mundo de la informática y de las comunicaciones. Los inventos del telégrafo, teléfono, radio y ordenador sentaron las bases para esta integración de capacidades nunca antes vivida. Internet es a la vez una oportunidad de difusión mundial, un mecanismo de propagación de la información y un medio de colaboración e interacción entre los individuos y sus ordenadores independientemente de su localización geográfica.

#### *Transmisión de voz:*

UDP. La transmisión se realiza sobre paquetes UDP, pues aunque UDP no ofrece integridad en los datos, el aprovechamiento del ancho de banda es mayor que con TCP.RTP (Real Time Protocol). Maneja los aspectos relativos a la temporización, marcando los paquetes UDP con la información necesaria para la correcta entrega de los mismos en recepción.

#### **Control de la transmisión:**

RTCP (Real Time Control Protocol). Se utiliza principalmente para detectar situaciones de congestión de la red y tomar, en su caso, acciones correctoras.

#### *Servidores de redirección*

*(Redirect Server):* procesan mensajes INVITE, que son solicitudes SIP, y retornan la dirección (o direcciones) de la parte llamada, esto es, el SIP – URL (Uniform ResourceLocator) de la parte llamada, o cómo contactar con ella De lo contrario rechaza la llamada, enviando una respuesta de error.

#### **Cabeceras**

Las cabeceras SIP son similares a las cabeceras utilizadas en el protocolo HTTP (HyperText Transfer Protocol), tanto en la sintaxis como en la semántica. Especifican aspectos referentes a los participantes, trayectos, etc.

# *2.2 MARCO CONCEPTUAL*

# **¿QUÉ** *SON TELÉFONOS IP***?**

Físicamente, son teléfonos normales, con apariencia tradicional. Los cuales estos sirven para conectarlo directamente a una red IP en Ethernet. No pueden ser conectados a líneas telefónicas normales.

### **¿Qué es VoIP?**

VoIP o Voz sobre IP, es una red de paquetes de datos para transportar tráfico de voz en tiempo real. Esta consiste de hardware y software y permite a las compañías y a las personas realizar conversaciones telefónicas sobre la red de datos. "VoIP puede ser definida como la habilidad para hacer llamadas telefónicas (P.ej. hacer cualquier cosa de la que podemos hacer hoy con la PSTN) y enviar fax sobre la red de datos basada en IP con una adecuada calidad de servicio (QoS) y a una relación coste/beneficio superior". Esto también es conocido como telefonía por internet. Sin embargo, este último término es usado en referencia a las llamadas hechas sobre el internet pública y la VoIP es frecuentemente usada para referirse a las llamadas hechas en una red privada.
# **¿Cómo funciona voz sobre IP?**

Al igual que en la telefonía clásica, la señal de voz se envía al teléfono por medio de un micrófono en forma de una señal analógica, un convertidor analógicodigital transforma esta señal en digital que se codifica de acuerdo a un formato de audio y realiza una compresión de la señal de voz.

Los datos de voz, después de la compresión, se preparan para ser transferidos a través de la red, la conversación se divide en pequeños paquetes de datos, cada paquete reduce a una muestras de 8-bits, trasmitiendo 8000 muestras por segundo, la cantidad de ancho de banda necesario para una conversación telefónica de voz única es de 64 Kbps (8000 muestras x 8 bits por muestra = 64.000 bits, o 64 Kbps). Entonces, estos paquetes llegan al destino específico ya sea un Router o planta telefónica, que dirige los paquetes IP a su destino final.

# **Beneficios de voz sobre IP.**

Uno de los principales impulsores de la combinación de redes de voz y datos es el ahorro monetario. Si nos fijamos estrictamente en el minuto a minuto de los costos, los ahorros realizados por usar voz sobre IP podría ser lo suficientemente grande como para justificar el gasto de implementación de este servicio. Los ahorros en el precio pueden variar en función de su ubicación geográfica. En otros países de América del Norte, por ejemplo, una comparación de costos minuto a minuto entre voz sobre IP y el tradicional PSTN (una llamada local en algunos países puede ser alrededor de \$ 1 por minuto).

# **TRANSMISIÓN DE LA VOIP POR LA RED.**

A continuación veremos la transmisión de la telefonía voz sobre IP las ventajas que tiene para la utilización de los paquetes de red se transmiten sobre la red basada en IP aprovechando el modelo TCP/IP.

Para la utilización de la telefonía IP se observara a continuación las principales capas se debe considerar:

### **Aplicación:**

En cuanto en las aplicaciones se debe tener en cuenta que se debe utilizar protocolos como NTP15, RTP, RTCP16, los cuales estos nos sirven para asegurar la entrega y calidad de los paquetes de servicio de VOIP.

NTP**:** Network Time Protocol, Este es un protocolo que nos permite tener una mejor calidad en cuanto a las señales ya que estas son transmitidas y recibidas en el tiempo necesario, por lo que ayuda ah tener una mejor calidad de recepción.

# **Internet:**

El Internet es una mejor manera de comunicación ya que nos da la opción de añadir direcciones IP a los paquetes de datos, en lo cual cada dispositivo de VOIP teléfono o PC tendrá una dirección única IP en la cual por este medio permite que se en rute cada entrega de paquetes VOIP.

# **Interface de Red:**

En cuanto a las interfaces de red este nos permite añadirá la adress del paquete.

**Protocolo:** Conjunto de reglas y convenciones entre entes El objetivo del protocolo es establecer una conexión entre DTE, identificando el emisor y el receptor asegurando que todos los mensajes se transfieran correctamente controlando toda la transferencia de información. Los modos de operación, la estructura de los mensajes, los tipos de órdenes y respuestas, constituyen las diferentes piezas constructivas de un protocolo.

### **Arquitectura de red**

Según esto son evidentes las ventajas que proporciona las redes VoIP, ya que con la misma infraestructura podrían prestar más servicios y además la [calidad](http://www.monografias.com/trabajos12/calser/calser.shtml)  [de servicio y](http://www.monografias.com/trabajos12/calser/calser.shtml) la [velocidad s](http://www.monografias.com/trabajos13/cinemat/cinemat2.shtml#TEORICO)erian mayores; pero por otro lado también existe la gran desventaja de la [seguridad,](http://www.monografias.com/trabajos/seguinfo/seguinfo.shtml) ya que no es posible determinar la duración del paquete dentro de la red hasta que este llegue a su destino y además existe la posibilidad de pérdida de paquetes, ya que el protocolo IP no cuenta con esta herramienta.

### **Arquitectura de Software**

Software – Cumple todas las funcionalidades de una centralita tradicional y más. – Open Source Inicialmente desarrollado por Mark Spencer (creador de GAIM). Tenía una empresa (Linux Support ServicesInc.) y necesitaba una centralita. Decidió hacerla él mismo. Se juntó con Jim Nixon, originalmente soportaba las tarjetas de Zapata Telephony Liberó el código bajo licencia GPL

### **Voz sobre IP**

Frente al constante cambio de las telecomunicaciones, la telefonía sobre IP es la tecnología que nos llevará hacia las comunicaciones del siglo XXI. Ante un mercado global cada vez más competitivo, las compañías telefónicas ya existentes, los proveedores de servicios de Internet, las operadoras locales competitivas emergentes y las autoridades de correo, teléfonos y telégrafos, buscan en forma constante, maneras de aumentar sus ofertas de servicios.

### **Gateway:**

Es un servidor que actúa como intermediario para otro servidor. Al contrario de lo que ocurre con un "proxy", un Gateway recibe demandas como si fuera el servidor original para el recurso solicitado, el cliente demandante no es consciente de que está comunicándose con un Gateway.

# **//Adquirido de Glosario de Comunicación de Datos, TDT – Tecnologías de Telecomunicaciones, Gente Global, 2002**

# **¿QUE ES ASTERISK**?

Asterisk hoy en día es un software que trabaja específicamente con el sistema operativo LINUX especialmente para ser manejada por esta plataforma, y por eso que llega hacer una centralita IP importante, también como maneja con los interfaces de telefonía IP llega este ah convertirse en un sistema potente de centralita telefónica IP

Ya con esta centralita telefónica IP permite la utilización de grandes funcionalidades como por ejemplo la voz sobre IP, los IVR, las opciones de

buzones etc., y es por eso que nos permite tener la mayoría de servicios como también en la mayoría existen la grabación de llamadas, extensiones remotas.

# **Económico**

En cuanto a lo Económico podemos decir que es por lo que utiliza equipos Estándar y basados en códigos abiertos.

Así también como servidores y teléfonos, usados existen muchos fabricantes que producen y compiten en el mercado ofreciendo mejores prestaciones y precios, ya que las empresas o instituciones están obligadas adquirir un hardware concreto a un precio establecido y a un solo fabricante, generalmente al fabricante de la centralita; además los teléfonos estándar no funcionan o lo hacen parcialmente. Soporta hasta 5000 extensiones,

# **ROBUSTO**

En cuanto a su robustez con ASTERISK es muy favorable porque gracias a su gran robustez permite tener una alta estabilidad en cuanto a su sistema, porque también llega a solucionar problemas y es a prueba de fallos también permite la instalación de los clúster de alta disponibilidad que nos permite la utilización de dos servidores para asegurar un excelente servicio de telefonía sin interruptores, y además porque este se ejecuta mediante servidores LINUX,

# **POTENTE**

Decimos que ASTERISK es un potente sistema ya que gracias al avance de la tecnología ah llegado a ser una gran solución para la telefonía IP, ya que fue diseñado especialmente para este sistema

# **ESCALABILIDAD**

El sistemas de escalabilidad nos permite tener una mejor opción en cuanto a los usuarios ya que nos permite tener hasta una mayoría de 10 usuarios en una solo sede, pero esto se aplicara solo en empresas pequeñas, y en cuanto para las empresas multinacionales, extranjeras de mayor volumen utilizan hasta 10,000 usuarios repartidos en múltiples sedes esa es la gran escalabilidad que llega ah tener con ASTERISK.

# .*2.3. MARCO LEGAL*

En cuanto en el aspecto legal de voz sobre internet o telefonía IP es un tema gratis que lleva ah disputas en cuanto a que ya la legislación no define en ninguna parte lo que es la transmisión de voz sobre el protocolo de internet ni tampoco la regula ni la limita o la prohíbe.

 La presente Resolución es de ejecución inmediata y entrará en vigencia a partir de la presente fecha, sin perjuicio de su publicación en el Registro Oficial. Dado en Quito, 8 de septiembre de 2006.

DR. JUAN CARLOS SOLINES MORENO **(presidente del CONATEL)**  AB. ANA MARÍA HIDALGO CONCHA **(secretaria del CONATEL)** 

# *2.4. MARCO ESPACIAL*

El presente proyecto se realizara con investigaciones, el funcionamiento actual de la telefonía tradicional y así poder realizar un estudio para realizar la migración ah telefonía IP, el producto que se espera obtener al final del desarrollo del tema es realizar un plan de implementación de migración de telefonía IP en la Empresa CUSTERS S.A.

# *CAPITULO III METODOLOGÍA*

# *3.1 PROCESO DE INVESTIGACIÓN*

# *3.1.1 UNIDAD DE ANÁLISIS*

Aquí realizaremos una investigación en la empresa CUSTERS S.A. llegaremos ah saber cómo está estructurado físicamente su telefonía convencional, por lo que ahí podremos hacer un análisis de como se puede implementar la telefonía IP y cuáles pueden ser sus resultados a largo plazo.

# *3.1.2 TIPO DE INVESTIGACIÓN*

La investigación que se está desarrollando es de tipo explicativo e investigativo, para dar a conocer en un modulo el funcionamiento de la mencionada, de la cual servirá como guía para las organizaciones y usuarios.

# *3.1.3 MÉTODO*

Es un método que se utilizará para el proceso de investigación será el deductivo porque, la información que estamos recolectando es de forma investigativa por lo que se llega ah recopilar datos e información sobre el funcionamiento de la mencionada, de lo cual servirá como una guía para los usuarios de las empresas.

# *3.1.4 TÉCNICA*

Se usara la información recolectada para realizar estadísticas, reportes y un plan de implementación sobre los equipos que se están utilizando y de los que se van ah utilizar. La utilización de internet para buscar la información sobre el marco teórico.

# *3.1.5 INSTRUMENTO*

 $\triangleright$  Se investigó toda la información mediante libros, revistas, información obtenida en Internet.

 $\triangleright$  Los instrumentos ah utilizar son los siguientes:

 Se realizó este tipo de investigación para conocer la manera como está estructurado el sistema de telefonía convencional y las condiciones en la cual fue elaborado.

Investigar, recopilar información y bibliografía relacionada con el proyecto.

- Aplicación aprendida durante los cursos anteriores.
- $\triangleright$  El desarrollo general en si del tema propuesto

# **4. CAPITULO IV DESARROLLO**

# **4. DOCUMENTO VISIÓN**

# **Fase 1: LEVANTAMIENTO**

### **4.1. Diagrama de Negocio**

**Ilustración 5 Gráfico: Caso de Uso del Negocio**

**Elaborado Por: Autores**

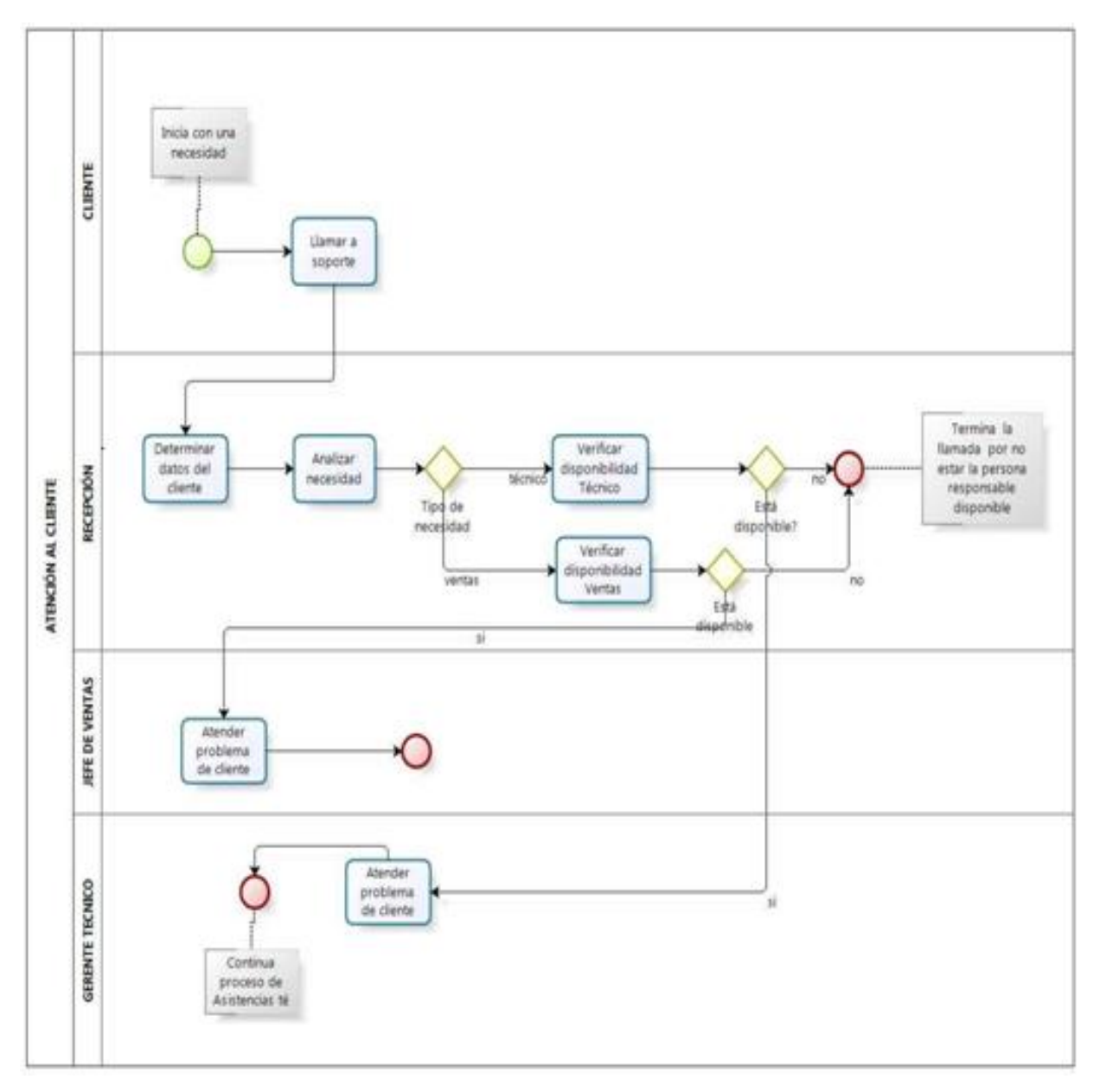

# **4.2. DEFINICIÓN DEL PROBLEMA**

# **4.2.1. SENTENCIAS QUE DEFINEN EL PROBLEMA**

**Tabla 13 Gráfico № 17: Cuadro de Sentencias del Problema**

**Elaborado Por: Marco Solano**

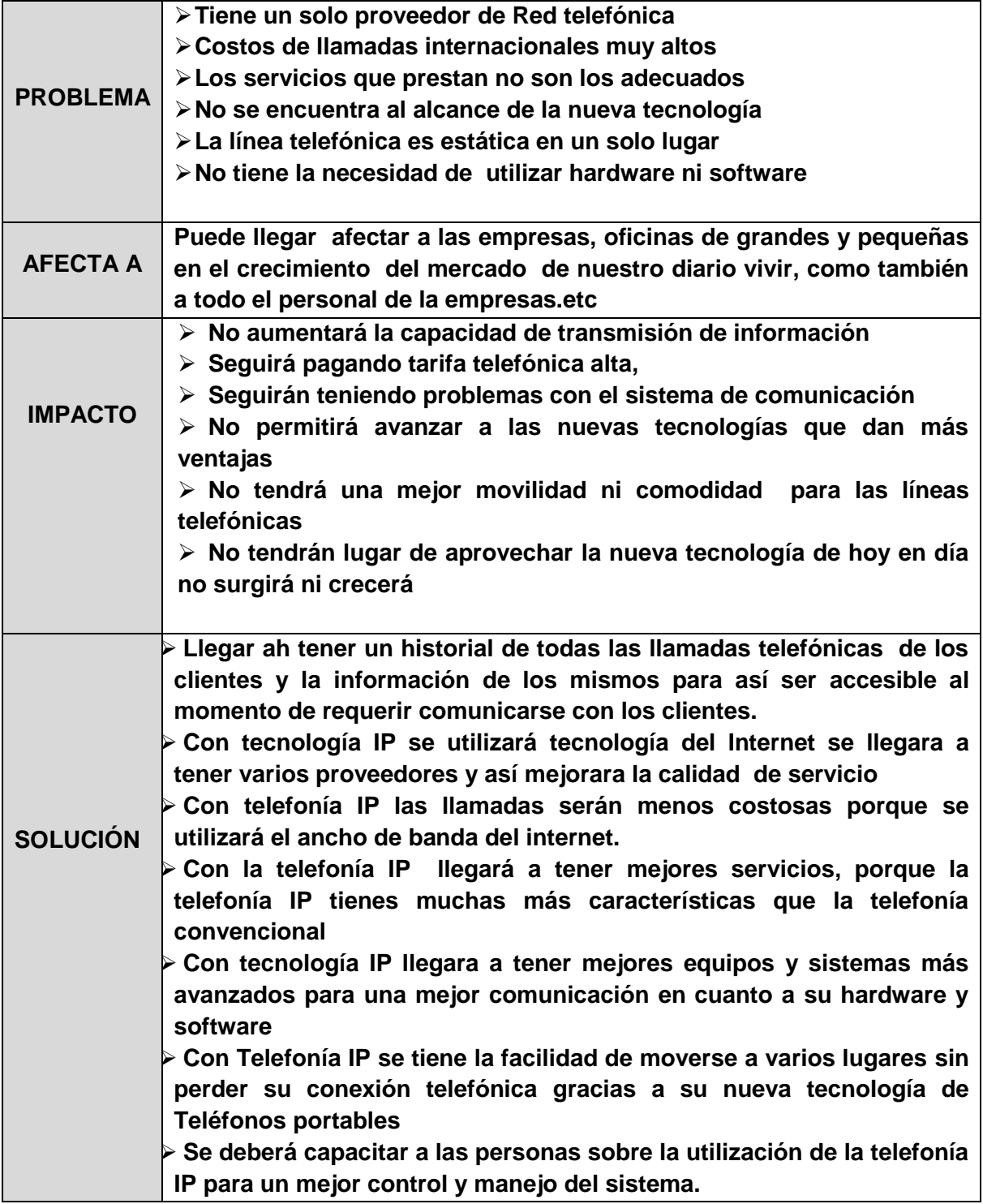

# **4.2.2. POSICIONAMIENTO DEL PRODUCTO**

**Tabla 14Gráfico Cuadro de Posicionamiento del Producto**

**Elaborado Por: Marco Solano**

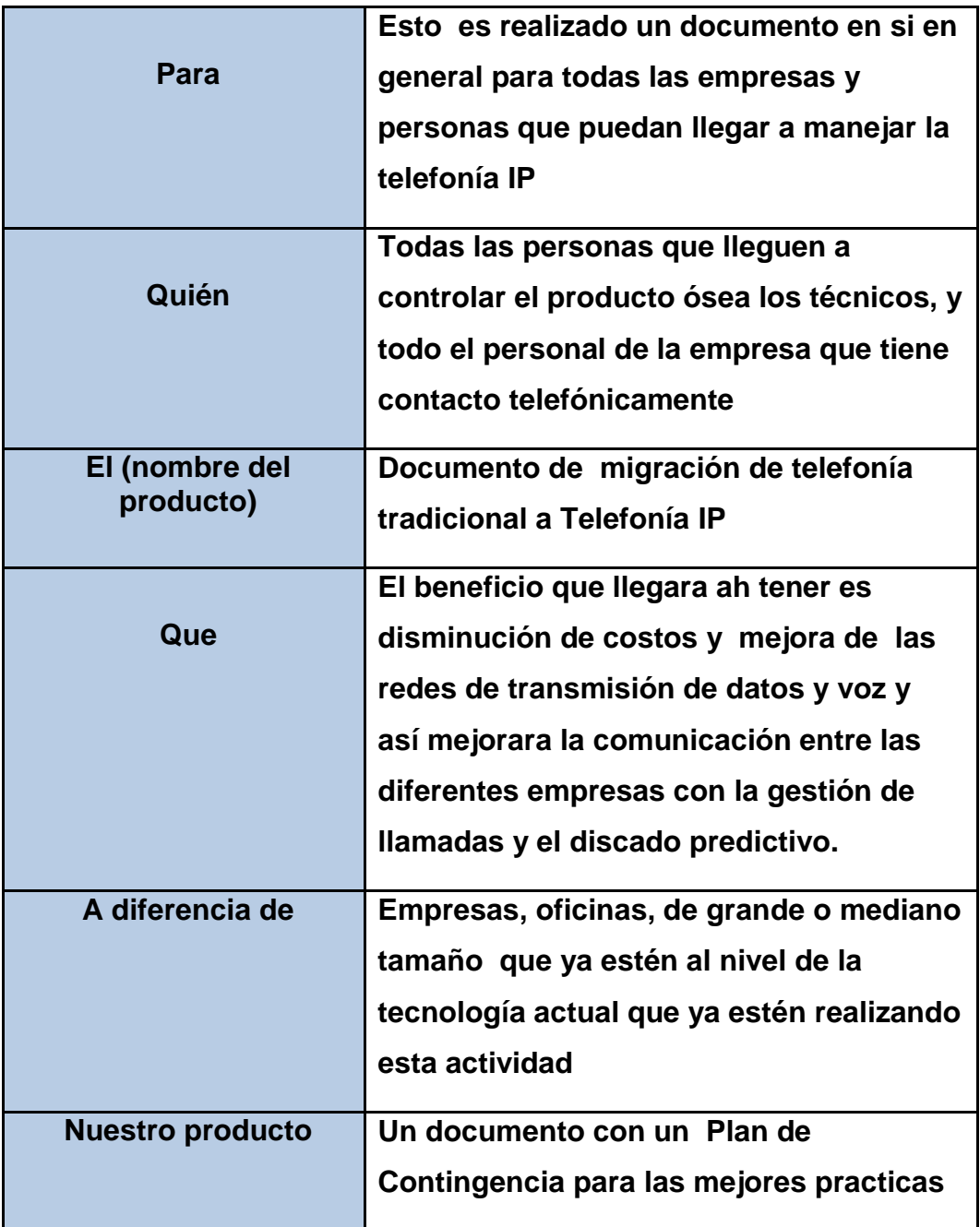

# **4.2.3. DESCRIPCIÓN DE STAKEHOLDERS Y ACTORES**

### **Tabla 15Gráfico CUADRO DE STAKEHOLDERS**

### **Elaborado Por: Autores**

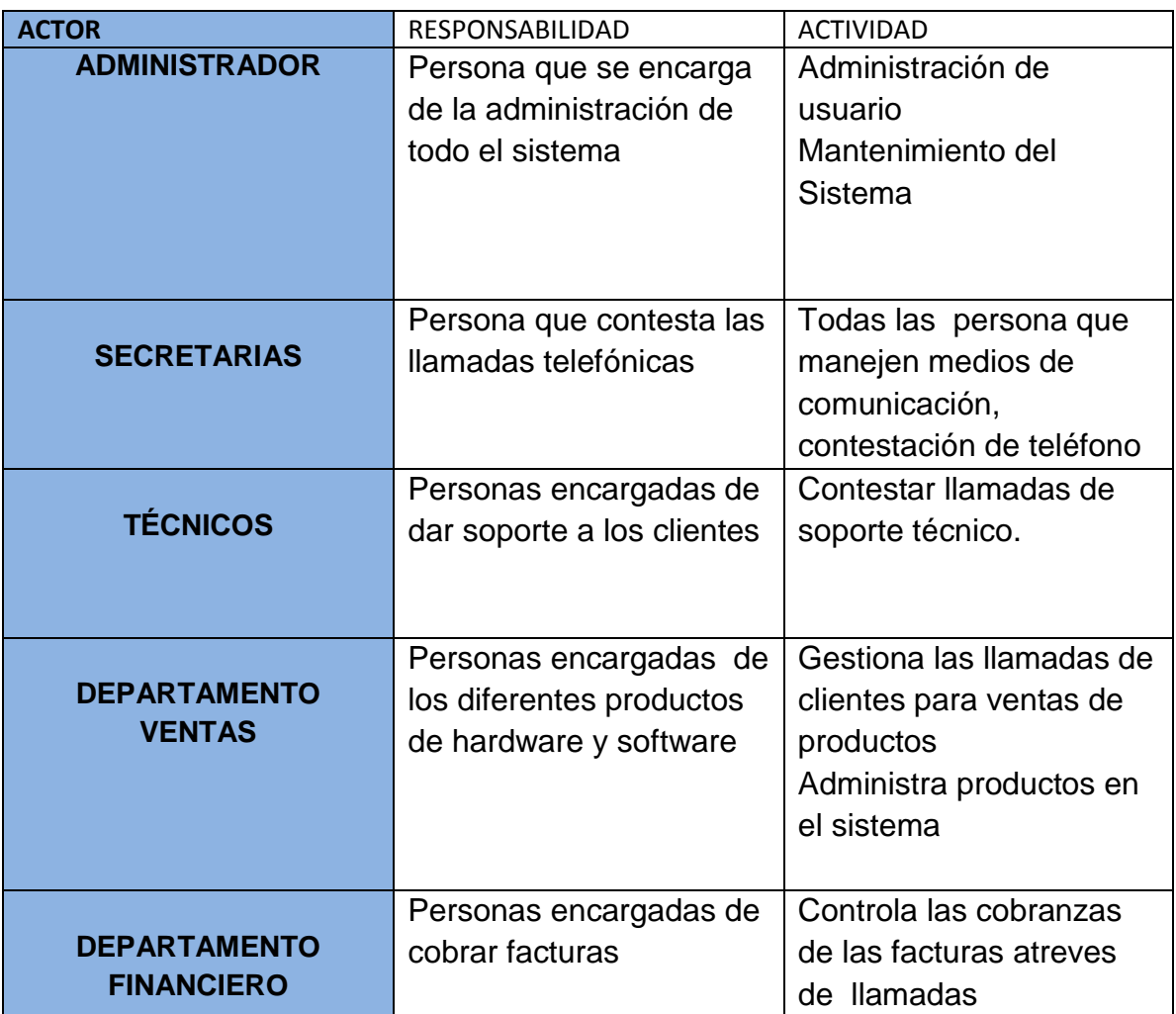

# **Descripción Global de la Solución**

La solución que se le puede dar ah este problema es que gracias a la nueva tecnología que utiliza la telefonía IP podrá llegar ah mejorar las comunicaciones y transmisiones de datos así llegara a tener una mejor comunicación con los clientes, ya que gracias a su capacidad podrá ser más rápido y económico y tendrá la oportunidad de manipular los equipos más nuevos que hay en el mercado y los software que existen ya que algunos de ellos son gratuitos y la configuraciones en el sistema es de fácil manejo.

# **4.2.4. MODELO DEL NEGOCIO**

### **Tabla 16Gráfico: CUADROS DE MODELO DE NEGOCIOS**

### **Elaborado Por: Autores**

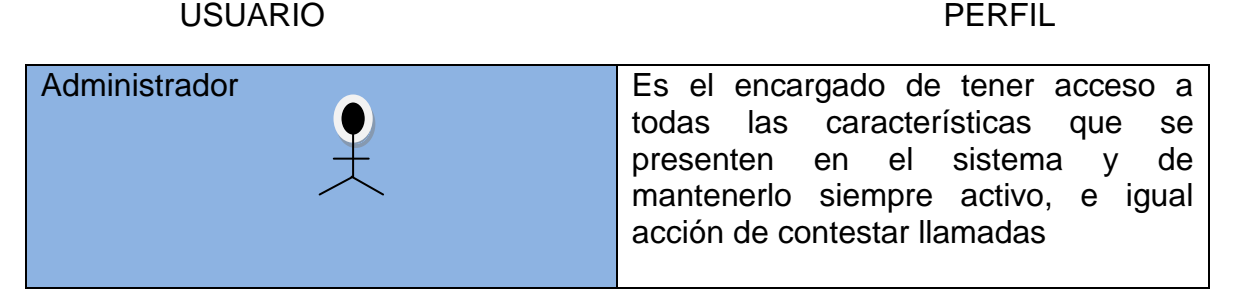

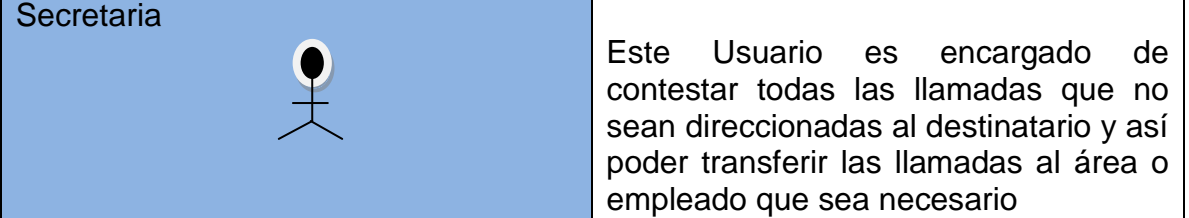

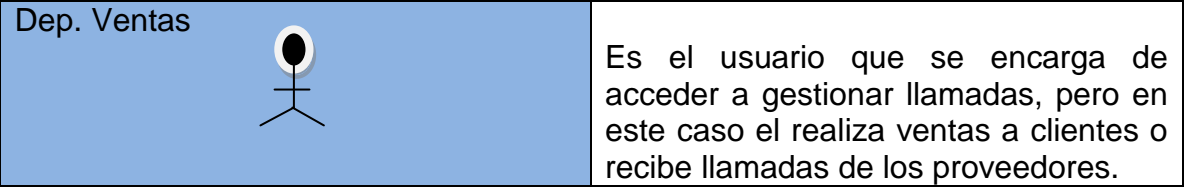

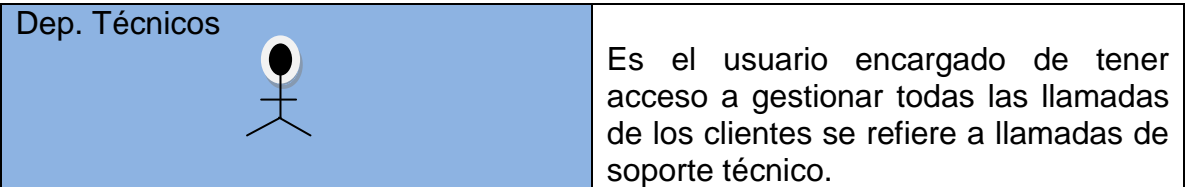

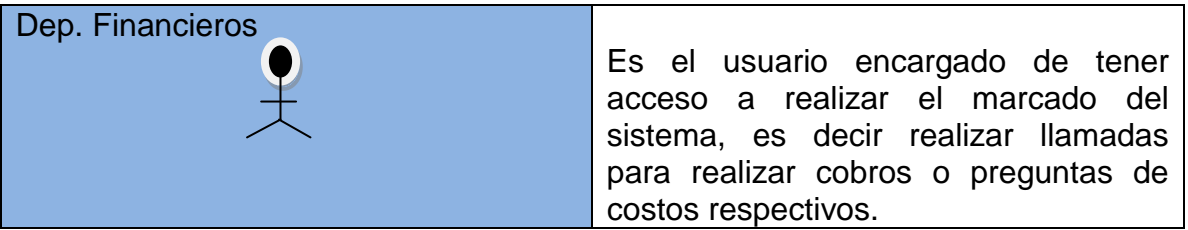

# **4.2.5 LOS CASOS DE USO DEL SISTEMA**

# **4.2.5.1. CASO DE USO DEL SISTEMA DE TELEFONIA TRADICIONAL**

### **Ilustración 6 : caso de uso del sistema telefonía Tradicional**

**Elaborado Por: Marco Solano**

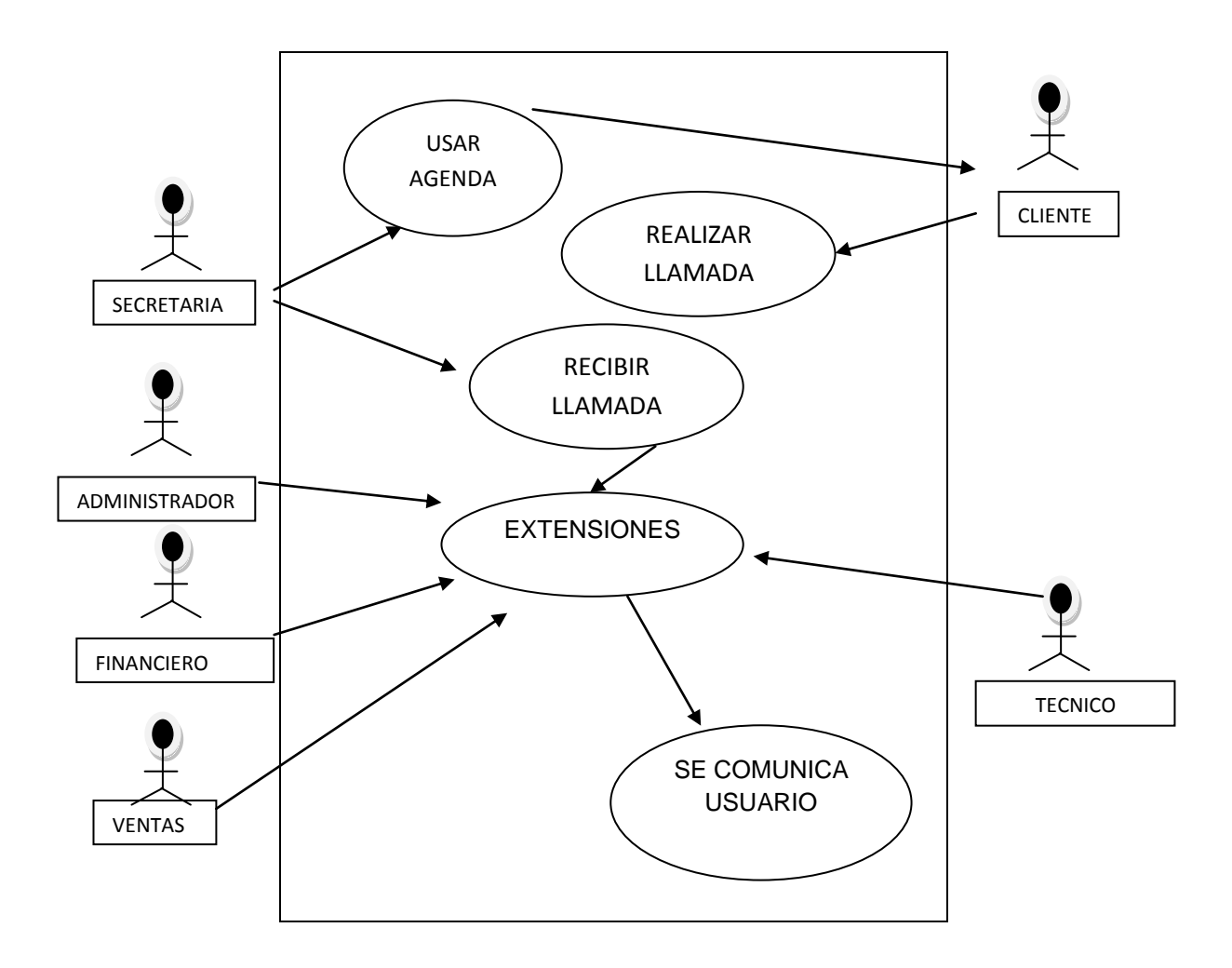

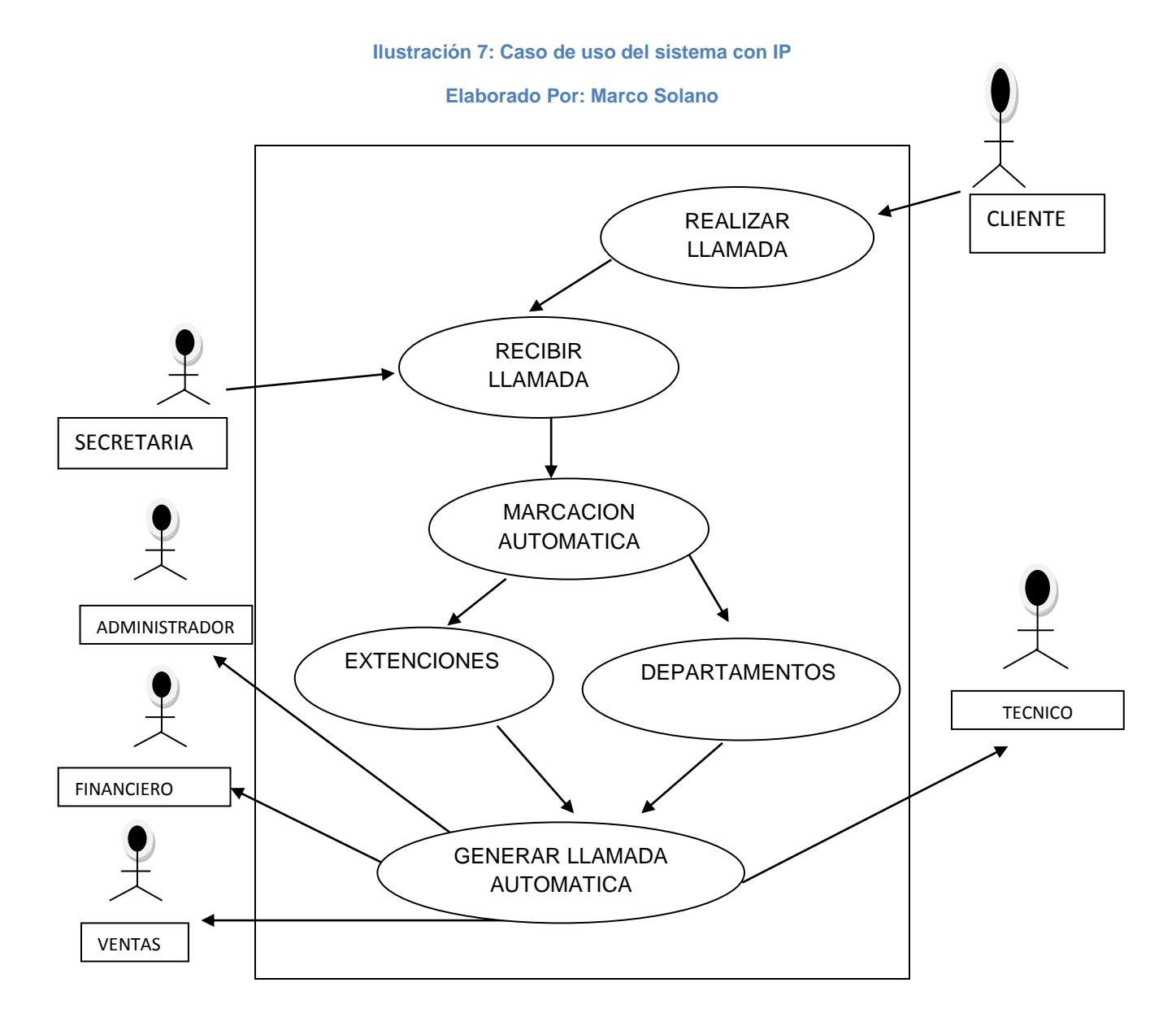

# **4.2.5.2. CASO DE USO DEL SISTEMA CON TELEFONIA IP**

# **4.3. REQUERIMIENTOS FUNCIONALES**

# **4.3.1. Funcionamiento de la telefonía IP con Asterisk**

**Ilustración 8 Grafico de Sistema Actual de IP Con Asterisk**

**Elaborado: Marco Solano**

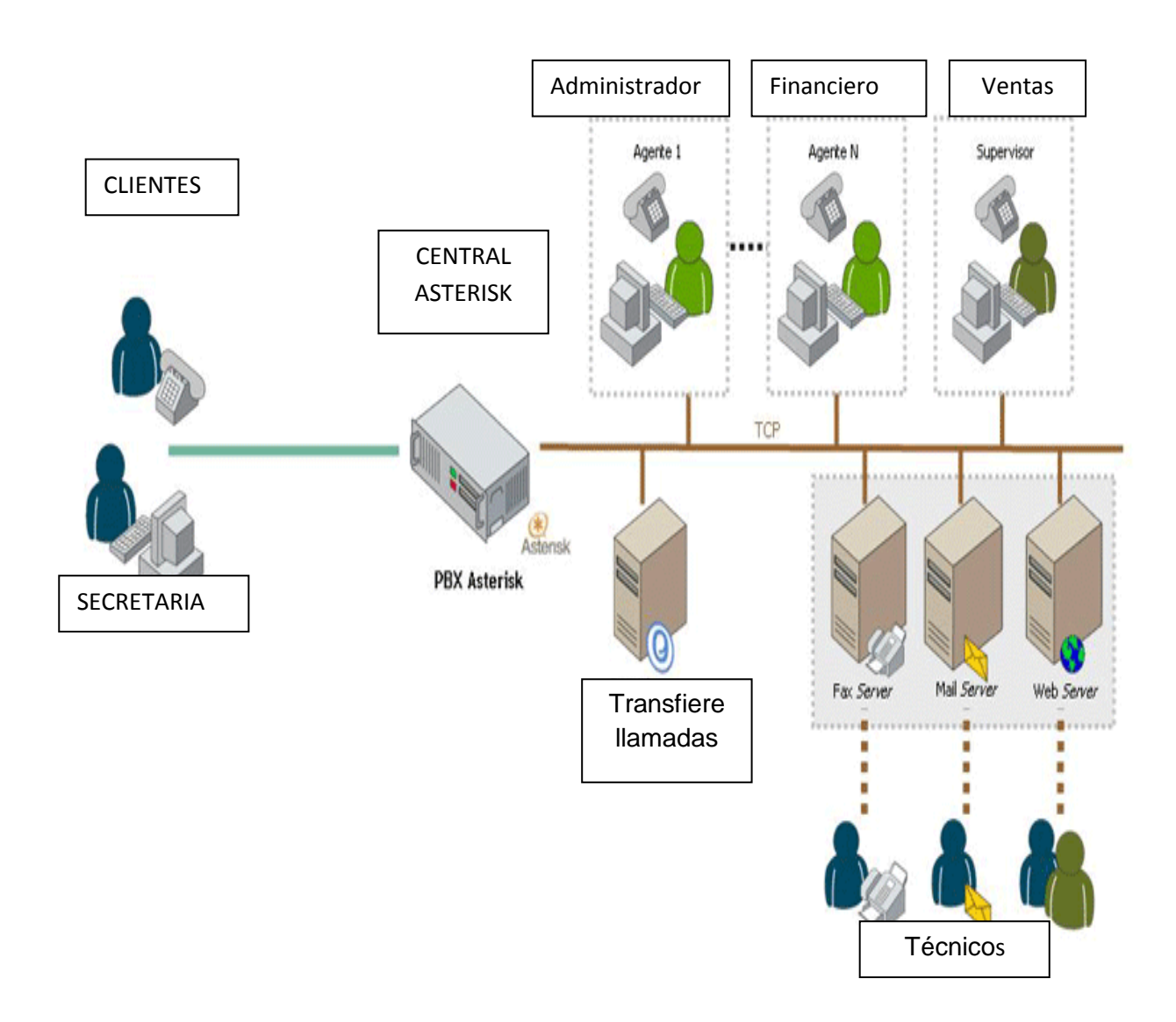

# **4.4. ASTERISK CARACTERÍSTICAS**

# **4.4.1. Principales características que se obtiene con Asterisk:**

**Funciones básicas:** llamadas voz tradicional, transferencias, conferencias, grupos de Timbrado, desvíos permanentes o condicionales, salas virtuales de conferencia, no molestar, correo de voz, personalización de correo de voz y devolución de llamadas.

**Mensajería unificada:** recibir los correos de voz y faxes dentro del correo electrónico de la compañía, logrando así reducir el costo de papel.

**Grabación de llamadas:** ofrece la posibilidad de grabar por demanda o de manera definitiva las llamadas que se realizan a un grupo de extensiones telefónicas de la central.

**Reportes de estadísticas**: provee un detalle completo de servicios utilizando métricas predefinidas que sirven para analizar los niveles de servicio que se están brindando a los clientes.

**Versiones:** Las versiones tanto estables como de desarrollo de cada módulo pueden descargarse en la zona de descargas de la página oficial de Asterisk. Las versiones disponibles son las siguientes: Versión 1.6 Versión 1.6.1.12 Versión 1.6.0.9 Versión 1.6.2.0 61

# **4.4.1.1 VENTAJAS DE ASTERISK**

A continuación veremos ventajas por la cual muchas personas en el mundo apuestan por la implementación de una centralita Asterisk por las siguientes razones:

- $\geq$  En primer lugar porque este es un software libre y gratuito, pero eso si para su implementación requiere un mayor esfuerzo.
- También la ventaja que nos puede dar es que fue un sistema desarrollado para diferentes versiones de software, actualizaciones, paquetes y opiniones sobre la instalación, configuración y los posibles problemas que se puedan presentar.

> Si decimos que la posible solución de Asterisk es 100% IP, entonces podemos decir que con las terminales SIP son compatibles con, Softphone y enlaces SIP, podría llegar a ser comparable con una solución de comunicaciones de cualquier otro fabricante.

 Es muy factible porque no se requiere de un conmutador PBX físico en la oficina.

 Permite tener un mejor y mejorado ahorro de energía y espacio en cuándo al no tener un conmutador IP físico.

 Otra ventaja que nos da es que es muy manejable por lo que no se requiere de personal o soporte especializado para administración del conmutador.

Permite tener un mejor ahorro de consumo en llamadas de larga distancia.

Tiene una avanzada y mejorada Centralización de servicios.

 $\triangleright$  Permite que se aproveche de su infraestructura ya existente.

> Otra opción que nos da es que permite que se Integre casi todos los códec de audio.

# **4.4.1.2 DESVENTAJAS DE ASTERISK.**

A continuación veremos las desventajas al utilizar Asterisk en las empresas ya que veremos qué problemas nos puede mostrar la telefonía IP con Asterisk.

 Este es un problema que nos puede dar y más común en las personas es que sin experiencia trabajando en ambientes Linux, UNIX se hará un poco difícil la adaptación a este sistema. Asterisk corre sobre Linux por tanto la administración requiere tener conocimientos de dicha plataforma, no a fondo pero si necesita tener algo de conocimiento.

 Otro problema es que al momento que se posee información de las cuentas SIP que conectan al servidor, por lo que solo se puede usar los Softphone y que el proveedor disponga.

 También podemos decir que este no posee control sobre el sistema PBX es uno de los defectos de este sistema.

 También otro problema es que no nos permite modificar rutas de marcación para usar las tarifas más bajas de llamadas.

# **4.5 CASO DE USO DEL NEGOCIO**

### **Ilustración 9 Grafico de Sistema Actual de IP Con Asterisk**

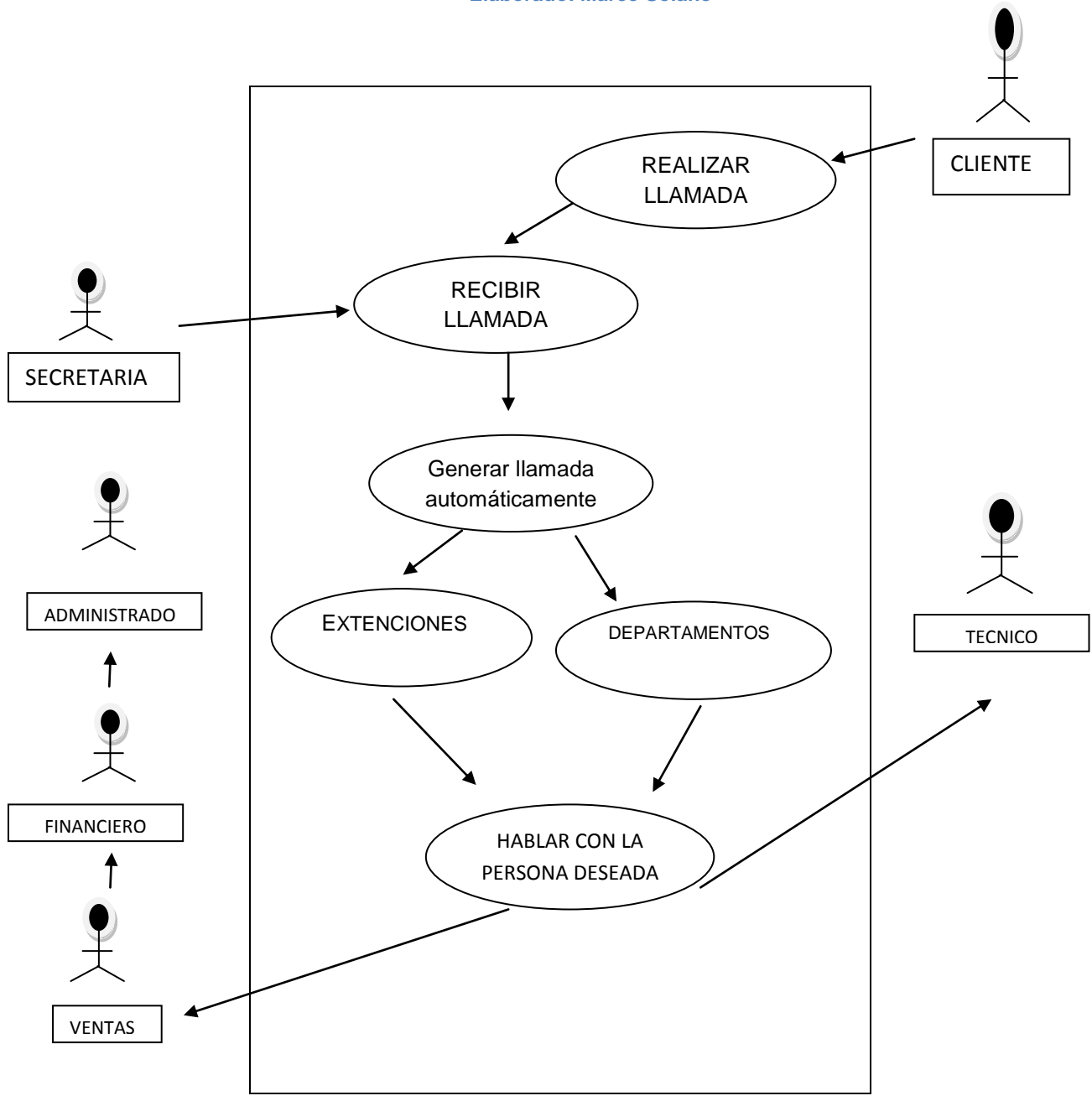

**Elaborado: Marco Solano**

# **4.6. DIAGRAMA DE ACTIVIDAD**

### **Ilustración 10 Gráfico: Diagrama de Actividad**

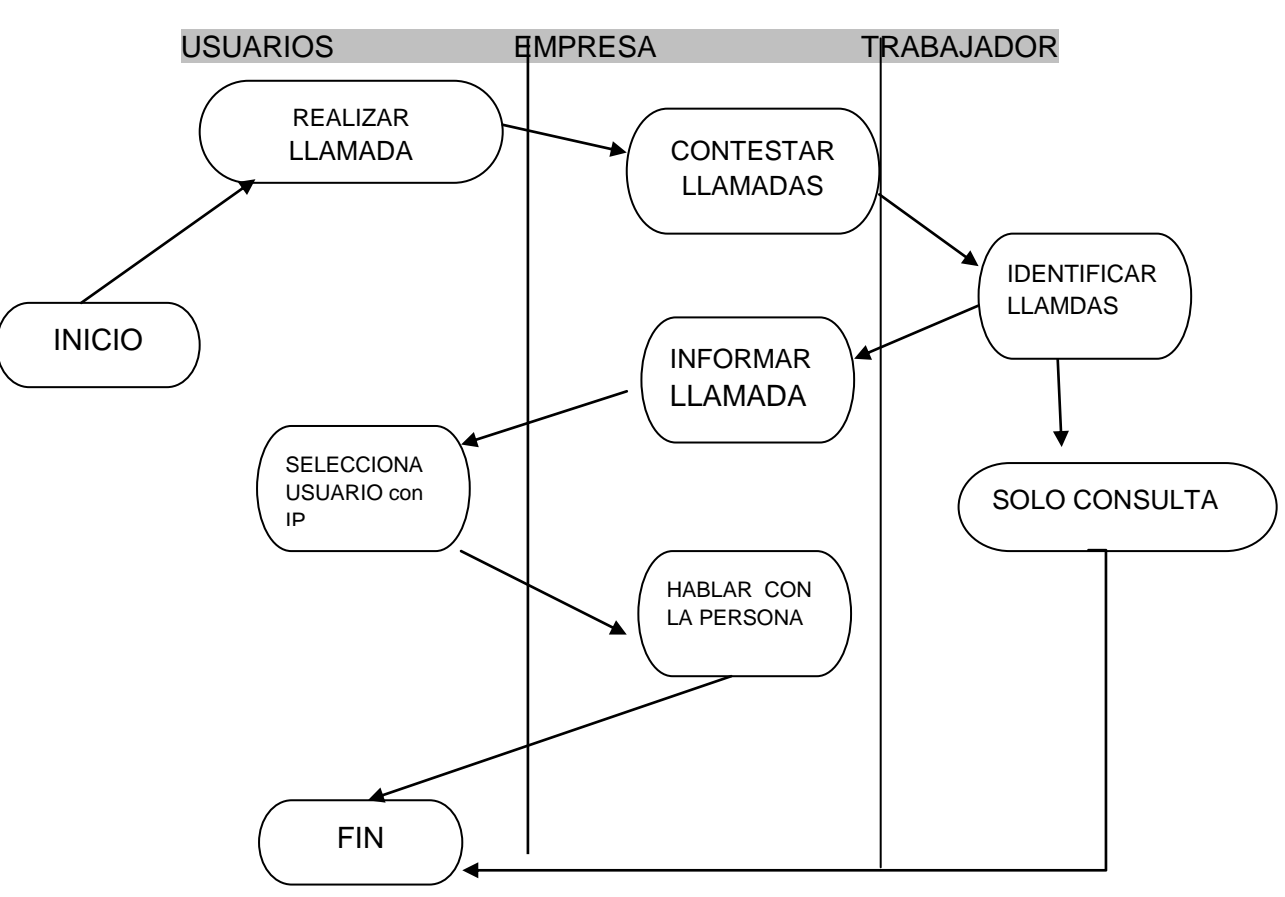

### **Elaborado Por: Marco Solano**

# **4.6.1. LISTA DE RIESGOS**

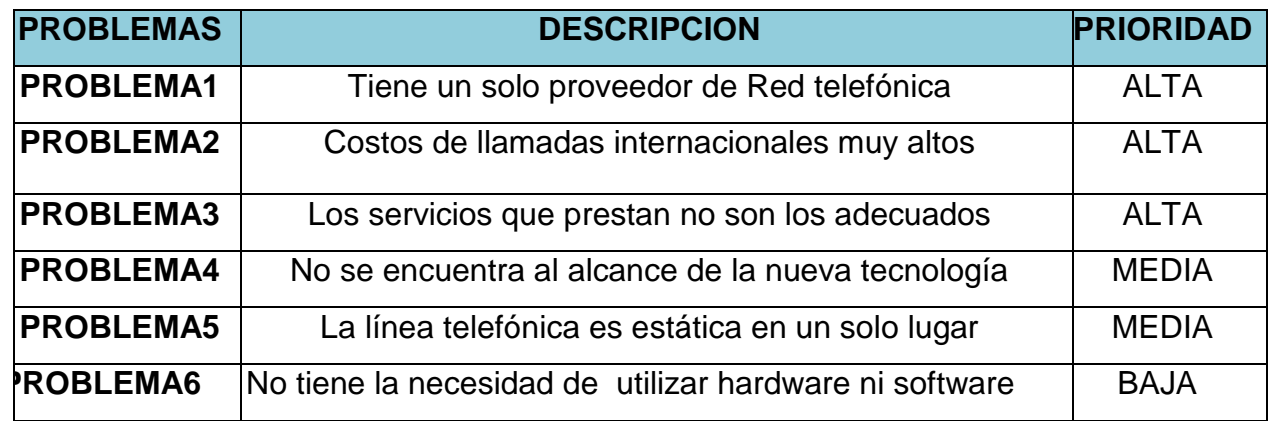

### **Tabla 17 Gráfico № 19: Cuadro de Problemas**

**Elaborado Por: Marco Solano**

# **4.7. ARQUITECTURA DE ASTERISK**

**Ilustración 11 Gráfico № 26: Arquitectura de Asterisk**

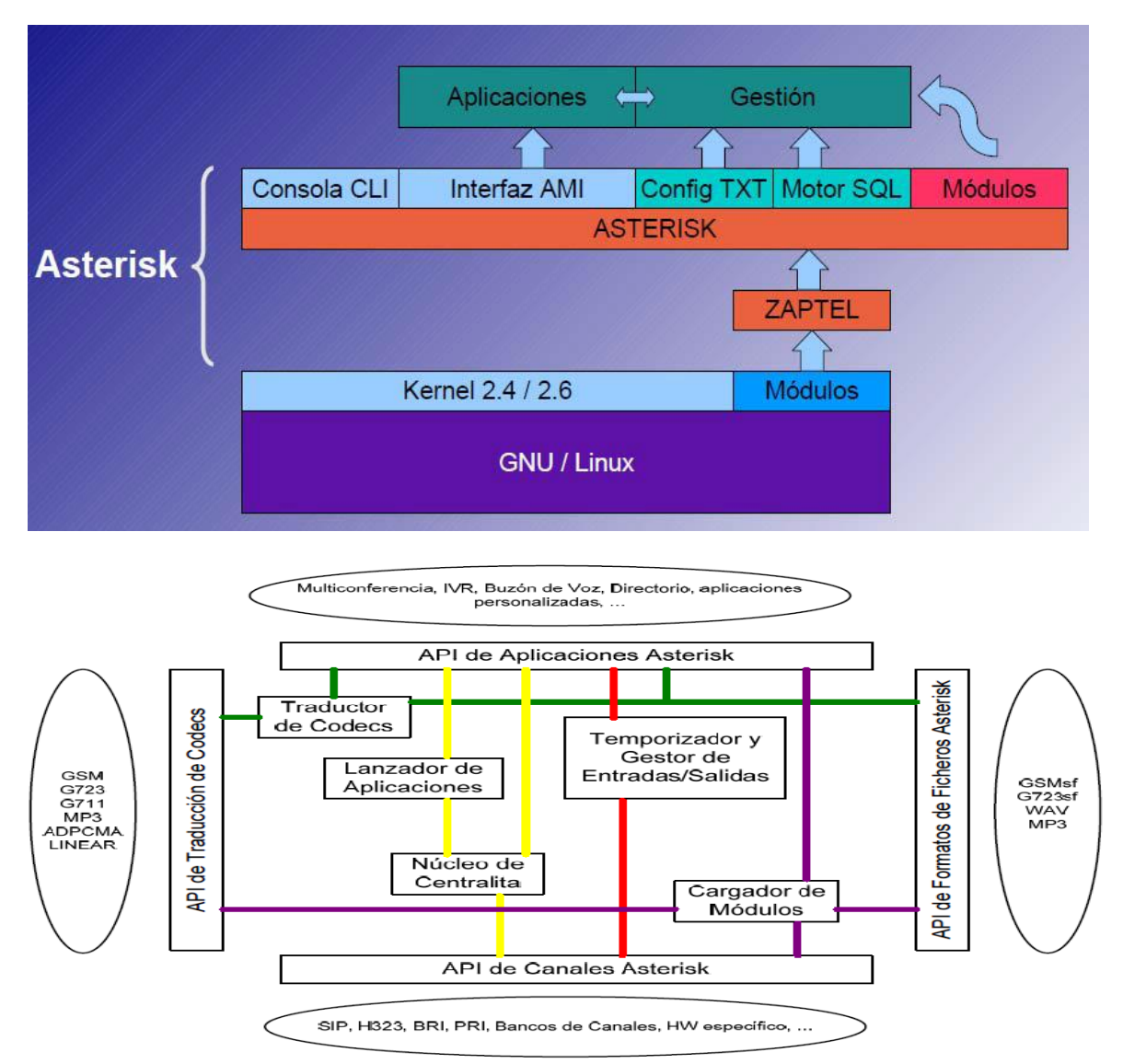

**Elaborado Por: Autor**

La arquitectura de Asterisk está formada por cuatro Apis.

Un API es el conjunto de funciones y procedimientos que ofrece cierta biblioteca para ser utilizado por otro software como una capa de abstracción.

Usando este sistema basado en Apis, la base del Asterisk no tiene por qué preocuparse por detalles como, que llamada está entrando, que códec se está utilizando, etc. Es por eso que hoy en día la telefonía IP ah crecido mucho en nuestro país ya que para poder realizar la instalación de la telefonía IP se ha decidido utilizar la tecnología de ASTERISK.

# **4.7.1. CARACTERÍSTICAS DE LA ARQUITECTURA**

Principales Características:

- VoIP (SIP, IAX2, H323)
- Telefonía (analógica, digital)
- IVR
- Correo de voz
- Grabación de llamadas

Como hemos venido hablando anterior mente de las ventajas y características de ASTERISK, aquí tenemos la característica de su arquitectura ya que nos permite llegar ah utilizar de una manera muy específica los cuales están plenamente definidos mediante un sistema con central PBX. Ya que gracias ah esta central nos ayudara ah tener una mejor administración con la interconexión interna del PBX, los cuales están abstraídos limpiamente por ciertos protocolos, códec e interfaces de hardware de aplicaciones de telefonía. Esto permite que Asterisk utilice cualquier hardware conveniente y tecnología disponible para realizar sus funciones esenciales, conectando hardware y aplicaciones.

- Contestadora automática
- $\triangleright$  Conferencia tripartita
- > Sala de conferencia hasta 10 personas simultáneamente
- $\triangleright$  Correo de voz con licencias ilimitadas
- Mensajería unificada (notifica sus correos de voz a su cuenta de correo electrónico)
- $\triangleright$  Integración con fax virtual (AvantFAX)
- $\triangleright$  Detalle y registro de llamada (CDR)
- $\triangleright$  Llamadas por permisos y contraseñas
- $\triangleright$  Parqueo de llamadas
- > Llamada en espera
- $\triangleright$  Transferencia de llamada
- Desvío programado de llamadas
- Distribuidos automático de llamadas (ACD)
- $\triangleright$  Interoperatibilidad con otros sistemas de voz sobre IP de diferentes fabricantes
- Interface gráfica de administración (GUI FreePBX**)**

**Sacado de: http://asteriskvillaverde.com/external/howtos/asterisk/x37.htm**.

A continuación vamos ah detallar los artículos que Asterisk gestiona internamente son:

 **PBX Switching**: Este es uno del sistema de gran ayuda que nos permite la opción de poder enlazar llamadas entre varios usuarios, y así nos permite llegar a varios software y hardware de interface.

 **Lanzador de Aplicaciones**: Este es uno de las opciones consideradas por ASTERISK porque nos permite lanzar aplicaciones de voicemail, file playback, lista de directorio, etc.

 **Traductor de Códec**: Gracias a la importancia que tiene este traductor permite que estos módulos de códec ayudan a codificar y decodificar los formatos de comprensión de audio usadas en la telefonía.

# **4.7.2. PROTOCOLOS**

Gracias a la nueva tecnología que hoy en día existen se ah logrado implementar nuevos sistemas como ASTERISK que esto nos ayuda ah tener protocolos que

nos permiten tener opciones para transportar el audio sobre redes basadas en IP, y los cuales poseen varios sistemas de mecanismos de conexión que permite tener transacciones entre señales de terminales que permite la abstracción de flujos de audio para diferentes direcciones de conversaciones.

A continuación vamos ah tener diferentes protocolos son:

# **SIP (Session Initiation Protocol o Protocolo de Inicio de Sesiones)**.

Este protocolo es el que nos ayuda a cubrir los SIP modulares en los que nos ayuda ah cubrir varias señalizaciones y localización de los usuarios,

# **IAX (Inter-Asterisk Exchange)**

Este es uno de los protocolos más simples lo cual fue diseñado especialmente para ASTERISK porque utiliza conexiones remotas entre servidor y cliente VoIP que también utilizan el protocolo IAX

# **H.323**

Este es un protocolo estándar basado en protocolos RDSI, en lo cual es un sistema que está compuesto por varios conjuntos de normas para comunicaciones multimedia que nos ayuda a definir protocolos para proveer sesiones de comunicación audiovisual sobre paquetes de red.

# **MGCP (MEDIA GATEWAY CONTROL PROTOCOL)**

Es uno de los protocolos más indispensables ya que nos ayuda ah controlar los dispositivos donde hay un Gateway esclavo (MG) (Media Gateway) ya que un MGC, Media Gateway Controller

- uno o más MG, Media Gateway
- uno o más SG, Signaling Gateway.

# **4.7.3. CODECS**

Los códec son algoritmos que nos ayuda para poder convertir las señales de audio analógico en audio digital, en permitiendo que sea transmitida sobre una red de datos, y gracias a esta función nos ayuda a que se reduzca el ancho de banda, permitiendo tener una mayor capacidad y permitiendo tener una mejor calidad de servicio,

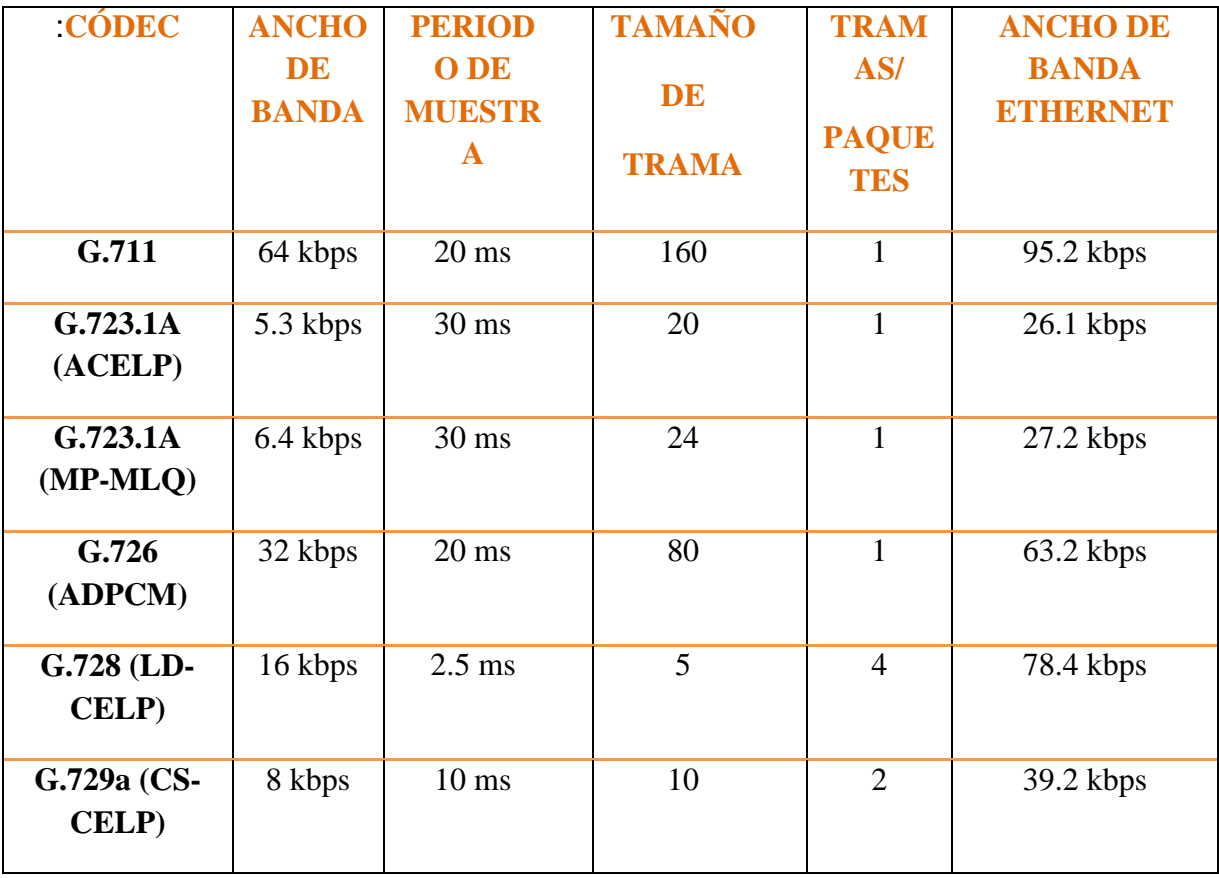

**Tabla 18 Cuadro Comparativo de Los Códec de ASTERISK**

**ELABORADO POR: AUTORES**

# **4.8. FASE DE CONSTRUCCIÓN**

# **4.8. CONSIDERACIONES PARA EL PLAN DE MIGRACIÓN DE TELEFONÍA TRADICIONAL A IP**

Antes de emprender un proyecto de Telefonía sobre IP con Mensajería Unificada, es necesario conocer hasta donde se quiere llegar, o que tan integrado se quiere estar.

En este caso hay dos corrientes a seguir, la de convergencia (lenta, segura y un poco barata) y la de transformación (rápida pero costosa). En cualquiera de los dos casos el objetivo final es claro, tener la integración de voz y datos.

A continuación vamos ah detallar como se debe realizar la migración a telefonía IP los pasos que se deben seguir y las consideraciones al momento de hacer la migración por lo cual dictaremos a continuación,

# **4.8.1. OPCIÓN DE CONVERGENCIA**

La convergencia de las redes de comunicación, permite integrar servicios de voz, datos y video para que puedan ser transmitidos a través de un mismo medio de comunicación. Está opción tiene como punto de partida, la infraestructura de Telefonía convencional con el servicio de mensajería de voz con la que cuenta la empresa, la infraestructura de datos, el cableado de voz y el cableado de datos. Así como los diferentes enlaces de voz y de datos con las otras sucursales. Como se muestra en la figura

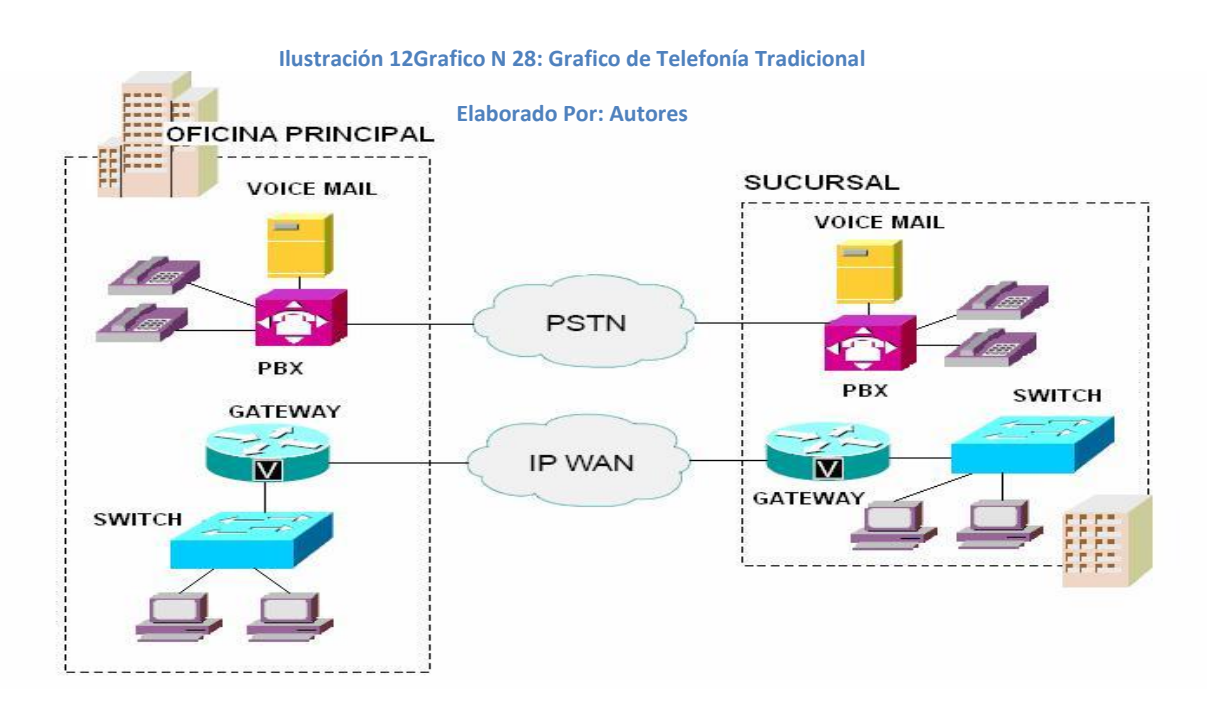

# **4.8.2. OPCIÓN DE TRANSFORMACIÓN**

La segunda opción pretende exigir el cambio inmediato a un sistema de telefonía IP, es decir sin integraciones a los sistemas convencionales, está tendencia aunque es costosa ha ganado muchos adeptos, porque en muchos casos las empresas cuentan con sistemas de telefonía muy obsoletos, donde vale la pena hacer el cambio de una vez a la Telefonía

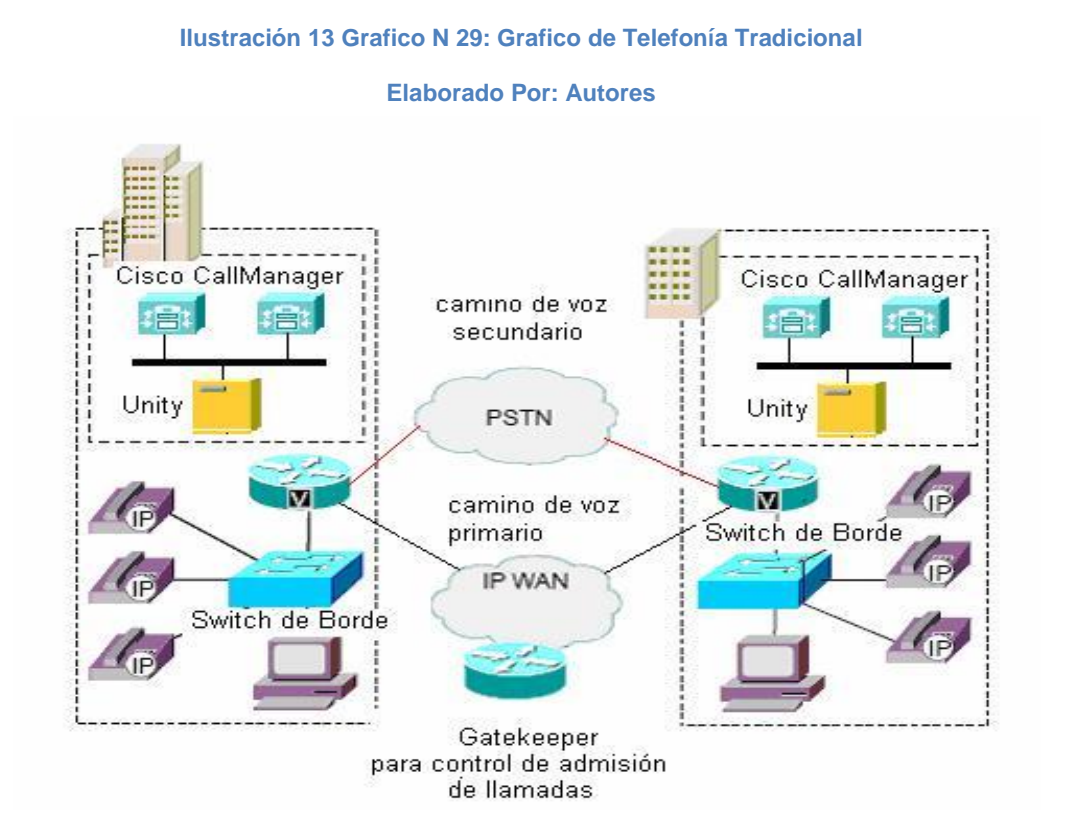

# **4.8.3 CONSIDERACIONES AL MOMENTO DE REALIZAR LA MIGRACIÓN.**

Para realiza la migración de este sistema se recomienda algunos procedimientos ya que al momento de aplicar este procedimientos nos permite tener la opción de realizar la migración con diferentes números de la empresa pero en lo principal con el numero de cabecera de la empresa y también por los números directos asociados al mismo, por lo cual una vez efectuado el cambio las llamadas entrantes dejarán de entrar por la centralita Siemens y lo harán por la centralita Asterisk utilizada por la telefonía IP

### **4.8.4. RIESGOS POSIBLES**

En cuanto a los riesgos que pueden existir al momento de la instalación de la telefonía IP es que al momento de realizar a migración de los 100 números telefónicos de las RDSI a un primario lleva una serie de riesgos que se deben tomar en cuenta a continuación:

# *Fallo del primario:*

En primer lugar deberemos observar que estas funcionen correctamente después se tendrán que ver que esté conectado precisamente en el teléfono y de ahí se procede hacer la llamada para comprobar.

# **Falta de disponibilidad de operarios de Telefónica***:*

Tener en cuenta que para tener la disponibilidad de esta migración debemos asegurarnos que el comercial esté disponible al momento de la migración, y hacer las pruebas respectivas para asegurarse que quedo bien el sistema instalado. En otro de los casos tener el número del técnico si ocurre algún problema

# *Errores de llamada en algunos números directos:*

En alguno de los casos se pueden dar algunos errores a cuanto a las llamadas de números directos salvo por algunos errores producidos por descuidos de telefonía, por ejemplo al momento de la migración nos olvidamos por parte nuestra algún numero, o por no introducir correctamente algunos de los DIDs en la centralita de Asterisk.

# **TRASPASO DE LOS NÚMEROS DIRECTOS EN LA CENTRALITA ASTERISK.**

Para poder realizar este procedimiento se debe tomar en cuenta que al momento de realizar el traspaso de los números directos nos sirve para la administración web de la centralita Asterisk este permite que editen cada una de las extensiones. Por lo que nos da la ventaja de poder añadir el número directo asociado a cada una de ellas, en la casilla "Direct DID". Como por Ejem: Ext. 107.

# **4.9.PLAN DE MIGRACIÓN DE UN SISTEMA TELEFÓNICO CONVENCIONAL HACIA UNO CON TECNOLOGÍA IP PARA MEJORAR LASCOMUNICACIONES**

A continuación vamos ha de tallar que es lo que se debe tomar en cuenta para la migración de la telefonía, equipos necesarios para la instalación con sus respectivos costos.

# **Fundamentación científico – técnica**

Esta propuesta puede llegar a satisfacer las necesidades de las empresas con respecto al mejoramiento de las comunicaciones telefónicas, al hacerlo correspondimos las necesidades tanto de la empresa como de su personal. En este caso el personal de la empresa son los usuarios que van a manipular y aprovechar de todos los beneficios de los equipos telefónicos con tecnología IP.

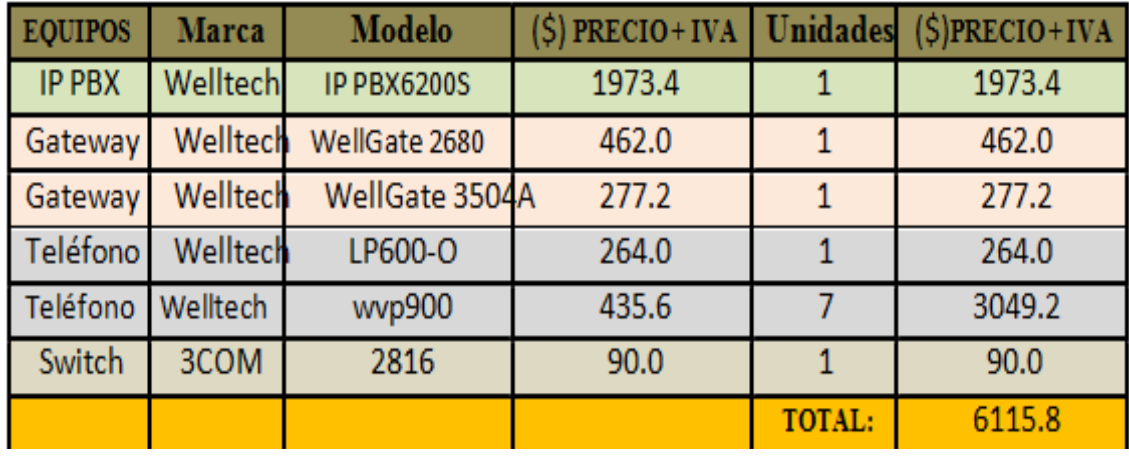

# **4.9.1. Estudio de Costos y Comparación de los Equipos IP**

**Tabla 19Cuadro: Tabla de costos de los equipos IP**

**Elaborado por Autores**

Los equipos Welltech están diseñados para trabajar bajo el esquema de Peer to Peer (Punto a Punto) esto quiere decir que los equipos pueden trabajar directamente entre ellos sin la necesidad de un Gatekeeper o Call Manager.

# **4.9.2. ARQUITECTURA de RED**

# **4.9.2.1. IP-PBX NBX v3001**

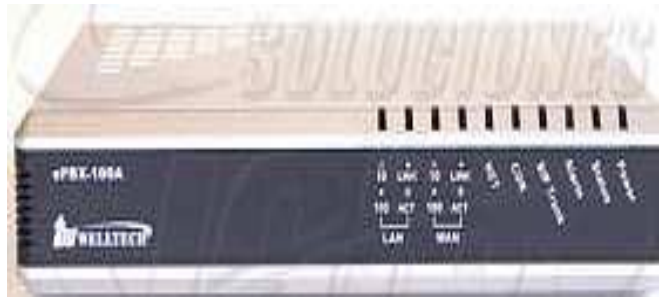

**Ilustración 14 Gráfico № 29: NBX v3001**

### **Elaborado por: Autores**

**Este es uno de los equipos que se puede llegar a ocupar "El 3Com NBX V3001 IP paquete de telefonía estándar con hasta 15 usuarios y 8 líneas analógicas, y consta de:** 

- $\triangleright$   $\square$ 3Com NBX R5.0 software del sistema.
- $\triangleright$   $\Box$ (4) puertos analógicos de línea en V3001, 400 Horas de correo de voz
- Estación del lado del puerto para la máquina de fax.
- $\geq$   $\Box$ 400 horas de almacenamiento de correo de voz.
- $\triangleright$   $\Box$ NBX IP de la Licencia de Vuelo.
- ▶ □ Soporte para hasta 250 dispositivos NBX.

# **4.9.2.2. IP ePBX100A-128, con Asterisk integrado**

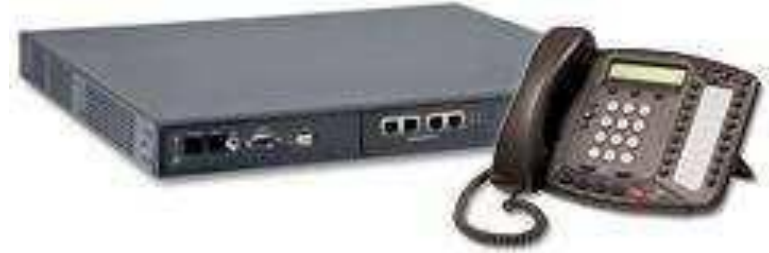

**Ilustración 15 Gráfico № 30: IP ePBX100A-128**

**Elaborado por: Autores**

Características

# **Protocolo de Señalización**

□SIP v.2 (Session Initiation Protocol).

# **Funciones de Llamada**

- ▶ □Llamada en Espera
- $\triangleright$   $\Box$ Identificador de Llamadas
- $\triangleright$   $\Box$  No Molestar
- ≻ □Música en Espera.
- ≻ ∏Música en Transferencia

# **Otras Características Técnicas**

- $\triangleright$   $\Box$  Administración vía Web.
- $\triangleright$   $\Box$  Firmware actualizable vía HTTP.
- $\triangleright$   $\square$  Códec de Voz: G.729, G.711µ, G.711A.
- $\triangleright$   $\sqcap$  128 MB SDRAM
- $\triangleright$   $\Box$  1 GB de almacenamiento flash.
- $\triangleright$   $\Box$  Hasta 15 llamadas concurrentes.

# **Interfaces**

- $\triangleright$   $\Box$ 1 puerto WAN.
- $\triangleright$   $\square$ 1 puerto LAN.
- ≻ □ Botón de Reset (parámetros de fábrica)
- > **DAlimentación:** fuente DC12V, 1.5A
- ▶ □Indicadores de Estado y/o Actividad: WAN, LAN, Net, CDR, SIP Trunk,
- Alarm, Status, y encendido.

# **4.9.2.3. IP-PBX Welltech SIPPBX 6200**

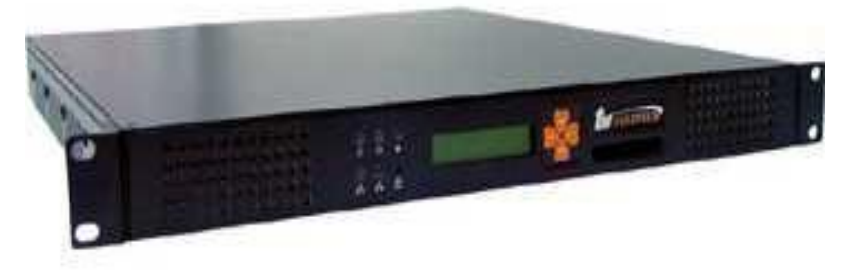

**Ilustración 16 Gráfico № 31: SIP PBX6200 Elaborado por: Autores**

"El SIPPBX Welltech 6200 es un todo en un IP-PBX, que incluyendo el servicio de centralita de telefonía, operadora automática, correo de voz,

conferencia, aviso y VOIP características Router juntos. Dependiendo de la serie soporta desde 50 hasta a 1000 suscriptores y es una solución rentable para pequeñas y grandes empresas.

También el viajero Softphone, el operador de la consola y el software de facturación que proporcionan una transición completa de la centralita tradicional a la nueva generación de IP-PBX.

También integra puerta visual de la unidad de teléfono en el mostrador de recepción para el servicio de los visitantes; por ejemplo: utilizando WVP-800 Teléfono de Video cámara IP y SIP a través del navegador Web y dial-in como número de extensión.

# **Beneficios**

- ≻ □ Actualización de 50 usuarios hasta 1000 usuarios dependiendo de la serie.
- $\triangleright$  **PE-REFERGIOUS** Para hacer llamadas VoIP o PSTN.
- ► □El soporte de video teléfono.
- > □ Apoyo basado en Cámara IP SIP de vigilancia de oficinas y recepción de supervisión a distancia.
- > □ Apoyo FAX al archivo pdf adjunto de correo electrónico.
- > □ Restricción de llamadas de la oficina de la aplicación PBX.
- > □ Correo de voz
- $\triangleright$   $\sqcap$  Conferencia Puente
- $\triangleright$   $\Box$  Conferencia Virtual (Reunión)
- $\triangleright$   $\Box$  Conferencia Virtual (Ad-hoc)
- $\triangleright$  Privacidad
- $\triangleright$   $\Box$  Llamada en espera
- $\triangleright$   $\Box$  Captura de llamadas
- $\triangleright$   $\Box$  No molestar
- ▶ **Indicador luminoso de ocupado Guardado** (RFC 4235)
- $\triangleright$   $\Box$  Restricción de llamadas

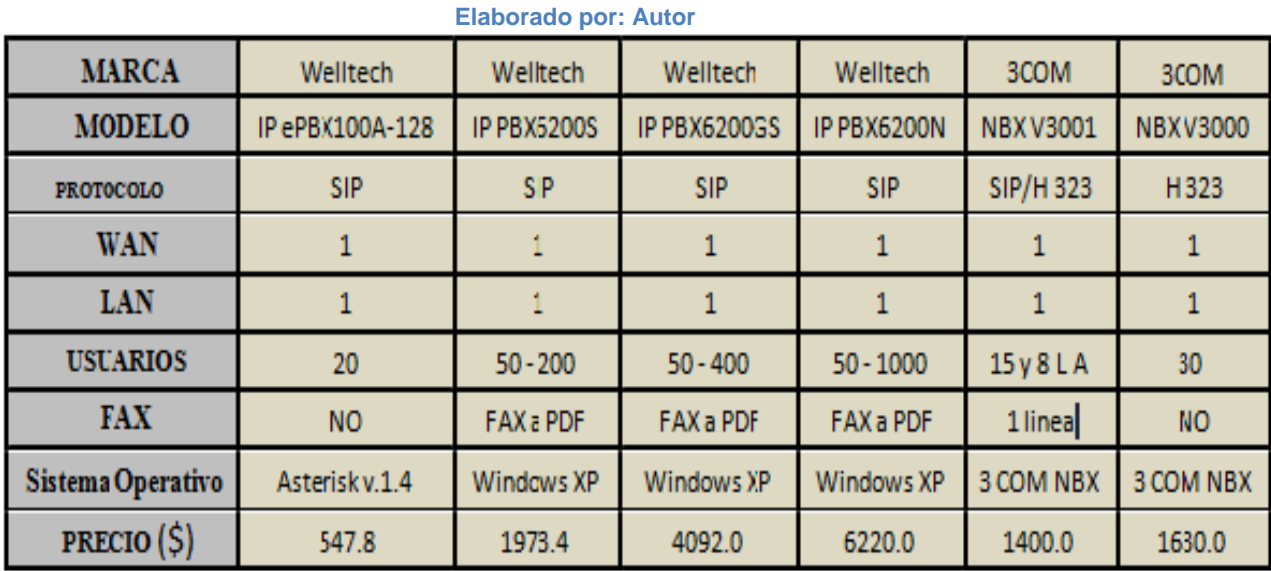

### **Tabla 20Cuadro: Tabla de comparaciones entre centrales IP**

# **4.9.2.4. GATEWAY**

# **Well Gate 2504** 4-line FXS SIP IP Gateway

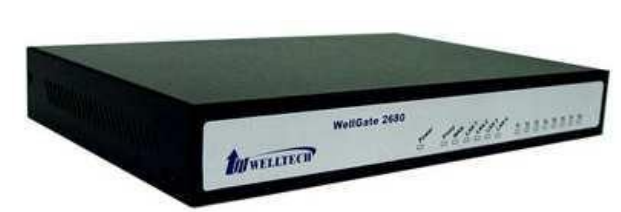

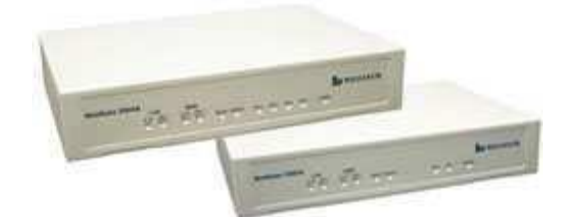

**Ilustración 17Gráfico: Séllate 2504 Elaborado por: Autores**

# "**Características:**

□ Cada puerto puede trabajar con una cuenta SIP independiente.

□Soporta protocolo IPv6.

Ideal para utilizar con prestadores de servicio de telefonía IP.

□ Admite hasta 4 servidores proxy SIP

Wellgate 2504 es un Gateway de 4 líneas FXS con el protocolo IP SIP dispositivo que permite conectar 4 juegos de teléfono analógico para hacer o recibir llamadas VoIP a través de Internet o una red VPN, con este dispositivo también se puede migrar PBX digital para llamar a la telefonía IP.

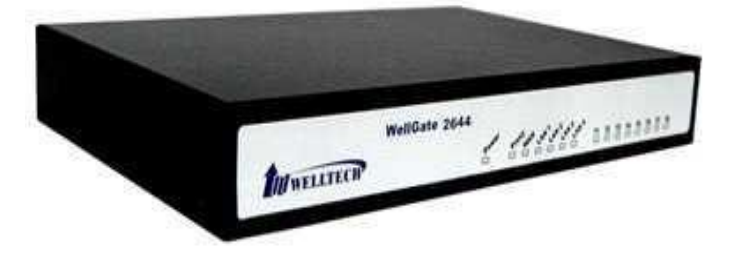

# **4.9.2.5...WellGate 2608** con 8 Líneas FXS SIP IP Gateway

**Ilustración 18Gráfico Wellgate 2608 Elaborado por: Autores**

Wellgate 2608 es un Gateway de 8 líneas FXS, es un dispositivo de protocolo SIP que permite conectar hasta 8 conjuntos de teléfono analógica para crear o recibir llamadas VoIP a través de la red de Internet o red privada virtual a través de Internet Proveedor de servicios de telefonía.

Wellgate 2608 es un dispositivo SIP IP para conectarse con el teléfono analógico existente listo para hacer llamadas IP.

Es compatible con dispositivos de banda ancha de servicios de Internet como módem ADSL / Cable Modem y WiMax/3G, ayuda a los proveedores ISP para ofrecer servicio de telefonía a los clientes existentes sin necesidad de cables adicionales."

# "**Características:**

□SIPv2 RFC 3261

 $\Box$ ITU-T H.323 v2/v3/v4

- □G.168 cancelación de eco acústico
- □ Manipulación flexible dígitos y plan de marcación

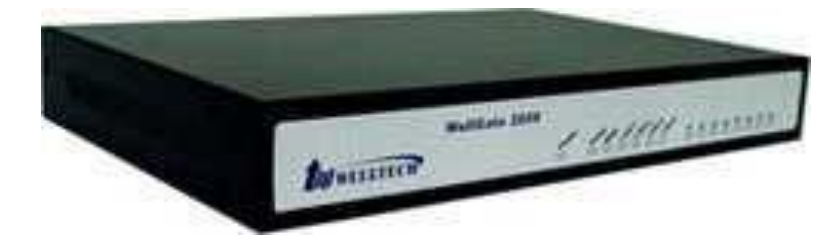

**4.9.2.6. Wellgate 2644** De 8 puertos VoIP (4 FXS - 4 FXO)

**Ilustración 19 Wellgate 2680 Elaborado por: Autores**

# "**Características**:

- $\triangleright$   $\Box$ NAT Router(1 WAN / 4 LAN )
- $\triangleright$   $\Box$  G.168 cancelación de eco acústico
- $\triangleright$   $\square$ 8 puertos FXO para la implementación a gran escala y de gestión.
- ▶ □ Servicio mejorado de VoIP
- > □ Diseñado una WAN y 4 LAN para redes de diversos el medio ambiente.
- $\triangleright$   $\Box$ Mayor capacidad de VoIP Gateway FXO para la implementación a gran escala y de gestión, Conexión a TDM extensión PABX,
- > **Interoperabilidad** probada con la comercialización de los principales IP-PBX, tales como Alcatel, Lucent, Siemens, et

**Tabla 21: Tabla de comparaciones entre Gateways**

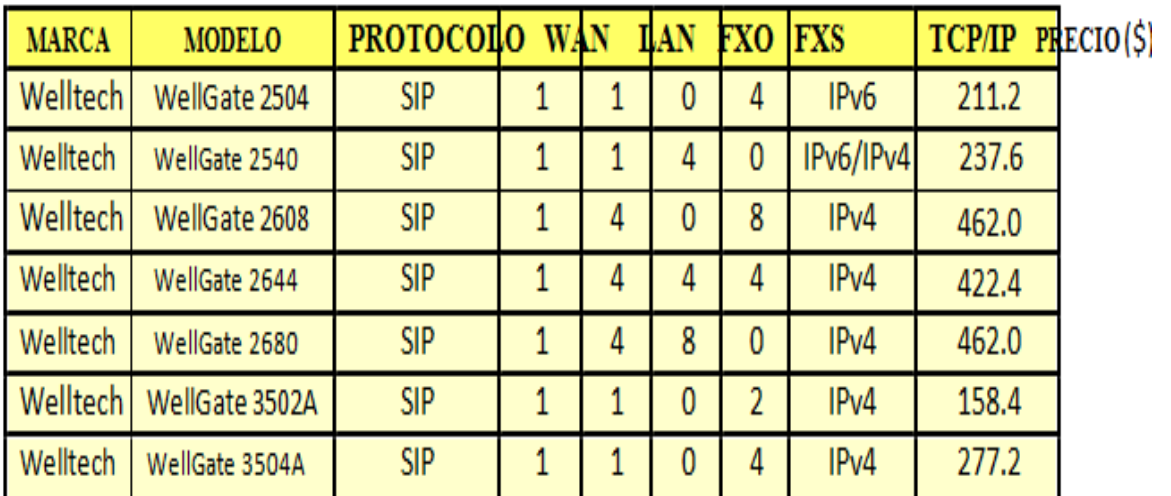

**Elaborado por: Autores**

En el caso se podría elegir los Gateways Wellgate: 2680 para acoplar la señal analógica en IP; y 3504A para acoplar la señal IP en analógica

# **4.9.3. Teléfonos IP**

**IP Phone LP-388, LP-388A** 

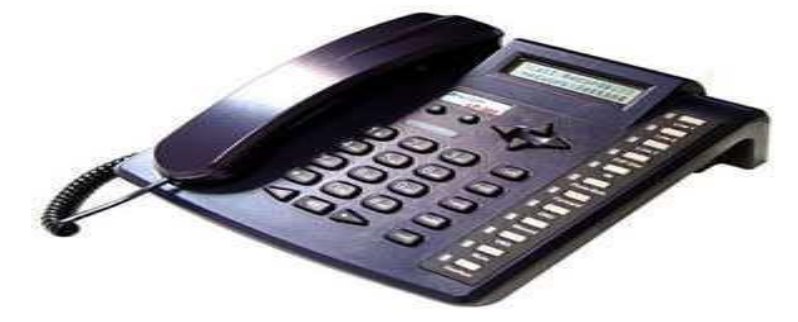

**Ilustración 20Gráfico: LP-388, LP-388A**

**Elaborado por: Autores**

Welltech IP Phone LP-388/388A serie es una computadora de escritorio IP con todas las funciones teléfono. Para la funcionalidad de la facilidad de uso para los usuario doméstico o una empresa puede integrar este teléfono el estado de la técnica en la vida diaria. Con dos botones de línea, el usuario puede cambiar y recibir diferentes llamadas más fácilmente. Welltech LP-388/388A teléfono IP integrado 2 puertos Ethernet que permite al usuario conectar el dispositivo PC o red directamente a través de teléfonos IP sin Hub extra. Basados en la innovación tecnología, Welltech IP Phone LP-388/388A tiene muchas fácil de usar botones de función, incluyendo la Conferencia, captura de llamadas, transferencia, Redial, Hold, etc., con altavoz de alta calidad

# **CARACTERISTICAS**

- $\triangleright$   $\Box$  IEEE 802.3af Poe cumplimiento ILP-388A1
- $\triangleright$   $\sqcap$  Teclas de función adicionales
- $\triangleright$   $\square$ 2 líneas en un registro SIP
- $\triangleright$   $\square$ Indicador luminoso de ocupación
- $\triangleright$   $\square$  Teléfono de Radiodifusión

# **4.9.3.1. IP Phone LP389/LP389A/LP389S/LP389SA IPv6 and IPv4 SIP IP Phone**

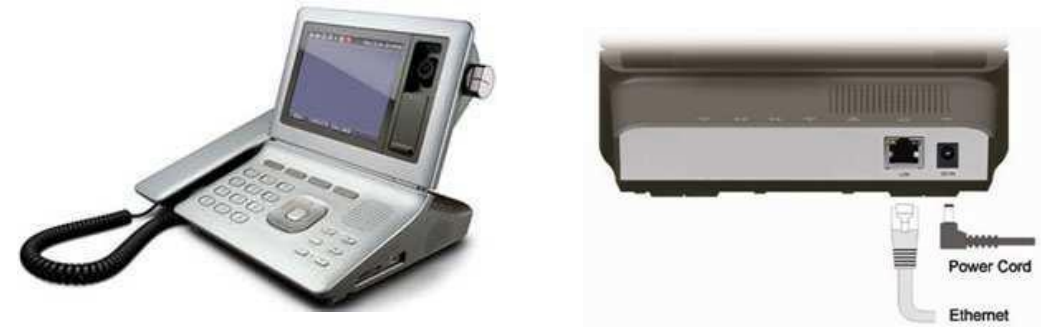

**Ilustración 21Gráfico: LP389/LP389A/LP389S/LP389SA**

### **Elaborado por Autores**

LP389 es un teléfono IP característica SIP que trabajan en IPv6 e IPv4 de direcciones de red de forma simultánea. Soporta hasta a 3 registros de cuentas y cada cuenta puede ser configurada para el acceso IPv4 o IPv6 de la red SIP

LP389 es apropiado utilizar para proveedores de servicios VoIP, IP Centrex y servicios de IP-PBX en oficinas y sucursales remotas. Hasta 3 servidores SIP (ITSP o proveedor de servicio o una alternativa IP-PBX) pueden ser configuradas en LP389 simultáneamente, sin importar dónde estén sentados en IPv6 o de direcciones de red IPv4.

# **4.9.3.2. IP Phone LP600-O**

**Ilustración 22Gráfico: LP600-O Elaborado por: Autores**

El LP-600 es una consola de operadora de teléfono IP, con 1 puerto PSTN interfaz para conectar con la línea PSTN, puerto USB para guardar mensajes de voz o un archivo de registro

- > "Características:
- □ Operador de la consola de operadora
□ Indicador luminoso de ocupación para las extensiones

□ Hasta a 48 teclas, con indicación del estado, tales como IDLE, BUSY, etc.

□El operador de la empresa es capaz de usar auriculares para operar en todas las llamadas.

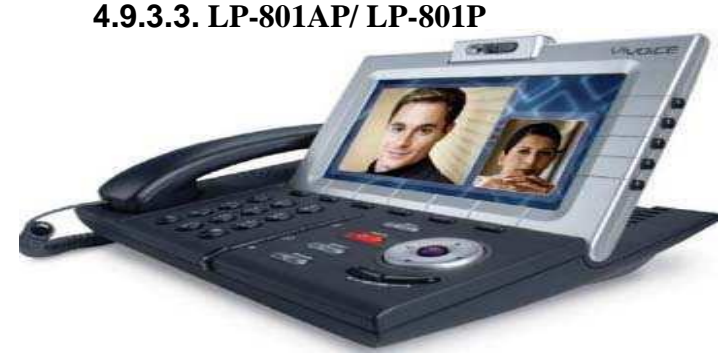

**Ilustración 23Gráfico: LP801AP/LP801P**

#### **Elaborado por: Autores**

LP801 es un teléfono SIP basado en IP que soporta 2 cuentas a registrarse en diferentes servidores SIP, también es compatible con el protocolo TR069 provisión de automóviles que permiten proveedor de servicio VoIP a disposición, y apoyo a dos cuentas de línea para seleccionar una llamada VoIP a través de diferentes proveedores de servicios de VoIP que es su mayor beneficio.

# "**Características:**

□ Registro de 2 cuentas en dos servidores SIP simultáneamente.

□ Pantalla LCD de 128 x 64 píxeles gráfica.

□ Visualización bilingüe: inglés y chino.

Poe solamente en LP801A y LP801AP.

□ Construido en una sola línea teléfono analógico (LP801P y LP801AP)

#### **4.9.3.4. WVP-800 IP Video Phone**

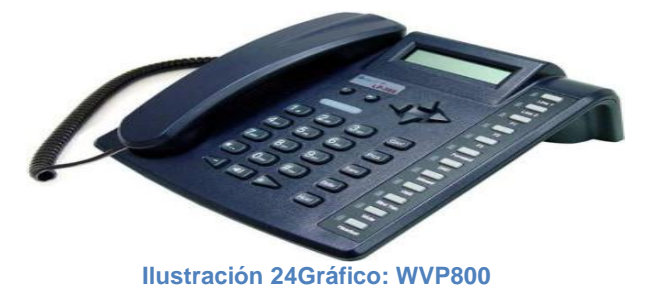

**Elaborado por: Autores**

El WVP-800 teléfono de video IP es un teléfono IP revolucionario que combina servicios de voz y video en una sola unidad que es interoperable en Internet en todo el mundo y la intranet privada.

Es ideal para cualquier entorno que requiere sensacional cara a cara la comunicación visual, por lo que es una excelente opción para el vídeo y varios de voz sobre IP, aplicaciones que son adecuadas para uso residencial y el uso corporativo."

# "**Características:**

- Los códec de audio: G.711, G.726, G.729
- Altavoz, Video en tiempo real
- Fácil de usar interfaz gráfica de usuario
- Pantalla LCD, lo que permite a los usuarios ajustar el ángulo de visión y
- ángulo de la cámara.

#### **4.7.3.5. WVP-900 IP Video Phone**

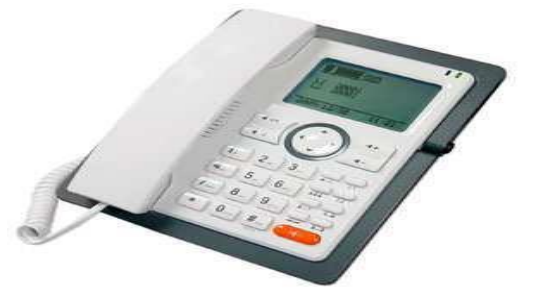

**Ilustración 25Gráfico: WVP900**

**Elaborado por: Autores**

**WVP-900 Teléfono de Video es la revolución de los teléfonos IP que combinan voz e imágenes en un solo producto que interactúa en un mundial de Internet.** 

Se trata de una solución para cualquier entorno que requiera los medios

de comunicación para hablar directamente entre sí a través de imágenes, este producto es una opción excelente para aplicaciones que incluyen voz e imágenes a través de IP.

# "**Características:**

- >  $\Box$ Teléfono de vídeo con voz peer-to-Peer, no necesita servidor,
- $\triangleright$   $\square$ 7 pulgadas TFT ancho de la pantalla LCD se puede ajustar.
- > □ Imagen estándar: H.263, MPEG-4
- ▶ **Estándar de audio: G.711, G.726, G.729**

>  $\Box$  Cámara con 1,3 millones de píxeles del sensor CMOS con lente de 4G,

480x234 de resolución , Modo nocturno

▶ □ Altavoces de alta calidad

# **Tabla de comparaciones entre Teléfonos IP**

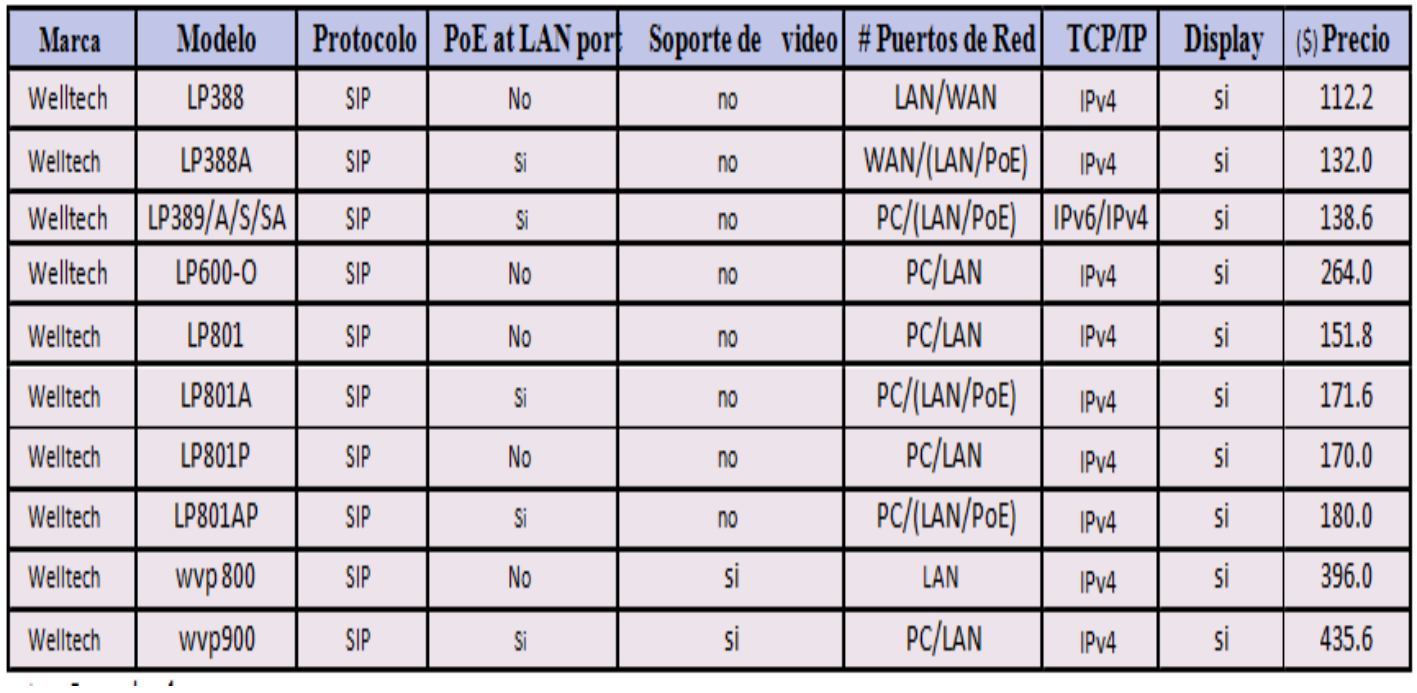

**Tabla 22Cuadro Comparaciones entre Teléfonos IP**

**Elaborado Por: Autores**

# **4.10. Diseño de Red**

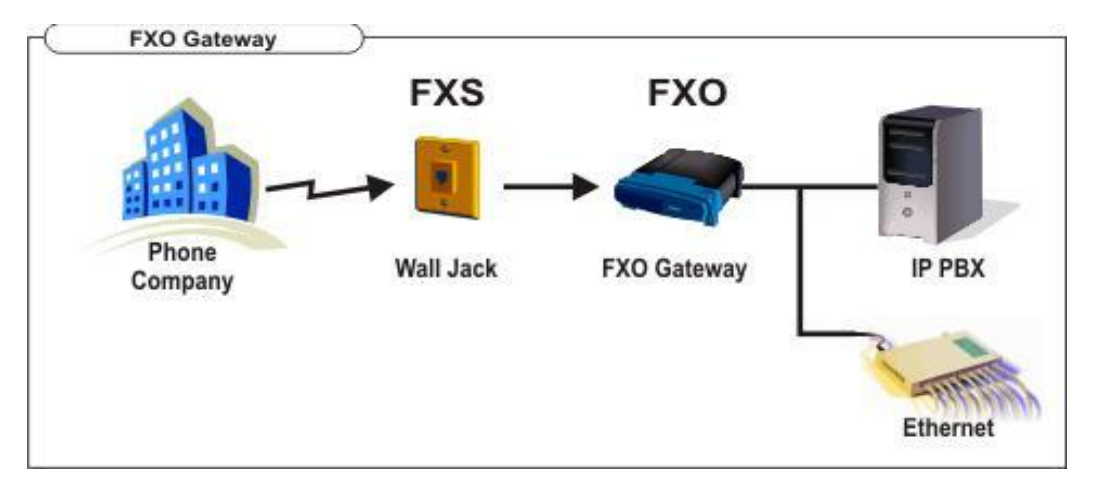

**Ilustración 26Gráfico Diseño de RED Elaborado Por: Autores**

Paras las empresas se necesita de las tecnología IP que básicamente la explicaremos a continuación en 2 pasos fundamentales.

# **4.10.1. FUNCIONAMIENTO DE LA RED IP:**

# **a) Ingreso de Llamadas**

La llamada entrante viene desde una línea convencional cualquiera de la red telefónica pública (servicio de CNT), esta llamada de telefonía convencional tiene una señal analógica, para lo cual en nuestra red IP, necesitamos una pasarela FXO.

**Pasarela FXO:** Esta pasarela conecta líneas telefónicas analógicas con una centralita IP, convirtiendo la línea telefónica analógica en una llamada VoIP

Para ello utilizamos en nuestra red el Gateway de marca Welltech, modelo Wellgate 2680 de 8 puertos FXO, permitiéndonos ACOPLAR la telefonía analógica en telefonía IP.

Por otra parte si la llamada entrante hacia la empresa, NO se la ha realizado en horarios de oficina o atención, inmediatamente después de algunos tonos de llamada, se la enviará hacia el fax de marca Panasonic KX-FT77 donde podemos dejar nuestro mensaje de voz, en cuyo caso se requiere de una pasarela FXS

**Pasarela FXS:** Esta pasarela se usa para conectar una o más líneas de una centralita tradicional con una centralita de telefónico VoIP. Se necesita esta pasarela FXS para conectar un teléfono analógico o aparato de fax a un sistema

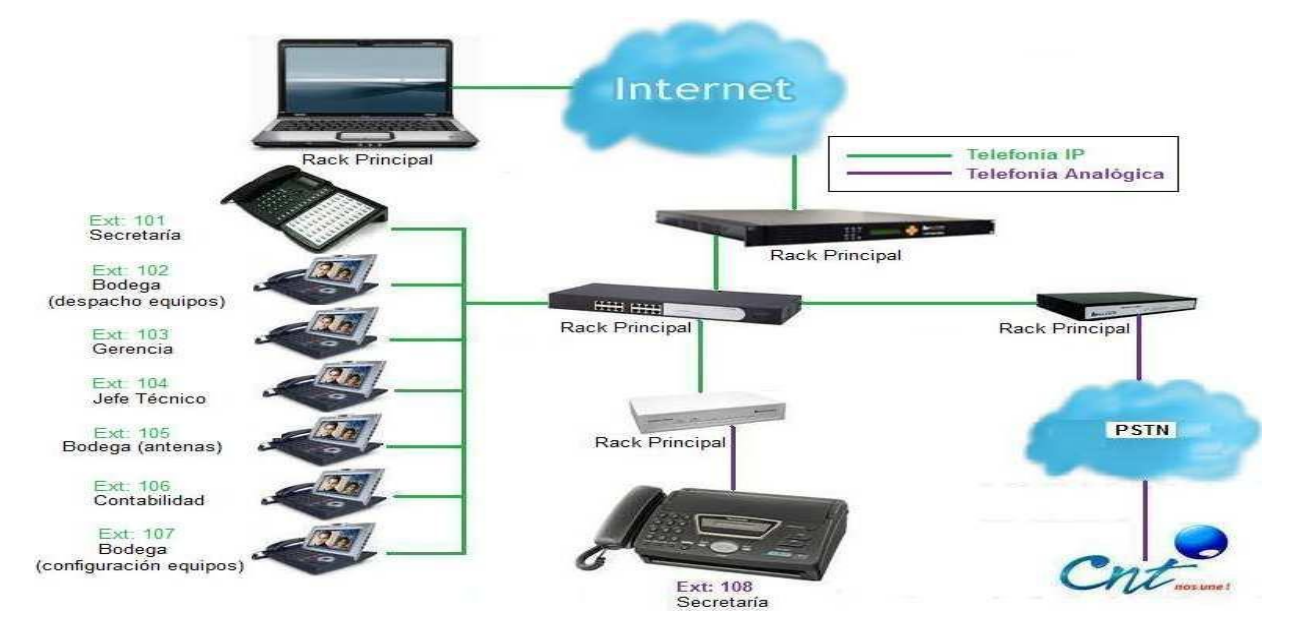

telefónico VOIP, es decir, se utiliza para conectar el puerto FXO del teléfono/fax, convirtiendo la llamada VoIP en una señal telefónica analógica.

**Ilustración 27Gráfico Pasarela FXS Elaborado Por: Autores**

Para ello utilizamos en nuestra red el Gateway de marca Welltech, modelo Wellgate 3504A de 4 puertos FXS, permitiéndonos convertir la telefonía IP en telefonía analógica nuevamente.

Esto sucede únicamente cuando la llamada entrante esta fuera de horario de atención de la empresa, ya que la central IP-PBX6200S está programada con esta función.

# **4.10.3. Diseño Lógico del Sistema de Telefonía con Tecnología IP**

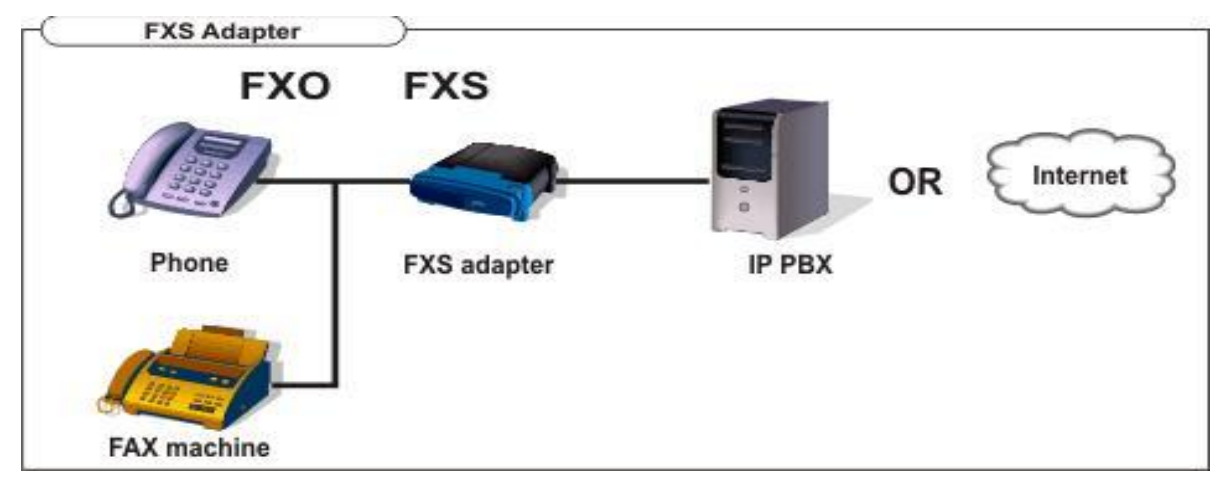

**Ilustración 28 Gráfico № 48: Diseño Lógico del Sistema de Telefonía con Tecnología IP**

**Elaborado Por: Autores**

# **4.10.4. SISTEMA MÍNIMO HA SER USADOS**

A continuación vamos ah detallar lo mínimo que se puede utilizar para la migración de telefonía IP

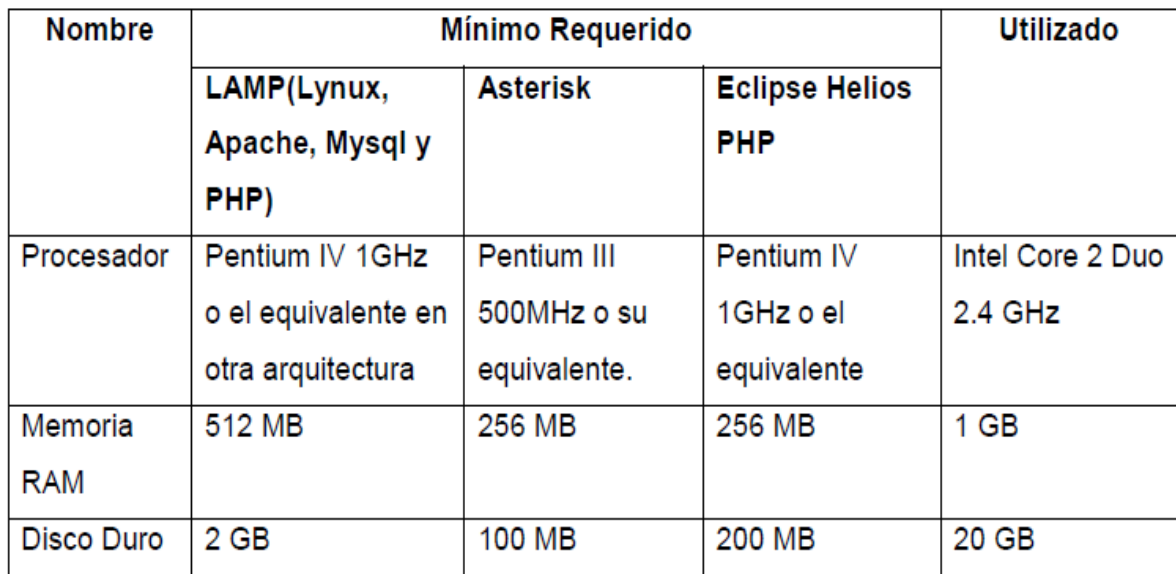

**Tabla 23 Cuadro: Tabla de precios entre equipos IP**

**Elaborado Por: Autores**

# **4.10.5. SELECCIÒN DE EQUIPOS**

A continuación vamos ah detallar los precios de los equipos que pueden llegar ah ser utilizados para la implementación de migración de telefonía IP.

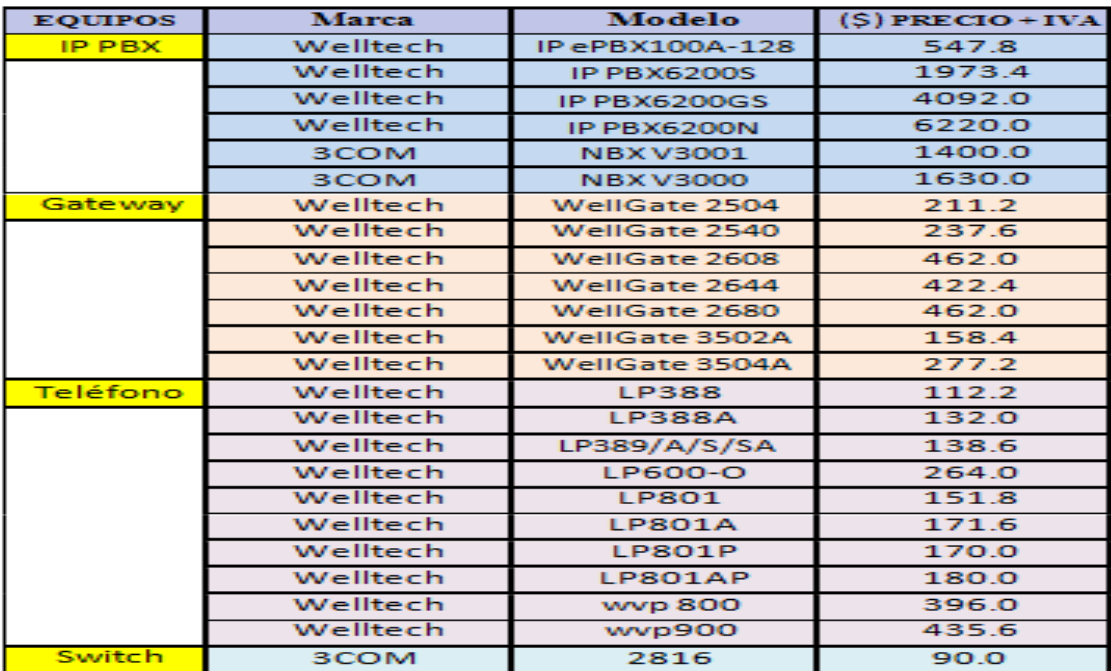

**Tabla 24Cuadro Tabla de equipos IP seleccionados**

**Elaborado Por: Autores**

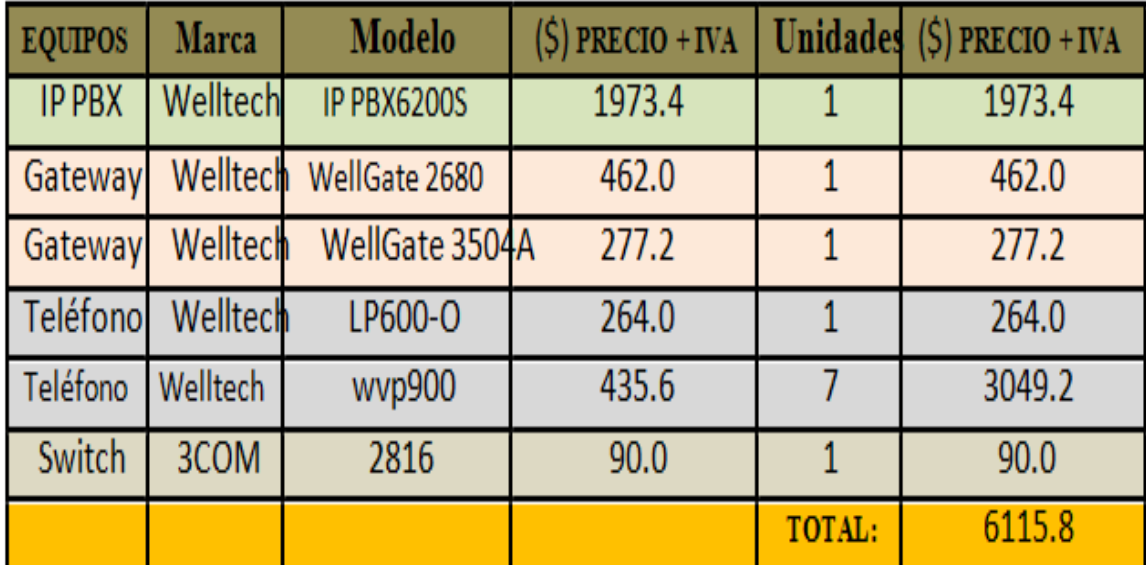

**A continuación detallamos los equipos que se pueden llegar ah utilizar para la implementación de la telefonía IP**

**Tabla 25Cuadro: Tabla de equipos IP Escogidos**

**Elaborado Por: Autores**

#### **4.10.6. Protección del hardware**

Para la protección del hardware veremos que es muy importante tener algunas consideraciones para el momento de la instalación de los cuales hablaremos a continuación:

# **4.10.6.1. ACCESO FÍSICO.**

En cuanto al lugar físico, debemos ver como esta principalmente estructurado este espacio porque aquí es donde se encontrara el cuarto de comunicaciones ya que aquí deberán estar los servidores que manejan la información con la que diariamente trabaja la Institución. Es por eso que debido a la importancia que tiene la información y los procesos que se realizan sobre estos, se deberá implementar algunas medidas de protección para su seguridad.

Es por eso que para la seguridad que se debe implementar los aspectos físicos, en tener una puerta eléctrica que únicamente se abre desde el exterior, por lo que se debe tener cámaras de seguridad que nos permitan

capturar todo lo que pase y nos permita ver todo el movimiento que se realiza dentro de las instituciones.

# **4.10.2. DESASTRES NATURALES**

Para los desastres naturales deberemos estar prevenidos a los posibles ataques realizados por personas fuera de las empresas o instituciones, es sumamente importante tener en cuenta las graves consecuencias, sobre todo si no se han contemplado políticas.

Para implementar un cuarto de comunicaciones tomar en cuenta lo siguiente:

- $\triangleright$  Terremotos y vibraciones
- Tormentas eléctricas
- $\triangleright$  Inundaciones y humedad
- $\triangleright$  Incendios y humos.

# **4.10.3. ALTERACIONES DEL ENTORNO**

Dentro del entorno de trabajo existen factores que pueden sufrir variaciones que posteriormente afecten a los sistemas y/o equipos de la Institución.

Por lo que se han tomado en cuenta los siguientes parámetros:

# *4.10.3.1 Electricidad*

Hay que considerar que la electricidad es una prioridad porque gracias ah esto funciona todo el sistema tecnológico es por eso que los problemas derivados del entorno de trabajo más frecuentes son los relacionados con el sistema eléctrico que alimenta los equipos; cortocircuitos, picos de tensión, cortes de flujo, etc.

Para poder considerar o corregir posibles problemas que se pueden dar causa a las subidas de tensión, se deberá tener instalada toma de tierra o filtros reguladores de tensión. Para proteger los equipos de cortes de energía eléctrica se emplean *Sistemas de Alimentación Ininterrumpida* (SAI o UPS) que mantienen los aparatos encendidos durante 30 minutos, permitiendo que se apaguen los sistemas de forma ordenada; además éstos mantienen el flujo de corriente constante, evitando las subidas y bajadas de tensión.

#### *4.10.3.2 Temperaturas extremas*

Para las temperaturas extremas, se debe considerar que al momento que esté mucho tiempo funcionando o exista un calor excesivo o un frio intenso, este llegara ah perjudicar gravemente a los equipos. Por lo que se ah propuesto instalar un sistema de aire acondicionado que opera mantiene el cuarto de comunicaciones a una temperatura de 18 grados Centígrados.

#### *4.10.3.3 Protección de los datos*

Hay que considerar que aparte de tener la protección del *hardware, también se debe tener en cuenta a* la seguridad, que se deberá incluir medidas de protección de los datos, ya que en realidad la mayoría de ataques tienen como objetivo la obtención de información, más no la destrucción del medio físico que la contiene.

#### **4.10.3.4 EAVESDROPPING**

Para la protección de *interceptación* o *eavesdropping que gracias ah este proceso ayudara al* agente que logre captar la información de cómo es utilizado este sistema ya que permitirá tener esta captación puede realizarse por muchísimos medios: *sniffing* en redes Ethernet o inalámbricas, capturando radiaciones electromagnéticas, etc. El problema de este tipo de ataque es que en un principio es completamente pasivo y muy difícil de detectar mientras se produce, de forma que un atacante puede capturar información privilegiada, confidencial y claves que posteriormente puede emplear para atacar de modo *activo*.

#### **4.10.3.5 COPIAS DE SEGURIDAD**

Como sabemos la información que se tienen dentro de las empresas es muy confidencial por ello se debe cuidar de las personas que existen afuera como los hackers. Es por eso que la información que existe es irremplazable, en cualquier organización, es necesario establecer una política adecuada de copias de seguridad. Al igual que sucede con los equipos y sistemas, el lugar en donde residen estas copias está protegido físicamente.

Para tener nuestra información segura se debe guardar las copias de seguridad, en una zona alejada del cuarto de comunicaciones. Se dispone de varios niveles de copia, una que se almacena en una caja de seguridad en un lugar alejado y que se renueva diariamente y otras de uso frecuente que se almacenan en lugares más próximos.

# **4.10.3.6 SOPORTES NO ELECTRÓNICOS**

Se debe tener en cuenta que para los soportes no eléctricos se encuentra otro elemento importante para la protección de la información son los elementos no electrónicos que se emplean para transmitirla, fundamentalmente el papel. Debido a que en la Institución se maneja información confidencial, existen políticas que controlan los sistemas que permiten exportarla tanto en formato electrónico como en no electrónico

# **ANEXO**

# **IMPLEMENTACIÓN DE TELEFONIA IP** A TRAVÉS DE **ASTERISK**

A continuación vamos a ver qué se debe realizar o tener en cuenta para poder proceder a la instalación de Asterisk, ya que para poder realizar la instalación de este software es necesario contar con los requerimientos mínimos para poder ser instalado.

Para proceder a la instalación de Asterisk es necesario tener los siguientes requerimientos:

- -Procesador a 500MHz (Pentium3) con 128 MB en RAM
- $\geq$  -2GB en disco duro como mínimo.

# **También Recomendados**

- Procesador a 1.5 GHz (Pentium 4)
- $\geq 256$  MB en RAM
- $\geq 10$  GB en disco duro

#### **MANUAL DE INSTALACION DE ASTERISK**

Para proceder ah realizar la instalación se debe tomar en cuenta que para instalar el servidor se deberá seguir los siguientes pasos:

#### **PASO 1**

En primer lugar se deberá conseguir el Cd del Software de Asterisk para Instalar, una vez que ya tengas el CD introdúcelo y reinicia tu computadora, (si la instalación no se ejecuta sola, vuelve a reiniciar y cambia el modo de inicio presionando SUPR, F8 o F11 (BIOS) para iniciar desde CD-ROM.

**Advertencia**: Cada vez que se ejecuta la instalación se formatea el disco duro y se perderán todos los archivos contenidos en el mismo.

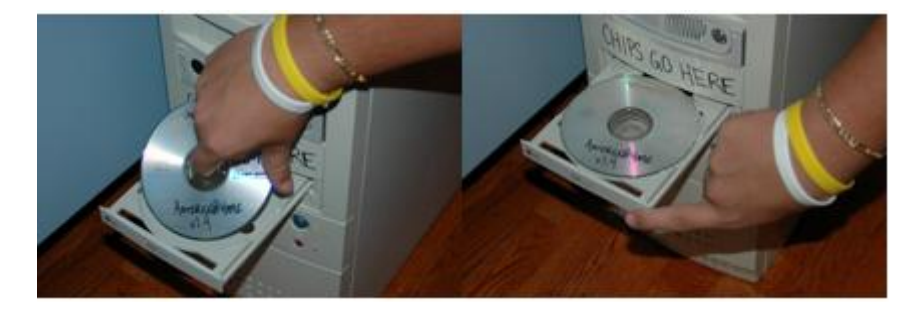

**Ilustración 29 imagen de insertar Cd**

Una vez que se haya iniciado el CD-ROM de Asterisk aparecerá la siguiente pantalla.

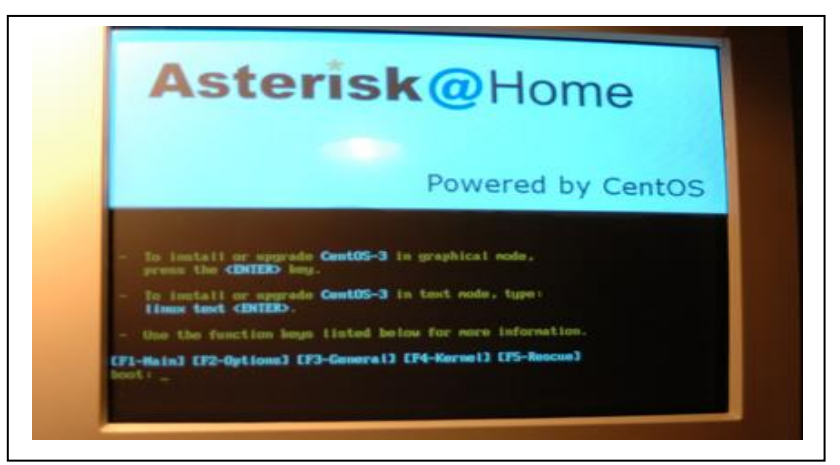

**Ilustración 30 Figura 52 Imagen de Pantalla de Asterisk**

Cuando nos Sale esta imagen en la pantalla a continuación se deberá Presionar **enter** para confirmar la instalación.

Ya realizado este paso se procederá ah realizar lo siguiente paso que es recomendable, cuando el servidor ASTERISK se ejecute es necesario introducir nombre de usuario y contraseña, estas se encuentran establecidas por default en el sistema y solo tendrá que teclearla: en LOGIN (login = root) y en PASSWORD (password = password). La pantalla que aparecerá es la siguiente:

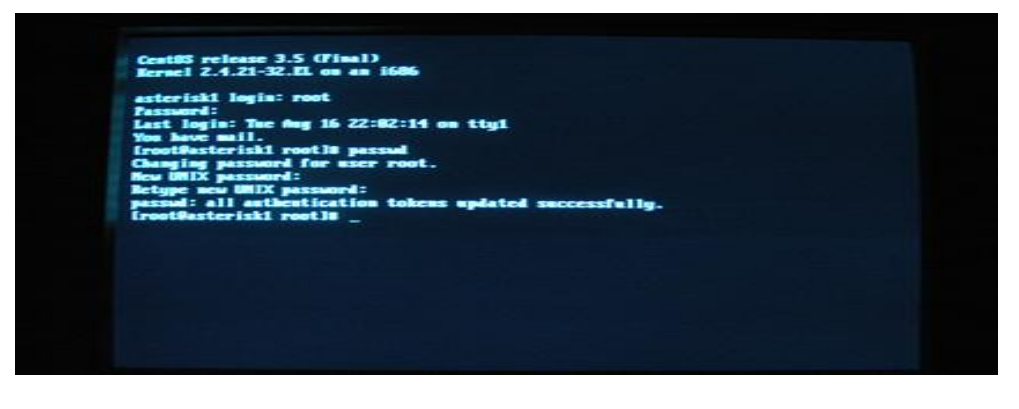

**Ilustración 31 Figura 53 Imagen de Pantalla de Asterisk Contraseña**

Se recomienda cambiar el password inmediatamente en la línea de comando de CenTos tecleando el comando **passwd**, presionar ENTER, el sistema preguntará por nuevo password dos veces (si son tecleados correctamente el servidor Asterisk enviara mensaje de que los cambios han sido efectuados).

**Recomendamos cambiar esta contraseña (password) por una más segura ya que es con la que se inicia sesión en el root.**

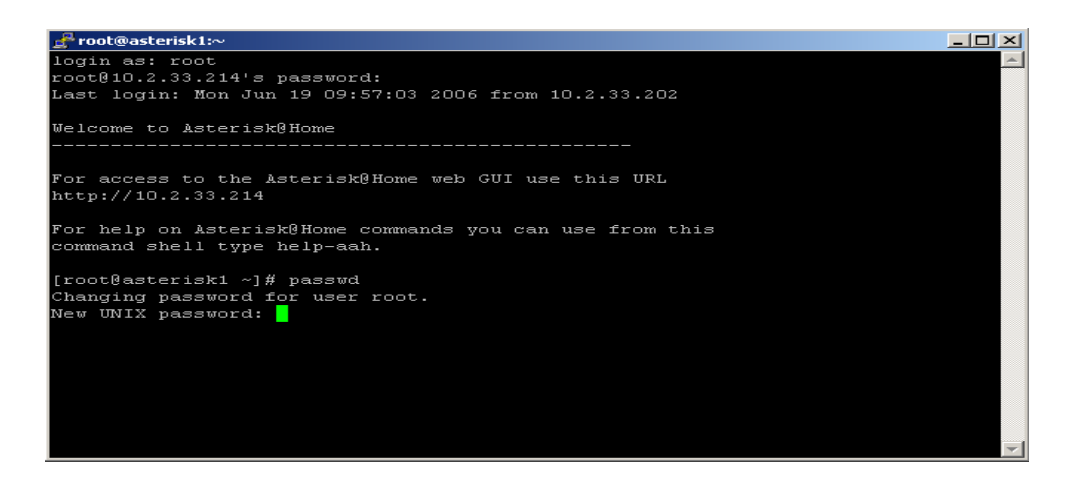

**Ilustración 32 Figura 54 Imagen de Pantalla de Asterisk root en el servidor.**

#### **PASO 2**

En el siguiente paso se procederá ah realizar la configurar la IP del servidor tecleando en la línea de comando de CenTos lo siguiente: **netconfig** y presionar ENTER.

**En este comando se utiliza para darle una dirección IP otorgada por el administrador de la red exclusivamente para nuestro servidor**

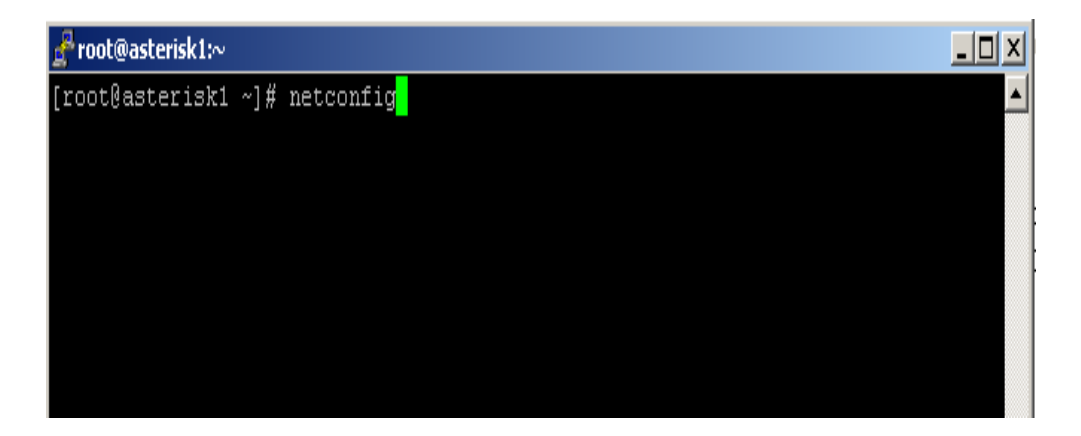

Una vez que se presiono la tecla ENTER aparecerá la siguiente pantalla:

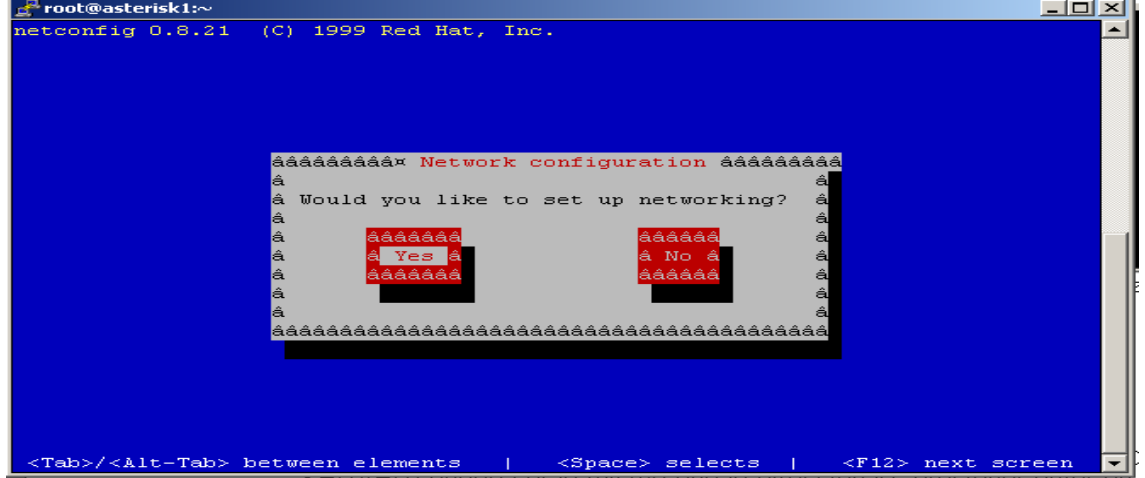

**Ilustración 33 Figura 55 Imagen de Pantalla de Asterisk Root**

#### **Dar ENTER en la opción YES**

A continuación aparecerá una pantalla de configuración y se deberá teclear la dirección de IP del servidor. (Dirección otorgada por el Administrador de la red). Ej.: 10.2.33.214. La IP debe estar en la misma subred del Router y de todas las computadora que van a utilizar el teléfono con VoIP

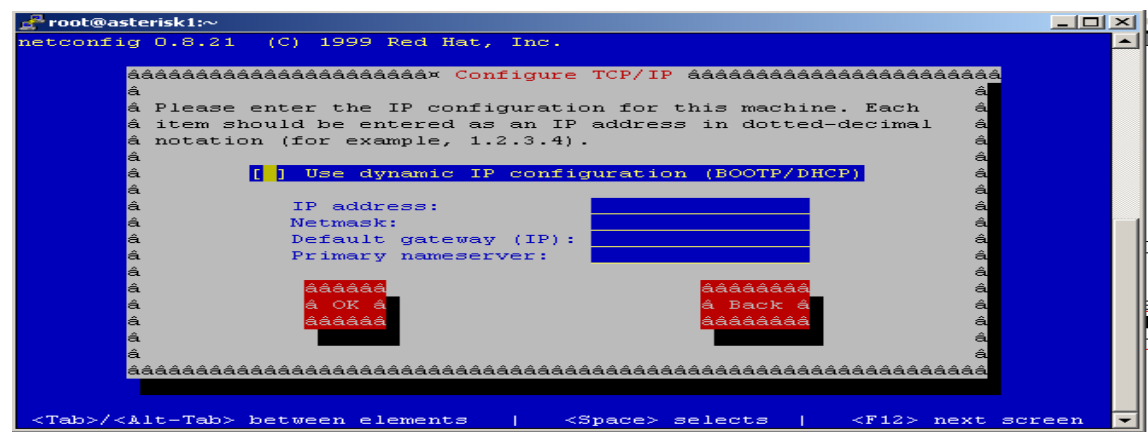

**Ilustración 34 Figura 56 Imagen de Pantalla de Asterisk Administrador**

- Después introducir la máscara de red (Netmask), (**otorgada por el Administrador de la red**)
- Solicita la dirección IP del Gateway.(**dirección otorgada por el Administrador de la red**)
- Después solicita la dirección IP del servidor de nombres (DNS SERVER). (**dirección otorgada por el Administrador de la red**), presionar ENTER en OK y nos regresa a la pantalla de comando.
- Una vez instalado el Servidor de Asterisk es necesario cambiar o establecer nuevas cuentas de usuario y contraseñas del servidor Asterisk. Iniciaremos por establecer una cuenta de usuario y contraseña de la interfaz Web de Asterisk para hacerlo, teclearemos en la línea de comando:

#### **Htpasswd /usr/local/apache/passwd/wwwpasswd**

#### **Nombre Nuevo Usuario**

**Ejemplo: htpasswd /usr/local/apache/passwd/wwwpasswd itson**

Es necesario teclear la contraseña para el nuevo usuario y confirmarla.

```
[root@asterisk1 ~]# htpasswd /usr/local/apache/passwd/wwwpasswd NewUserName
New password:
e-type new password:
```
Una vez que se ha concluido, se enviara un mensaje de confirmación de nuevo usuario.

#### **PASO 3**

Es necesario agregar el nombre de usuario que se acaba de crear al archivo "httpd.conf" de A@H. Para editar ese archivo usaremos el editor "nano" teclea lo siguiente en la línea de comando de CenTos:

#### **Nano /etc./http/conf./httpd.conf**

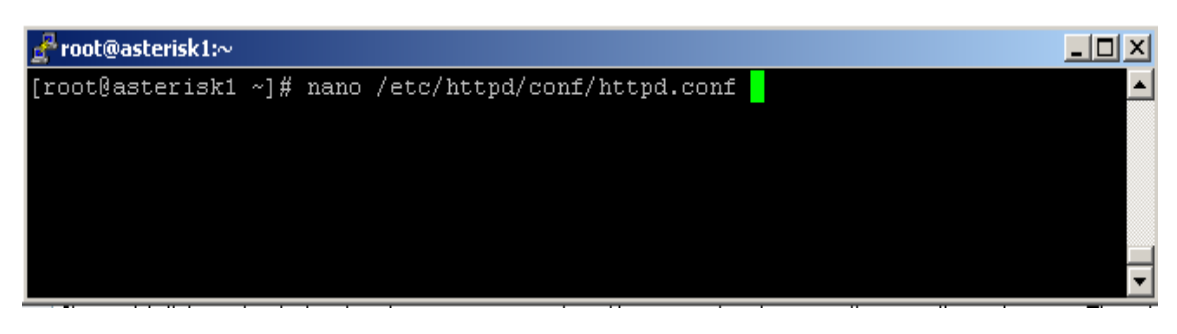

**Ilustración 35 imagen de configuración**

Presiona ENTER. A continuación se mostrara la siguiente pantalla:

|                   | root@asterisk1:~                                                                                                    |  |
|-------------------|----------------------------------------------------------------------------------------------------|--|
|                   | GNU nano $1.2.4$<br>File: /etc/httpd/conf/httpd.conf                                                                                                    |  |
|                   | # Based upon the NCSA server configuration files originally by Rob McCool.<br># This is the main Apache server configuration file. It contains the<br>$\#$ confiquration directives that qive the server its instructions.                 |  |
|                   | # See <url:http: docs-2.0="" httpd.apache.org=""></url:http:> for detailed information about<br># the directives.                                                                                                    |  |
|                   | # Do NOT simply read the instructions in here without understanding<br># what thev do.  Thev're here onlv as hints or reminders.  If vou are unsure<br># consult the online docs. You have been warned.                                    |  |
| ₩.<br>#<br>Ħ.     | The configuration directives are grouped into three basic sections:<br>1. Directives that control the operation of the Apache server process as a<br>whole (the 'global environment').                                                     |  |
| #<br>#<br>#<br>Ħ. | 2. Directives that define the parameters of the 'main' or 'default' server,<br>which responds to requests that aren't handled by a virtual host.<br>These directives also provide default values for the settings<br>of all virtual hosts. |  |
| #<br>Ħ.           | 3. Settings for virtual hosts, which allow Web requests to be sent to<br>different IP addresses or hostnames and have them handled by the<br>[ Read 962 lines ]                                                                            |  |
|                   | ^G Get Help<br>AK Cut Text<br>^C Cur Pos<br>ΛO.<br><b>WriteOut</b><br>AR Read File<br>"Y Prev Page<br>^J Justify<br><b>NU</b> Next Page<br>"U UnCut Txt<br>X Exit<br>^W Where Is<br>^T To Spell                                            |  |

**Ilustración 36Figura 57 Imagen de Pantalla de Asterisk root en el servidor**

Ahora teclea simultáneamente CTRL-W para encontrar la línea que contiene "AuthUser", presionas ENTER y pueda proceder la búsqueda.

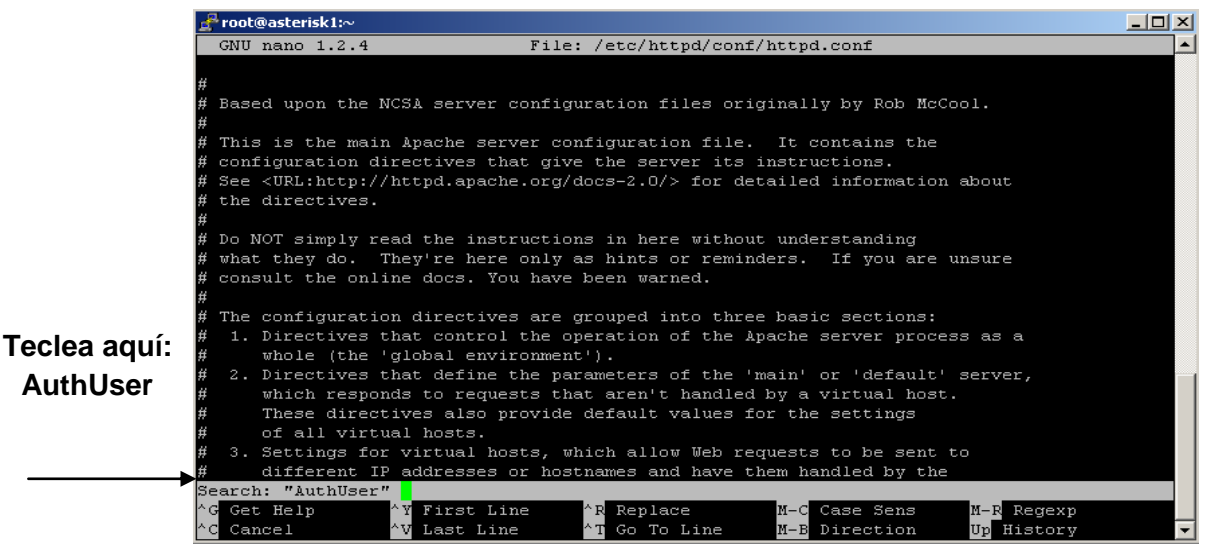

**Ilustración 37 Figura 58 Imagen de Pantalla de Asterisk Lista de Usuarios**

A continuación aparecerá la siguiente pantalla y, encontraras a una lista de usuarios (por ejemplo: AMP User, MAINT User) y será necesario que teclees lo siguiente para dar de alta al nuevo usuario que tendrá permisos para acceder a la Interfaz grafica de A@H:

# **PARA PODER AGREGAR AL NUEVO USUARIO POSICIONATE EN UN ESPACIO ABIERTO DE LA LINEA DE COMANDO Y TECLEA:**

 #Password protect the Asterisk Splash Page /var/www/html <Directory /var/www/html> AuthType Basic AuthName "Restricted Área" AuthUser File /usr/local/apache/passwd/wwwpasswd Requiere User **NuevoUsuario1 NuevoUsuario2** (En esta línea teclearas los nombres de usuario que acabas de crear) </Directory>

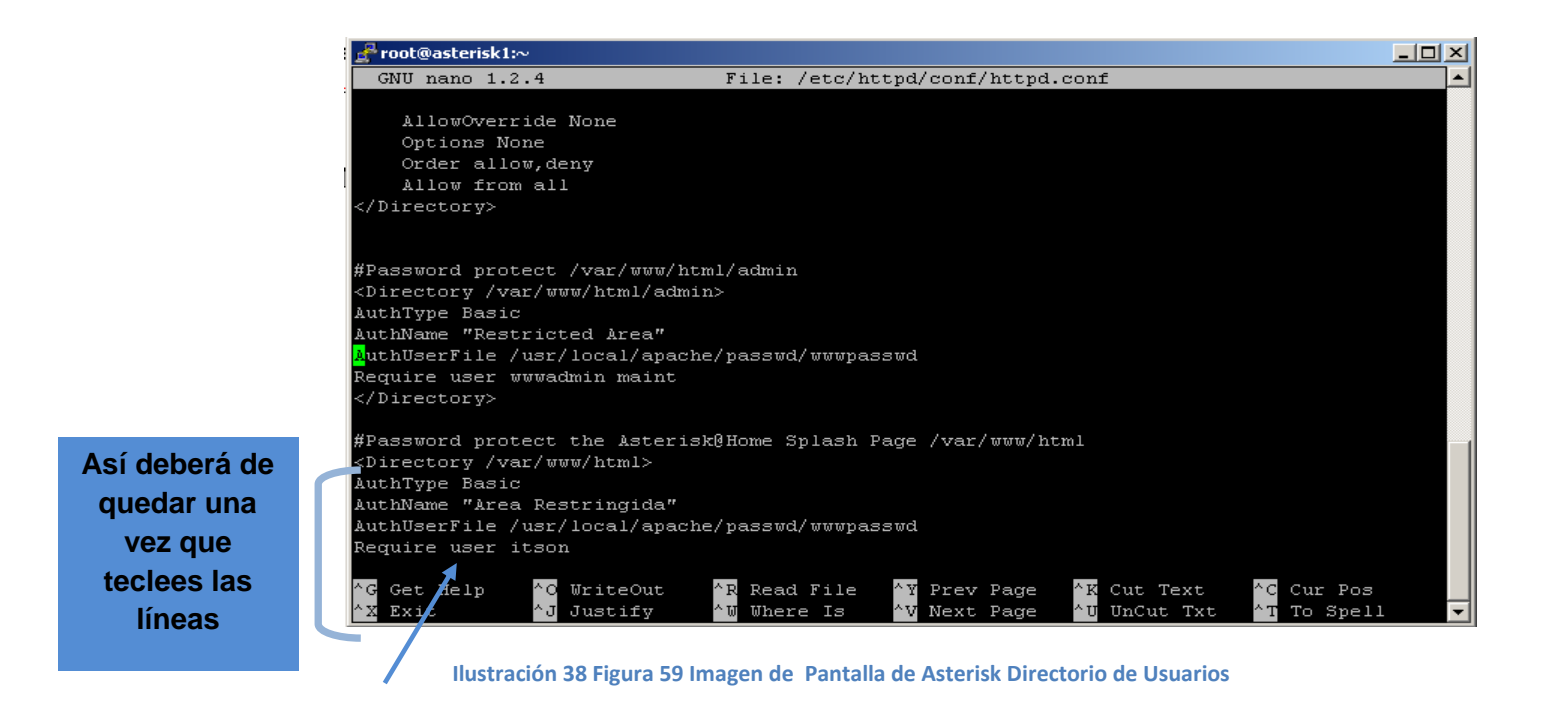

**En esta línea sustituye la palabra "itson" por el nombre de usuario que acabas de crear**

Ahora, para salir del editor NANO, es necesario que teclees simultáneamente CTRL–X

Para que los cambios sean realizados es necesario reiniciar el servidor apache. Para poder hacerlo, en la línea de comando teclea lo siguiente:

#### **/etc./init.d/http restart**

Presiona ENTER.

#### **PASO 4**

# **Cambiaremos la contraseña por default del FreePBX de A@H.**

El nombre de usuario por default y contraseña del PBX de A@H es:

**Usúrame: maint** 

#### **Password: password**

Para cambiarlos es necesario escribir en la línea de comando de CenTos lo siguiente:

# **Passwd-maint**

Una vez tecleado lo anterior se verá lo siguiente:

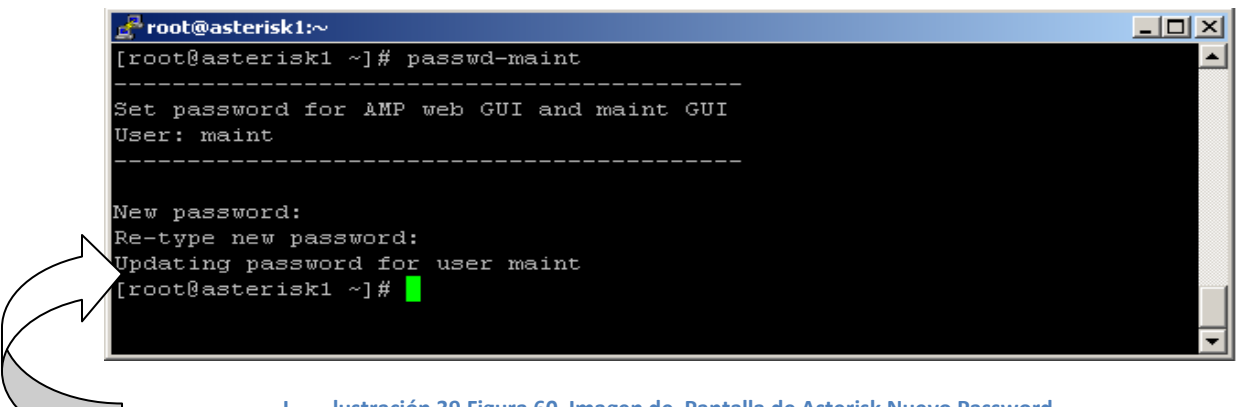

**I lustración 39 Figura 60 Imagen de Pantalla de Asterisk Nuevo Password**

En **New password** teclea la nueva contraseña y presiona ENTER

En **Re-type new password** confirma la nueva contraseña y presiona ENTER

Y a continuación aparecerá la siguiente línea donde abra actualizado la nueva contraseña:

**Updating password for user maint.**

 **Cambiaremos la Contraseña por default de FOP (Flash Operator Panel)** La contraseña por default FOP es: Password: passw0rd (la letra "0" es un "Cero")

Para cambiar esta contraseña, continúa en CenTos y entra al directorio FOP tecleando lo siguiente en la línea de comando:

# **Cd /var/www/html/panel**

 $\triangleright$  Presiona FNTFR

Usaremos el Editor GNU Nano 1.2.4 para cambiar la contraseña, abre el archivo de configuración: op\_server.cfg tecleando lo siguiente en la línea de comando actual:

# **Nano op\_server.cfg**

Presiona ENTER

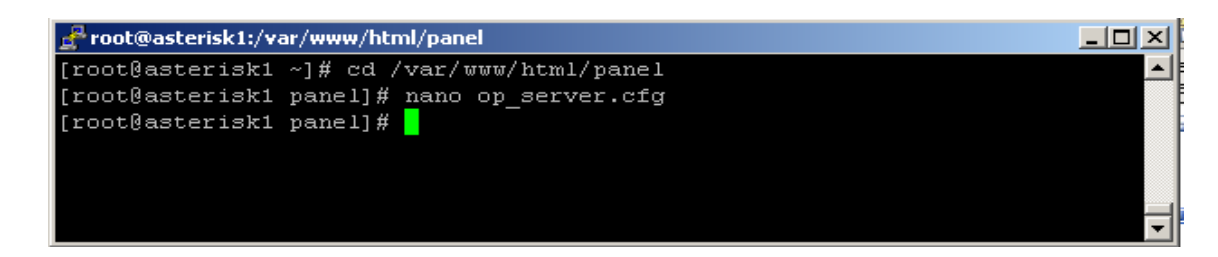

A continuación aparecerá la siguiente pantalla:

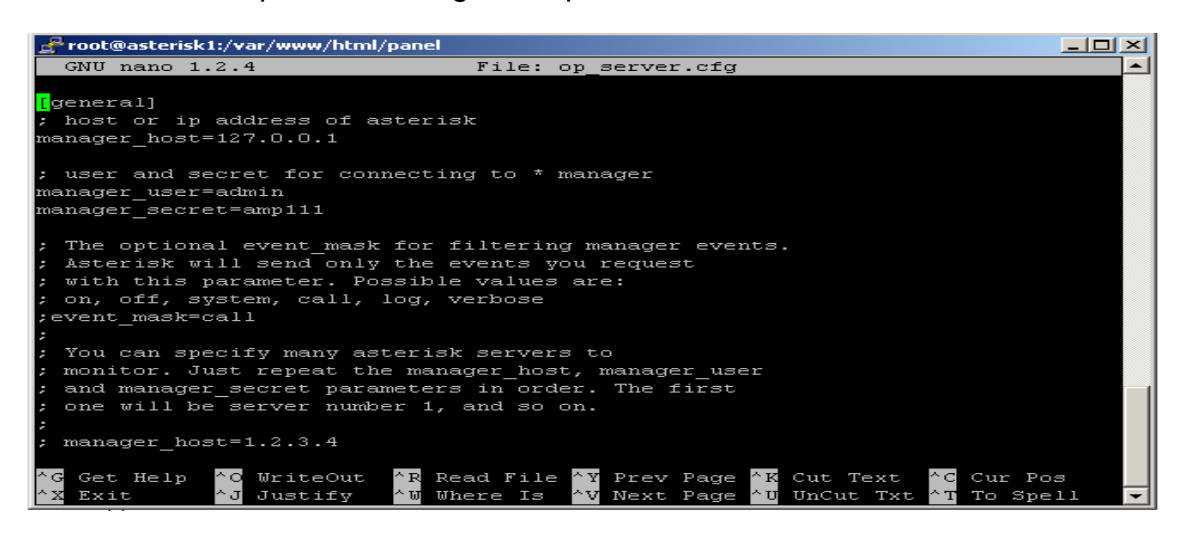

**Ilustración 40 Figura 61 Imagen de Pantalla de Asterisk Password**

**Utiliza las flechas de desplazamiento de tu teclado y busca la línea que dice: security** code=passw0rd**.** 

Y reemplaza el passw0rd con la contraseña que hayas elegido.

En nuestro caso se eligió: **asterisk15security\_code= asterisk15**

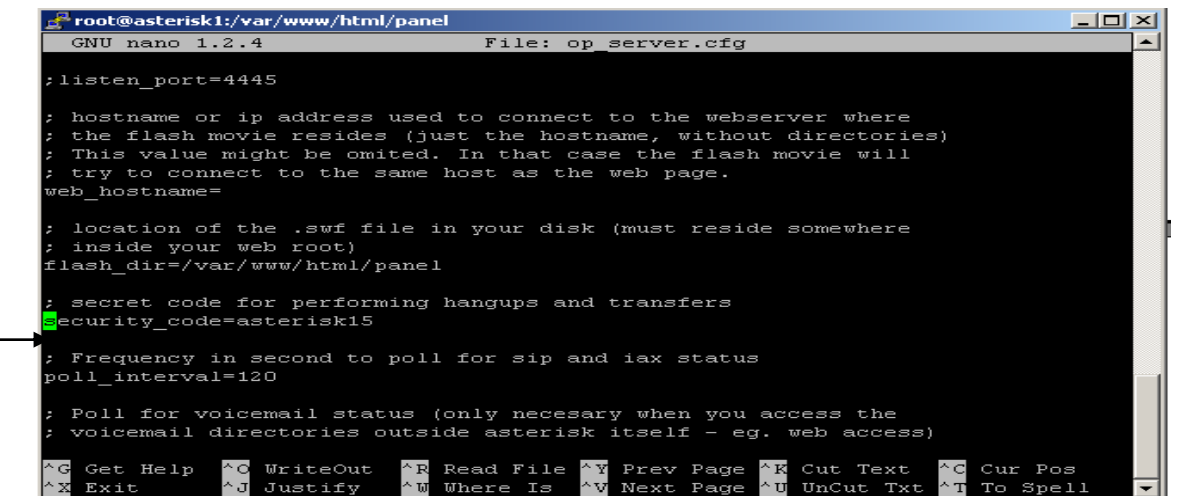

**Ilustración 41 Figura 62 Imagen de Pantalla de Asterisk Password**

Después teclea simultáneamente CTRL-X y después la tecla "Y" para guardar los cambios. Ahora reinicia el servidor A@H tecleando en la línea de comando:

#### **Importar restart**

#### **Cambiaremos la contraseña por default de MeetMe**

Para cambiar la contraseña por default de MeetMe teclea lo siguiente en la línea de comando de CenTos: passwd**-MeetMe**

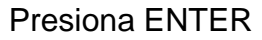

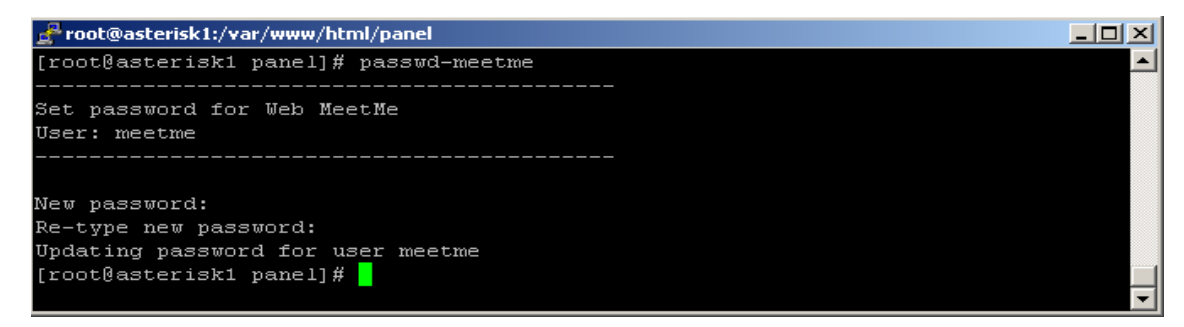

A continuación en NEW PASSWORD, teclea la nueva contraseña y presiona ENTER De nuevo, teclea la nueva contraseña para que sea confirmada y, presiona la tecla ENTER.

# **Cambiaremos la contraseña por default de Sugar CRM de Asterisk**

Puedes acceder a SugarCRM abriendo tu navegador de Internet tecleando en la barra de direcciones la dirección IP estático de tu servidor Asterisk que anteriormente configuraste.

[HTTP://PontudireccionIPdeAsterisk@HomeA](http://PontudireccionIPdeAsterisk@home/)qui

Ejemplo: **10.2.33.205**

#### **PASO 5**

A continuación te pedirá el nombre de usuario y contraseña puesto anteriormente con el comando htpasswd, para acceder al Splash Page de tu Servidor Asterisk Teclea el nombre de usuario y contraseña que configuraste.

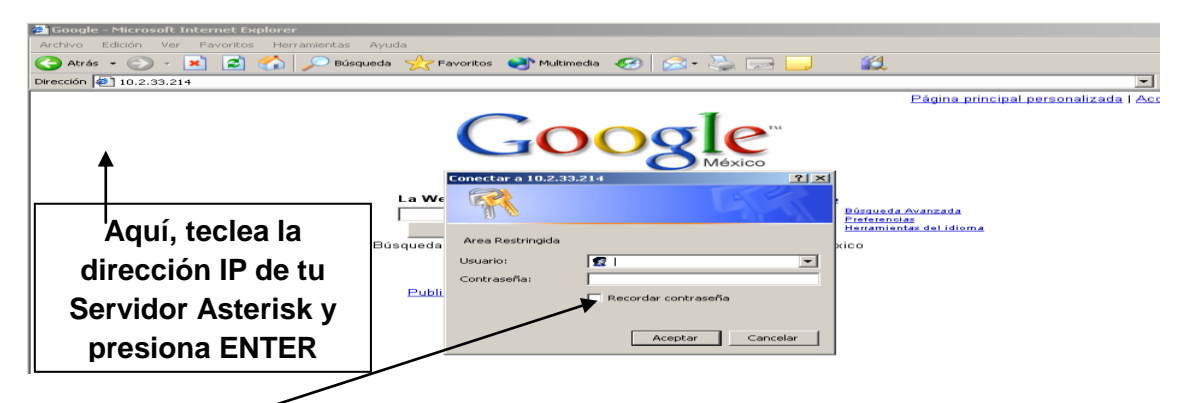

**Ilustración 42 Figura 63 Imagen de Pantalla de Google**

#### **Teclea el nombre de usuario y contraseña de la interfaz Web de Asterisk@Home**

Ejemplo: Usuario: itson

Password: password

Da clic en aceptar para entrar a la página de tu servidor Asterisk@Home.

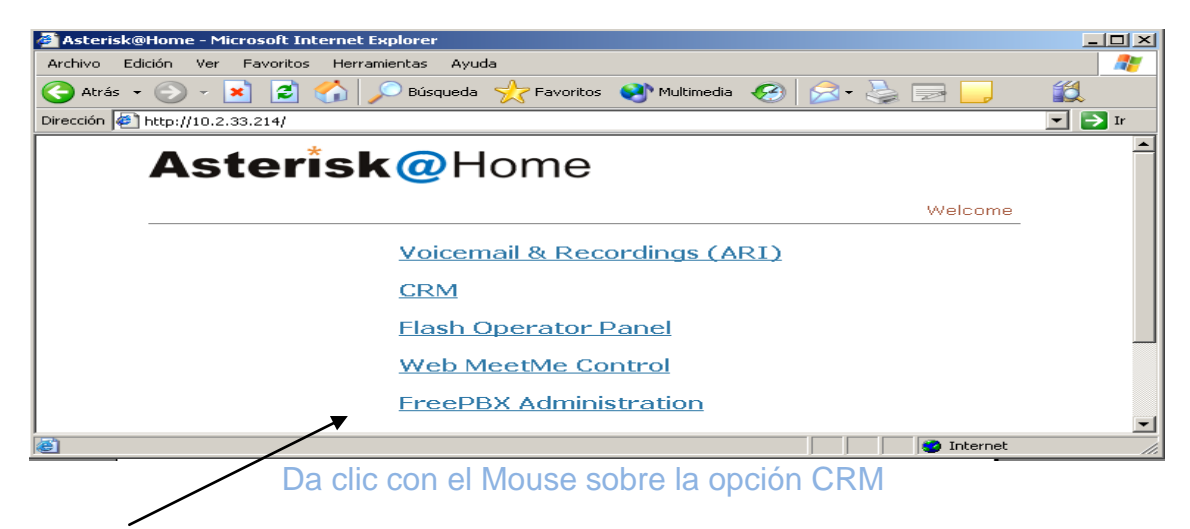

A continuación aparecerá la siguiente pantalla, es necesario que teclees lo siguiente en los campos: nombre de usuario y contraseña.

Los valores por default son:

# **Login: admin Password: password**

Click en **LOGIN.**

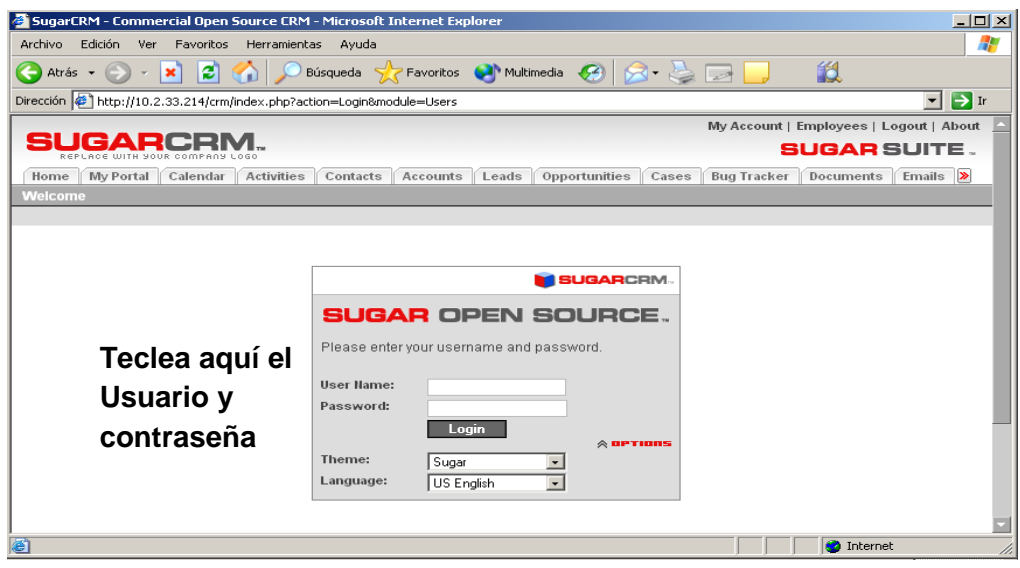

**Ilustración 43 Figura 64 Imagen de Usuario y Contraseña**

**Una vez que has logeado en CRM da clic con el Mouse para cambiar la contraseña, en la Opción** MY Account **que se encuentra en la esquina superior derecha.**

Aparecerá la siguiente pantalla:

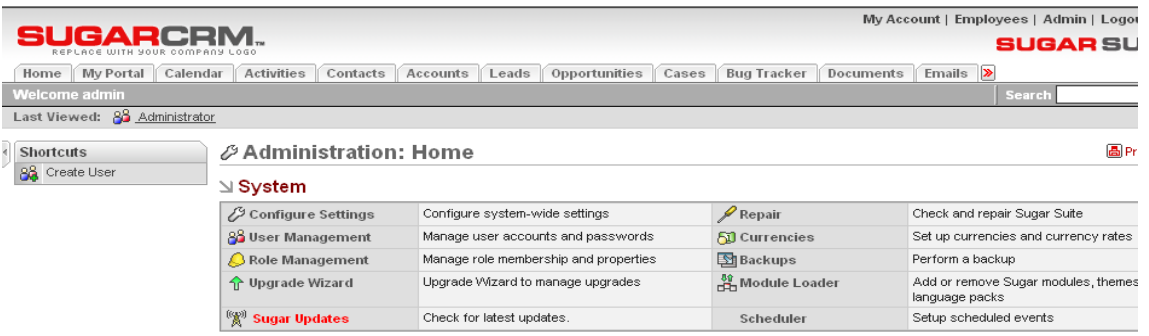

Dentro de esta nueva<sub> l</sub>ventana da clic con el Mouse en la opción CHANGE **PASSWORD**

A continuación aparecerá la siguiente ventana dentro de esta misma, aquí se tiene que teclear la nueva contraseña y confirmarla. Una vez hecho esto, da

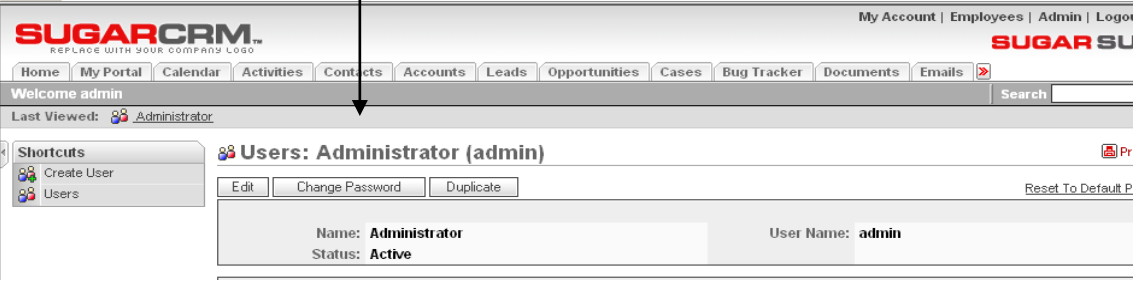

Clic en SAVE para guardarla.

A continuación aparecerá la siguiente ventana dentro de esta misma, aquí se tiene que teclear la nueva contraseña y confirmarla. Una vez hecho esto, da clic en SAVE para guardarla.

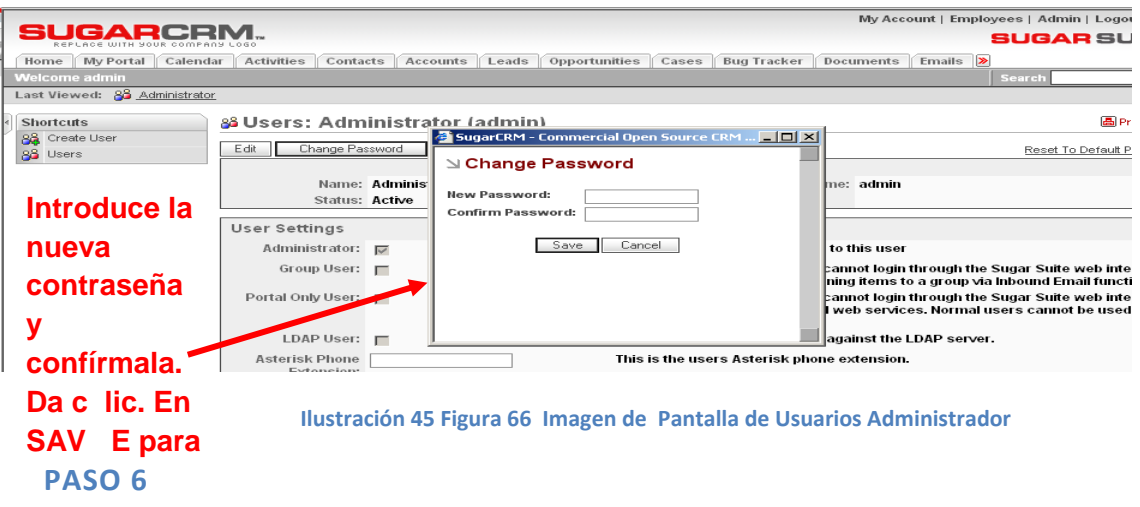

# **Cambiando la Contraseña de ARI** (Asterisk Recording Interface)

Para cambiar la contraseña del administrador, en el CenTos ejecuta la siguiente línea de comando:

nano -w /var/www/html/recordings/includes/main.conf.php

Con las teclas de dirección baja a la línea 53, cambia y tu contraseña de administrador. La línea que encontraras es la siguiente:

\$ari\_admin\_password = teclea aquí tu nueva contraseña sin espacios

Presiona ENTER.

**PASO 7**

**CONFIGURAR UNA EXTENSION EN FREE PBX DE TU SERVIDOR ASTERISK@HOME.**

Teclea en tu navegador Web la dirección IP Estática que posee tu servidor Asterisk@Home (si la has olvidado puedes buscarla tecleando en la línea de

comando de CenTos lo siguiente: ipconfig presiona ENTER busca la línea: DIRECCION IP).

Una vez que hayas tecleado en tu navegador la dirección del servidor A@H deberás de teclear nuevamente el Nombre de Usuario y Contraseña que has configurado.

Deberá aparecer la siguiente pantalla:

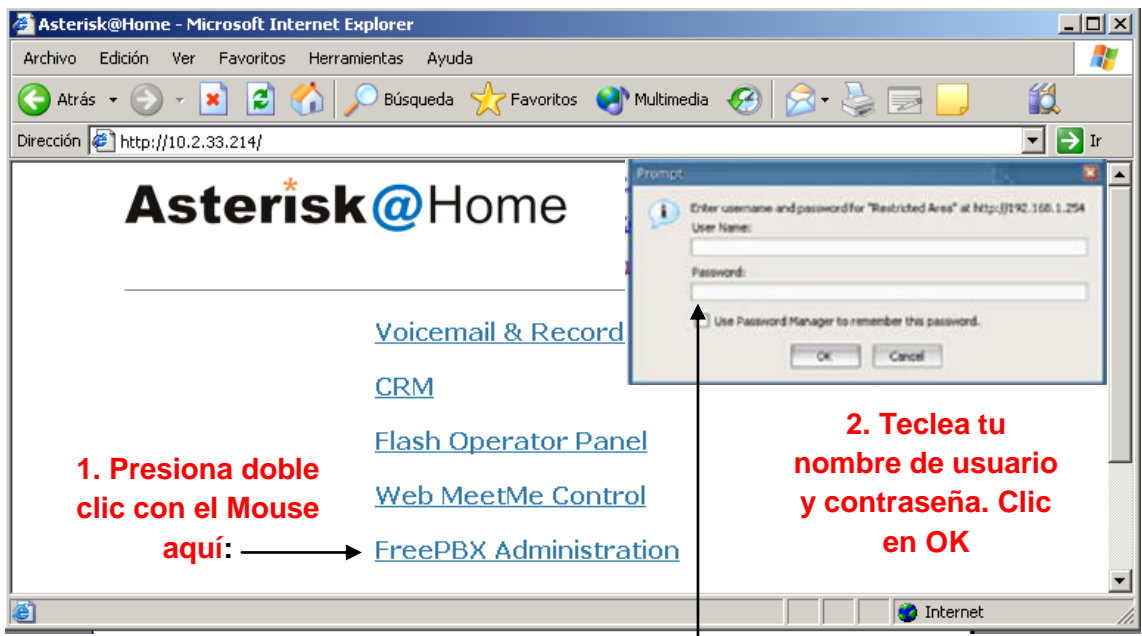

**Ilustración 46 Figura 67 Imagen de Pantalla de Usuarios y Contraseña**

**A continuación te pedirá que teclees Nombre de Usuario y Contraseña. Teclea la que has configurado para esta opción.**

Deberá aparecer la siguiente pantalla:

A continuación aparecerá lo siguiente:

Llena el siguiente formato como se te indica:

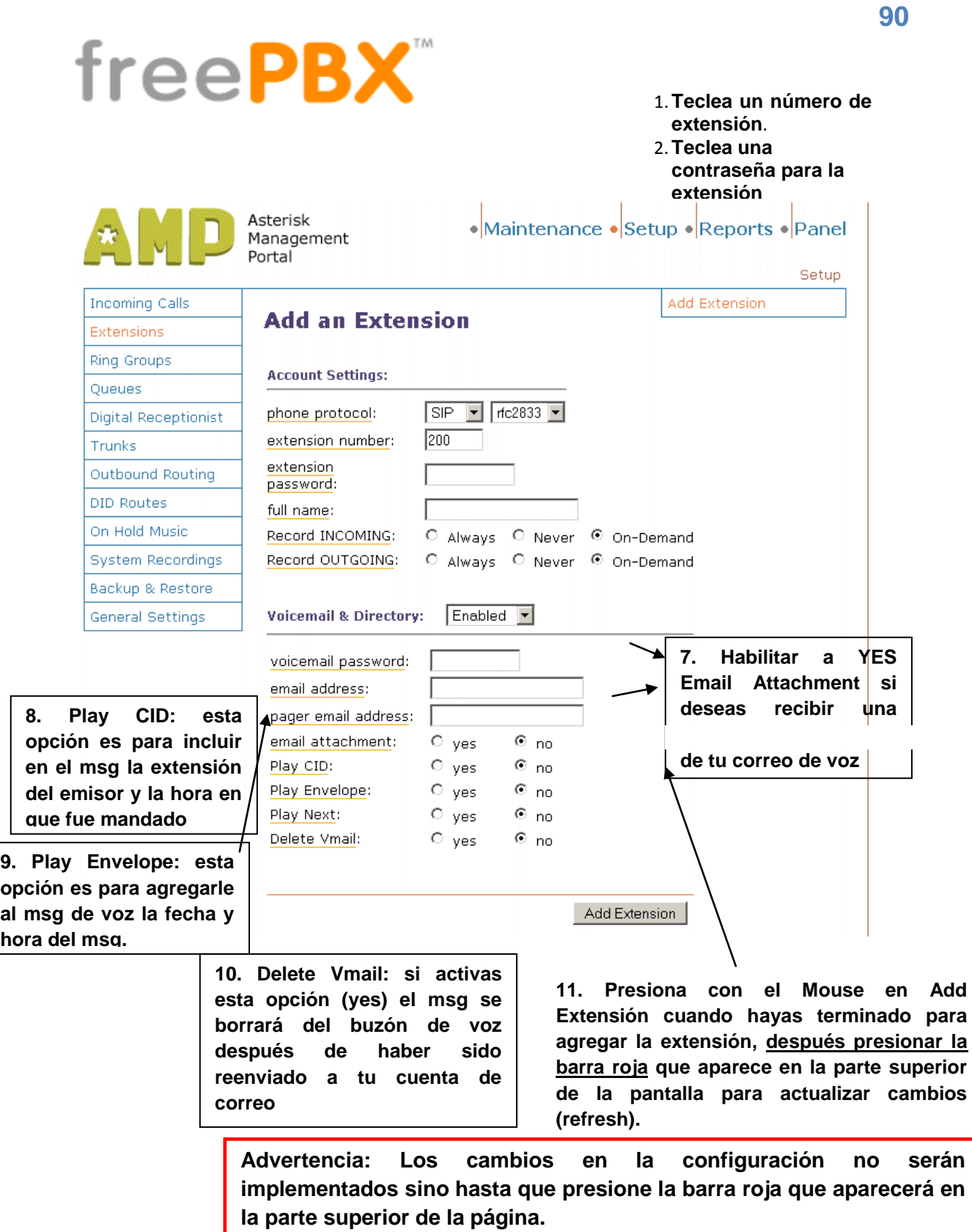

# **4.11. Configuración de dispositivos**

A continuación vamos a ver como se debe configurar los dispositivos que se deben utilizara para la implementación de la telefonía IP, es por eso que vamos a ver a continuación los siguientes dispositivos ah utilizar:

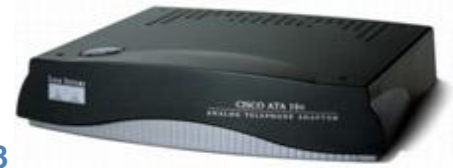

# **CISCO ATA 188**

**Ilustración 47 Figura 68 Imagen de Cisco ATA 188 Analog Telephony Adaptor**

El Cisco ATA 188 es un Adaptador telefónico analógico el cual permite conectar un teléfono tradicional simple en un teléfono para telefonía IP.

# **Descripción del dispositivo**

Las partes de este dispositivo están descritas a continuación:

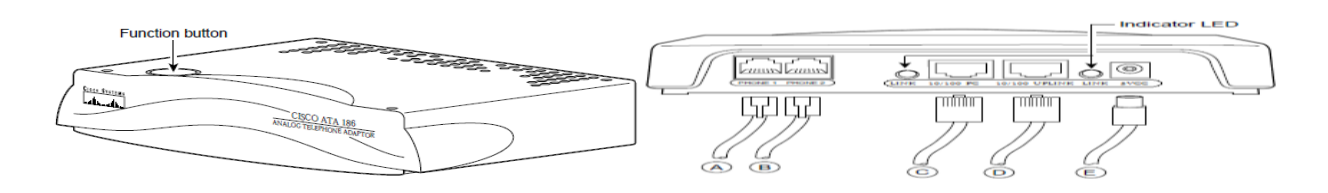

#### **Ilustración 48 Imagen de Cisco ATA 188 Analog Telephony Adaptor**

**Function Button** $\rightarrow$ Este botón se enciende cuando se levanta el auricular del teléfono para indicarnos que está en uso, así, pulsando este botón podemos acceder al menú de configuración del dispositivo a través de un contestador de voz interactivo.

**A**Línea de Teléfono 1 (conector RJ11).

**B**→Línea de Teléfono 2 (conector RJ11).

C→Connector Ethernet 10 Base-T PC.

**D**→Connector Ethernet 10 Base-T Uplink.

**E**→Conector de poder 5VCC

**Indicador Led** $\rightarrow$ Este Led se enciende de color verde cuando estamos conectados a la red.

#### **PASO 1**

#### **Reset del Cisco ATA 188**

- Para proceder ah resetear este dispositivo en primer lugar se debe realizar la conexión del dispositivo que es simple, primero debemos conectar un cable crossover que salga de la terminal LINK 10/100 PC (del CISCO ATA) al computador. A continuación conectamos un teléfono en cualquiera de los puertos de teléfono (phone1 o phone2).
- Estos son los pasos a seguir para resetear el CISCO ATA 188:
	- 1. Alzamos el auricular del teléfono.
	- 2. Oprimimos el botón de función (*Function Button*).
	- 3. A continuación escucharemos el menú de configuración interactivo.
	- 4. Marcamos 322873738# seguido.
	- 5. Presionamos "\*" para que se efectúe la configuración por defecto.

6. El botón de función del dispositivo cisco ATA188 comienza a titilar indicando que la configuración por defecto se ha realizado.

#### **PASO 2**

# **Configuración y asignación de una IP**

Una vez que se ha procedido ah resetear el dispositivo podemos configurarlo e ingresar nuestra dirección IP de la siguiente manera:

- 1. Alzamos el auricular del teléfono.
- 2. Oprimimos el botón de función (*Function Button)*.

3. Escuchamos el menú de configuración interactivo

4. Para asignar una dirección IP estática es necesario desactivar el servicio dhcp, para esto marcamos 20# (configuración de DHCP), luego 0# (opción para deshabilitar DHCP) y presionamos 3 para guardar los cambios.

5. Ahora le asignaremos la dirección IP estática marcando la opción 1# del menú y a continuación a través del teclado del teléfono pulsamos la IP deseada 192\*168\*1\*229 (el "\*" equivale al ".") y seguido presionamos #3 para guardar los cambios.

6. Para asignar la máscara de red marcamos la opción 10# del menú y a continuación a través del teclado del teléfono pulsamos la máscara deseada 255\*255\*255\*0 terminando con #3 para guardar los cambios.

7. En el caso de ser necesario configurar el Gateway marcamos la opción 28# e ingresamos la dirección del Gateway.

8. Para saber si la IP está realmente configurada podremos verificar con la opción 80#.

Realizada la configuración y asignación de la IP con su respectiva mascara de subred, podremos ya, acceder al dispositivo cisco ATA 188 desde nuestro computador ingresando la dirección IP en algún browser.

| Mozilla Firefox<br>$\Box$ $\Box$<br>$\parallel$ - $\infty$                                                                                                    |                                             |                                 |   |  |  |
|----------------------------------------------------------------------------------------------------|---------------------------------------------|---------------------------------|---|--|--|
| Archivo Editar                                                                                                    | Ver Historial Marcadores Herramientas Ayuda |                                 |   |  |  |
| $\sim$<br>$\mathbf{C}$                                                                                                    | http://192.168.1.229/NetworkCfg             | <b>DA</b> Live Search<br>ਿੰਨ ਵਿ | م |  |  |
|                                                                                                    |                                             |                                 |   |  |  |
| $\mathbf{r}$ (<br>A Más visitados Comenzar a usar Firefox a Últimas notícias<br><b>GISOO SYSTEMS</b><br><b>Device Information</b><br><b>Network Configuration</b><br><b>Ethernet Statistics</b><br><b>RTP Statistics</b><br><b>Change Configuration</b><br><b>Change UIPassword</b><br><b>Network Parameters</b><br><b>SIP Parameters</b><br><b>Tone Parameters</b> |                                             | <b>Network Configuration</b>    |   |  |  |
|                                                                                                    |                                             |                                 |   |  |  |
|                                                                                                    |                                             | Cisco ATA 188 (SIP)             |   |  |  |
|                                                                                                    |                                             |                                 |   |  |  |
|                                                                                                    | <b>DHCP Server</b>                          | 0.0.0.0                         |   |  |  |
|                                                                                                    | <b>MAC Address</b>                          | 001469a710d5                    |   |  |  |
|                                                                                                    | <b>Domain Name</b>                          |                                 |   |  |  |
|                                                                                                    | <b>IP</b> Address                           | 192.168.1.229                   |   |  |  |
|                                                                                                    | <b>Default Router</b>                       | 0.0.0.0                         |   |  |  |
|                                                                                                    | <b>Subnet Mask</b>                          | 255.255.255.0                   |   |  |  |
|                                                                                                    | <b>TFTP Enabled</b>                         | $\Omega$                        |   |  |  |
|                                                                                                    | <b>TFTP Server</b>                          | $\Omega$                        |   |  |  |
|                                                                                                    | <b>NTP Server 1</b>                         | 0.0.0.0                         |   |  |  |
| <b>Audio Parameters</b>                                                                                                    | NTP Server 2                                | 0.0.0.0                         |   |  |  |
| <b>Service Parameters</b>                                                                                                    | <b>DNS</b> Server 1                         | 0.0.0.0                         |   |  |  |
| <b>Debug Parameters</b>                                                                                                    | <b>DNS Server 2</b>                         | 0.0.0.0                         |   |  |  |
| <b>Services</b>                                                                                                    | Alt NTP Server 1 0.0.0.0                    |                                 |   |  |  |
| <b>Phone Status</b>                                                                                                    | Alt NTP Server 2 0.0.0.0                    |                                 |   |  |  |
| <b>Phone Service</b>                                                                                                    |                                             |                                 |   |  |  |
| <b>Call History</b>                                                                                                    |                                             |                                 |   |  |  |
|                                                                                                    |                                             |                                 |   |  |  |

**Ilustración 49 Figura 70 Imagen de Menú del CISCO ATA 188 accedido vía browser**

PASO 3

# **4.9.1. Configuración de SIP**

Ahora para poder acceder ah este dispositivo se debe proceder a configurar de la siguiente manera los parámetros de SIP:

 Este dispositivo dispone de dos líneas telefónicas de salida para lo cual debemos asignarle dos extensiones.

*UID0* y *UID1* es el número de extensión que se le asignara a cada línea.

Esta extensión debe existir en el servidor Asterisk.

*PWD0* y *PWD1* es el password de cada extensión (UID0 y UID1).

 *DispalyName0* y *DisplayName1* corresponde al número de cada extensión.

 El parámetro de *SIPRegOn* por defecto esta en 0, hay que poner en 1 para el protocolo SIP sea activado.

 La dirección que deberá ser asignada al *Proxy* debe ser la dirección que tiene el servidor Asterisk.

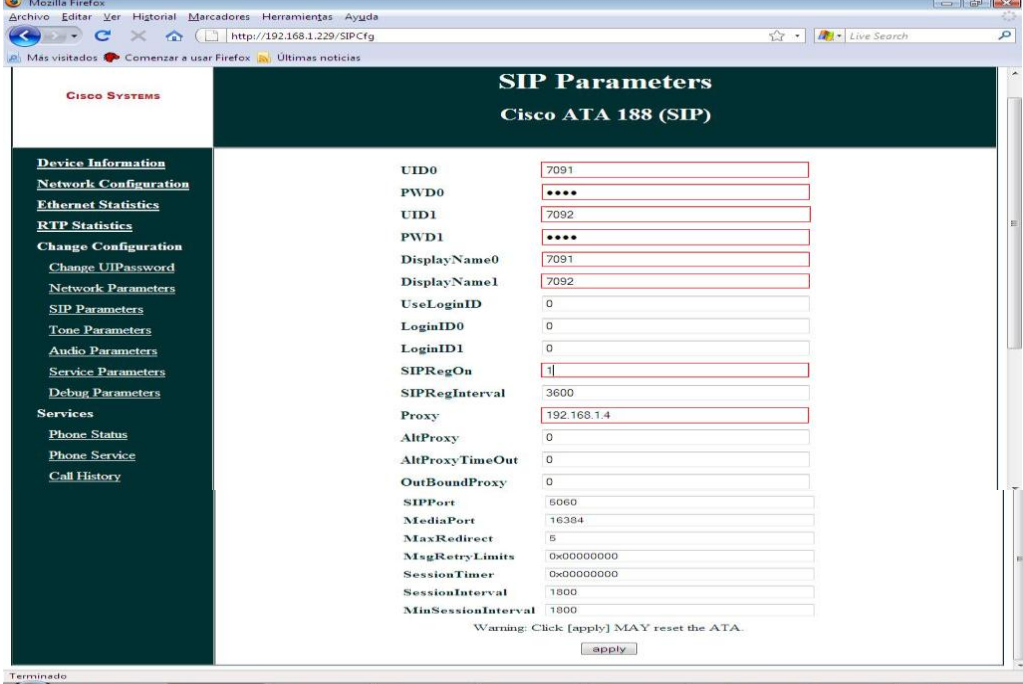

Ilustración 50**Figura 71 Imagen de Configuración de parámetros para el protocolo SIP**

#### **PASO 4**

#### **P PHOHE AT530**

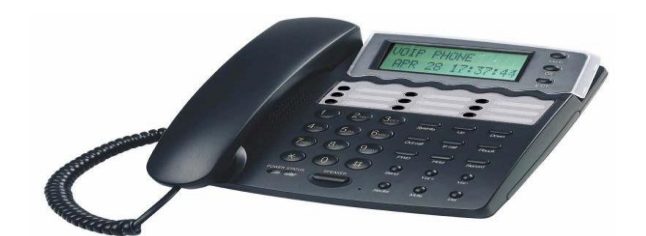

**Ilustración 51 Figura 72 Imagen de IP Phone Modelo AT530**

#### **Descripción del dispositivo**

La descripción de este producto es sencilla y los aspectos importantes a tomar en cuenta al momento de conectar el dispositivo son:

**Power**→Conector de poder donde recibe la alimentación eléctrica.

**Puerto WAN** $\rightarrow$ Este dispositivo es posible configurarlo para una WAN y una LAN al mismo tiempo, a este puerto llega un conector RJ45 que brinde el acceso Internet.

**Puerto LAN** $\rightarrow$ También es posible configurarlo para que funciones en una Red de Área Local (LAN), este conector va conectado a la red interna.

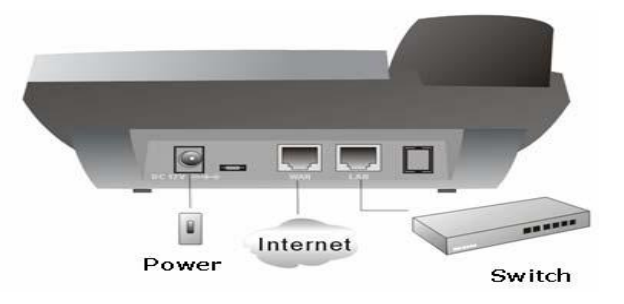

#### **Ilustración 52Imagen Descripción del IP Phone AT530**

Para acceder a la interfaz de configuración del teléfono a través de un computador se lo puede realizar directamente usando un cable cruzado (crossover) o en el caso de contar con algún dispositivo como Hub o Switches se usara un cable directo el cual debe salir de la PC o puerto a la terminal LAN O WAN del IP PHONE, dependiendo de la dirección IP que deseemos configurar.

La administración de este teléfono es bastante sencilla ya que dispone de botones y un display donde podemos consultar información básica que tiene configurada el dispositivo. Para conocer la dirección IP de la WAN y la LAN a través del botón *Sysinfo* podemos consultar dicha información, así como la respectiva mascara de subred y dirección de Gateway si tuviere.

#### **PASO 5**

#### **Configuración y asignación de una dirección IP en Modo LAN**

Una vez que hayamos consultado la dirección IP LAN del teléfono (este paso es importante para conocer en qué red se encuentra el IP PHONE), accedemos al mismo a través del browser tipiando la dirección IP, de esta manera se cargara una página para configurar más detalladamente el dispositivo.

Para configurar los parámetros del teléfono antes es necesario traen una cuenta como administrador y otra como usuario:

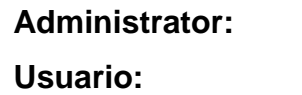

Username: admin Password: admin Username: guest **Password: guest** 

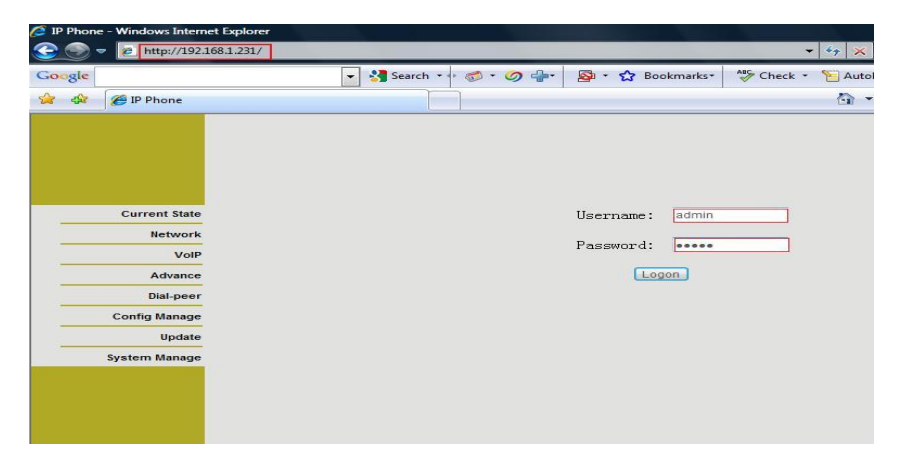

**Ilustración 53 Imagen Autenticación para ingreso a configuración del IP Phone**

Para asignarle al dispositivo una nueva IP seguimos los siguientes pasos:

 En este caso seleccionamos *LAN Config* donde se nos cargara la ventana para configurarla.

 Asignamos la dirección IP con su respectiva mascara de red, la cual circulará en la red LAN, y desmarcamos el check de *Bridge Mode*, *DHCP*  **Servicey NAT** en el caso que no necesitemos o contemos con estos servicios.

 Pulsamos el botón*Apply* (aplicar) para que se realicen los cambios efectuados.

| <b>Current State</b><br><b>Network</b><br><b>WAN Config</b><br><b>LAN Config</b> | <b>IP Phone</b>    |                                                                                 |                          |
|----------------------------------------------------------------------------------|--------------------|---------------------------------------------------------------------------------|--------------------------|
|                                                                                  | 厅<br>Bridge Mode   |                                                                                 | <b>LAN Configuration</b> |
| VolP<br>Advance                                                                  |                    |                                                                                 |                          |
| Dial-peer                                                                        | IP 192.168.1.231   | Netmask 255.255.255.0                                                           |                          |
| <b>Config Manage</b>                                                             | 府门<br>DHCP Service | NAT                                                                             |                          |
| Update<br><b>System Manage</b>                                                   |                    | If you modify Bridge Mode, lp or Netmask, the device will auto save and reboot! |                          |
|                                                                                  | Apply              |                                                                                 |                          |

**Ilustración 54 Imagen de Asignación de una dirección IP estática**

**Es muy importante tomar en cuenta que a través de una configuración LAN el dispositivo funcionara solamente con otros dispositivos que se encuentren dentro de la misma red, como en el caso de los almacenes de la ciudad de Cuenca que se encuentran en la red 192.168.1.0., los parámetros en la opción WAN Config no es necesario cambiarlos siempre y cuando el dispositivo funcione en la misma red a través del puerto LAN.**

# **PASO 6**

#### **Configuración y asignación de una dirección IP en modo WAN**

Esta opción de configuración es más avanzada que la vista anterior (LAN), configurando correctamente los parámetros podemos tener comunicación con dispositivos (IP Phone) que se encuentran en otra subred o de pronto en una VLAN.

Para la configuración del IP Phone en modo WAN es necesario consultar la dirección IP WAN del dispositivo (esto lo hacemos pulsando el botón *Sysinfo*), conectar el cable que sale de la PC (la cual debe estar dentro de la misma red) al puerto WAN del dispositivo.

Cuando hayamos ingresado al browser, seleccionamos la opción *LAN Config,*  habilitamos la opción *Bridge Mode*, esta opción permite al dispositivo ignorar la dirección IP LAN y utilizar únicamente la dirección WAN por medio de cualquiera de los dos puertos del IP Phone.

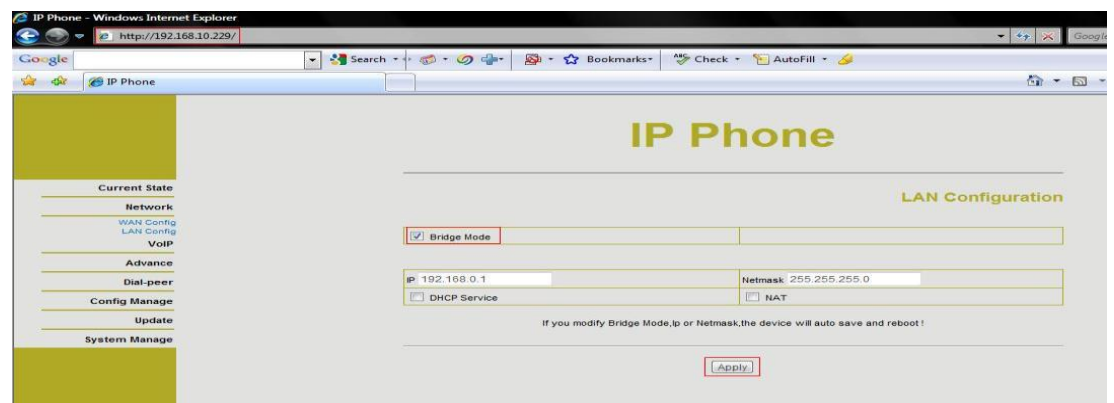

**Ilustración 55 Figura 76 Imagen de Activación modo Bridge**

Es importante configurar al dispositivo en una red distinta a la que vamos a utilizar, para evitar problemas con la dirección IP que utilizaremos en *WAN Config.*

Realizado el cambio anterior, procedemos a configurar los parámetros en modo *WAN Config* de la siguiente manera:

 Marcamos la opción *Static* porque será una dirección IP fija y propia para el dispositivo.

 *IP Address* colocamos la dirección IP que utilizara el dispositivo (IP Phone), en este ejemplo tenemos: 192.168.26.3 siendo esta una dirección perteneciente a los dispositivos de la subred de la ciudad de Machala.

*Netmask* es la máscara de subred que es por defecto /24.

 *Gateway* este parámetro es muy importante porque a través de esta puerta de enlace podemos alcanzar a las subredes de las distintas ciudades, cada ciudad tiene su propio Gateway, para el caso de Machala es la 192.168.26.9.

 Los parámetros restantes como son: DNS *Domain, Primary DNS y Alternate DNS* podemos dejarlos en blanco (ignorando el error) o colocar 0.0.0.0, estos parámetros al no utilizarlos no es necesario llenar o darle dirección alguna.

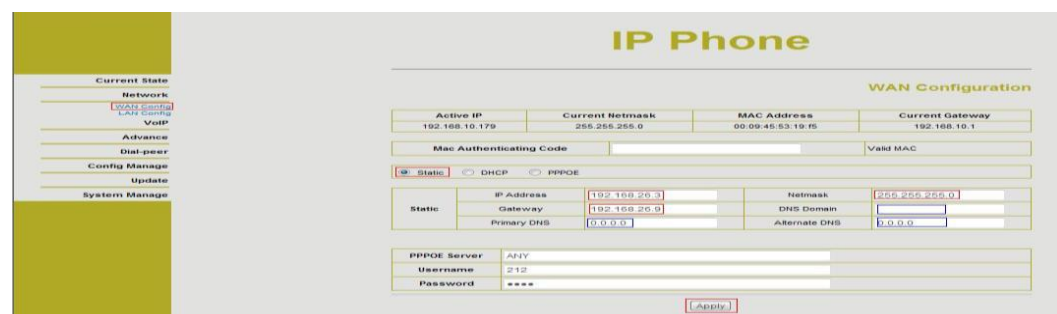

**Ilustración 56Imagen Asignación y configuración de parámetros del IP Phone**

*Para utilizar los IP Phone en las otras ciudades es importante tomar en cuenta que se encuentren configurados en modo WAN con los parámetros como la IP y Gateway correctamente de acuerdo a la subred de la ciudad.* **PASO 7**

# **CONFIGURACIÓN DE SIP**

Para configurar desplegamos las opciones de *VoIP* que tenemos en el panel de la izquierda y seleccionamos *SIP Config* y seguimos los siguientes pasos:

1. **Register Server Addr.-** Ingresar la dirección IP del servidor Asterisk, en nuestro caso la 192.168.1.1

2. **Register Server Port.-** El puerto por defecto designado para SIP es el 5060.

3. **Register Username**.- EL número de extensión que utilizaremos para identificar y comunicarnos con el teléfono. Este número de extensión debe estar previamente registrado en el servidor ASTERISK.

4. **Register Password**-. La contraseña previamente establecida para esta extensión, usualmente es la misma del Register Username.

5. **Phone Number-.** Es el número que tendrá asignado el teléfono IP, en este caso es el mismo que el número del Register Username.

Los valores restantes se los pueden dejar por defecto, terminado de ingresar los parámetros se marca el cuadro de *Enable Register* para habilitar y registrar el uso de SIP, seguido pulsamos el botón *Apply* para guardar los parámetros configurados anteriormente.

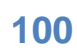

|                                                 | <b>IP Phone</b><br><b>SIP[Unregistered] Configuration</b> |                |                             |                                |
|-------------------------------------------------|-----------------------------------------------------------|----------------|-----------------------------|--------------------------------|
| <b>Current State</b><br><b>Network</b>          |                                                           |                |                             |                                |
| <b>WAN Config</b><br><b>LAN Config.</b><br>VolP | <b>Register Server Addr</b>                               | 192.168.1.1    | <b>Proxy Server Addr</b>    |                                |
| SIP Config                                      | <b>Register Server Port</b>                               | 5060           | <b>Proxy Server Port</b>    |                                |
| IAX2 Config<br>Advance                          | <b>Register Username</b>                                  | 7122           | <b>Proxy Username</b>       |                                |
| Dial-peer                                       | <b>Register Password</b>                                  | 0000           | <b>Proxy Password</b>       |                                |
|                                                 | Domain Realm                                              |                | <b>Local SIP Port</b>       | 5060                           |
| <b>Config Manage</b>                            | <b>Phone Number</b>                                       | 7122           | <b>Register Expire Time</b> | 60<br>seconds                  |
| Update                                          | <b>Detect Interval Time</b>                               | 60<br>seconds  | <b>User Agent</b>           | Voip Phone 1.0                 |
| <b>System Manage</b>                            | <b>Encrypt Key</b>                                        |                | <b>Server Type</b>          | common<br>$\blacktriangledown$ |
|                                                 | DTMF Mode                                                 | DTMF RFC2833 - | <b>REC Protocol Edition</b> | RFC3261 -                      |
|                                                 | <b>V</b> Enable Register                                  |                |                             |                                |

**Ilustración 57 Figura Imagen de Configuración de los parámetros de SIP**

Antes de guardar la configuración es necesario comprobar y deshabilitar (en el caso que este marcada) la opción que permite tomar al protocolo IAX2 por defecto, para esto, en la opción *IAX2 Config* desmarcamos el check en *IAX Default Protocol* así como el check *Enable Register* y pulsamos el botón *Appy* para aplicar los cambios y salir. El check *Enable G729* deberá estar marcado solo en el caso de haberse implementado el códec G729 para la compresión de los paquetes de datos, caso contrario, así este marcado no tendrá ningún efecto.

Los demás parámetros no los tomaremos en cuenta porque al deshabilitar los checks antes mencionados, no son tomados en cuenta. Más adelante se indicara como configurar en IAX2.

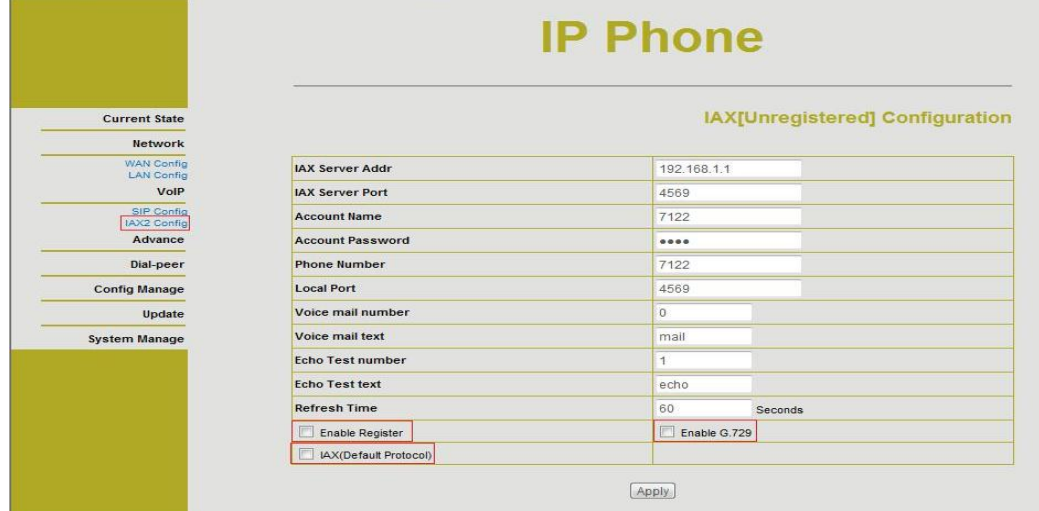

**Ilustración 58 Figura Imagen de Desactivación del protocolo IAX**
Cuando hayamos terminado de configurar todos los parámetros anteriores, debemos guardarlos de forma temporal, para esto nos vamos a *Config Manager* en *Save Config* hacemos clic donde aparecerá un botón *Save* el cual al darle clic guardara todos los parámetros antes establecidos.

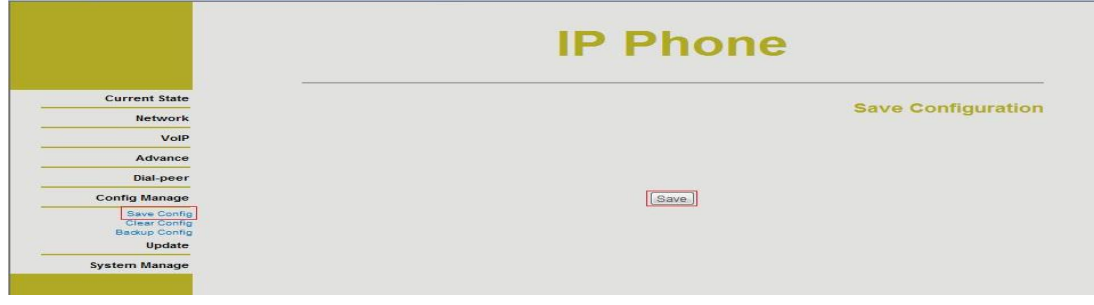

**Ilustración 59 Imagen de Guardar los parámetros de configuración de SIP**

Finalizada la configuración y tras haber guardado los cambios, para cerciorarnos y comprobar que los parámetros ingresados son los deseados, a través de la opción C*urrent State* podemos ver un resumen de nuestra configuración.

# **PASO 8**

# **Configuración de IAX2**

Para configurar desplegamos las opciones de *VoIP* que tenemos en el panel de la izquierda y seleccionamos *IAX2 Config* y seguimos los siguientes pasos:

1. **IAX Server Addr.-** Ingresamos la dirección IP del servidor Asterisk, en nuestro caso la 192.168.1.1

2. **IAX Server Port.-** El puerto por defecto designado para IAX es el 4569.

3. **Account Ñame**.- EL número de extensión que utilizaremos para identificar y comunicarnos con el teléfono. Este número de extensión debe estar previamente registrado en el servidor ASTERISK bajo una extensión IAX2.

4. **Account Password**.- La contraseña para la cuenta o extensión, en este caso, será la misma que el *Account Name.*

5. **Phone Number.-** Es el numero que identificara al IP PHONE por lo que para mayor facilidad utilizamos número usado en el *Account Ñame.*

6. **Local Port. –** Es el puerto local del IP PHONE, que es el mismo usado para IAX 4569.

Los valores restantes que vienen por defecto no es necesario cambiarlos, lo que si debemos activar, son los check *Enable Register* e*IAX (Default Protocol)*  para que el dispositivo utilice el protocolo IAX y damos clic en el botón *Apply* para salvar temporalmente la configuración o cambios realizados. El check *Enable G.729* solo será necesario activarlo en caso de tener implementado el códec G.729 en el servidor.

|                                        | <b>IP Phone</b>                 |               |  |  |  |
|----------------------------------------|---------------------------------|---------------|--|--|--|
| <b>Current State</b><br><b>Network</b> | IAX[Unregistered] Configuration |               |  |  |  |
| VolP                                   | <b>IAX Server Addr</b>          | 192.168.1.1   |  |  |  |
| SIP Config<br>IAX2 Config              | <b>IAX Server Port</b>          | 4569          |  |  |  |
| Advance                                | <b>Account Name</b>             | 7067          |  |  |  |
| Dial-peer                              | <b>Account Password</b>         | 0000          |  |  |  |
| <b>Config Manage</b>                   | <b>Phone Number</b>             | 7067          |  |  |  |
| Update                                 | <b>Local Port</b>               | 4569          |  |  |  |
| <b>System Manage</b>                   | Voice mail number               | $\Omega$      |  |  |  |
|                                        | Voice mail text                 | mail          |  |  |  |
|                                        | <b>Echo Test number</b>         | 1             |  |  |  |
|                                        | <b>Echo Test text</b>           | echo          |  |  |  |
|                                        | <b>Refresh Time</b>             | 60<br>Seconds |  |  |  |
|                                        | V Enable Register               | Enable G.729  |  |  |  |
|                                        | V IAX(Default Protocol)         |               |  |  |  |

**Ilustración 60 Figura 81 Imagen de Configuración de IAX2 en el IP PHONE**

A continuación es necesario desactivar SIP para que el IP PHONE no tenga conflictos al momento de autenticar la extensión con el servidor. Para esto deshabilitamos la opción *Enable Register* en *SIP Config.*

|                                        | <b>IP Phone</b>                        |             |                      |                             |                                    |         |
|----------------------------------------|----------------------------------------|-------------|----------------------|-----------------------------|------------------------------------|---------|
| <b>Current State</b><br><b>Network</b> | <b>SIP[Unregistered] Configuration</b> |             |                      |                             |                                    |         |
| VolP<br>SIP Config                     | <b>Register Server Addr</b>            | 192.168.1.1 |                      | <b>Proxy Server Addr</b>    |                                    |         |
| IAX2 Config<br>Advance                 | <b>Register Server Port</b>            | 5060        |                      | <b>Proxy Server Port</b>    |                                    |         |
|                                        | <b>Register Username</b>               | 7067        |                      | <b>Proxy Username</b>       |                                    |         |
| Dial-peer                              | <b>Register Password</b>               | 0000        |                      | Proxy Password              |                                    |         |
| <b>Config Manage</b>                   | Domain Realm                           |             |                      | <b>Local SIP Port</b>       | 5060                               |         |
| Update                                 | <b>Phone Number</b>                    | 7067        |                      | <b>Register Expire Time</b> | 60                                 | seconds |
| <b>System Manage</b>                   | <b>Detect Interval Time</b>            | 60          | seconds              | <b>User Agent</b>           | Voip Phone 1.0                     |         |
|                                        | <b>Encrypt Key</b>                     |             |                      | <b>Server Type</b>          | common<br>$\overline{\phantom{0}}$ |         |
|                                        | <b>DTMF Mode</b>                       | DTMF RELAY  | $\blacktriangledown$ | <b>RFC Protocol Edition</b> | RFC3261 -                          |         |
|                                        | Enable Register                        |             |                      |                             |                                    |         |

**Ilustración 61 Figura 82 Imagen de Inhabilitación de SIP**

Luego de haber configurado y deshabilitado SIP, guardamos los cambios permanentemente como lo hicimos anteriormente, para esto nos vamos a *Config Manager* en *Save Config* hacemos clic donde aparecerá un botón *Save* el cual al darle clic guardara todos los parámetros antes establecidos.

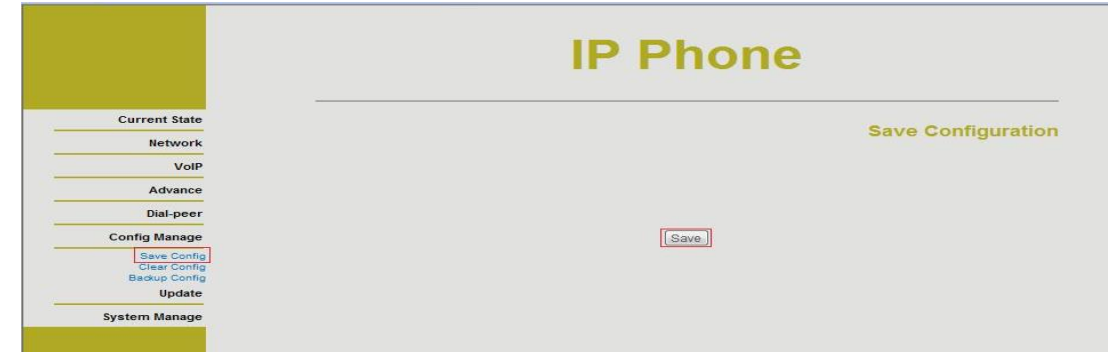

**Ilustración 62 Figura 82 Imagen Guardar los parámetros de configuración de IAX2**

A través de la opción *Current State* podemos comprobar la dirección del IP PHONE así como los parámetros generales configurados dentro de IAX2.

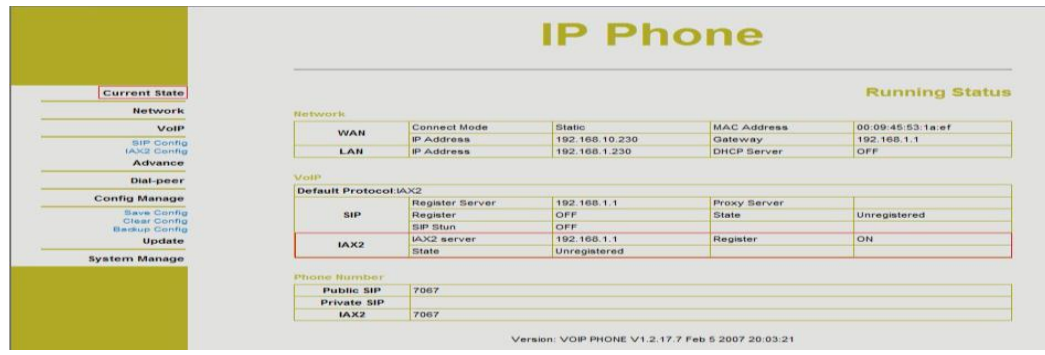

**Ilustración 63 Figura 84 Imagen Revisión general de la configuración del IP PHONE configurado en IAX2**

| <b>Herwork</b><br><b>WAN</b> | <b>Connect Mode</b>                            |                                                        |                    | <b>Running Status</b> |
|------------------------------|------------------------------------------------|--------------------------------------------------------|--------------------|-----------------------|
|                              |                                                |                                                        |                    |                       |
|                              |                                                |                                                        |                    |                       |
|                              |                                                | <b>Static</b>                                          | MAC Address        | 00:09:45:53:19:17     |
|                              | IP Address                                     | 192.168.10.231                                         | Gateway            | 192.168.10.26         |
| LAN                          | IP Address                                     | 192.168.1.231                                          | <b>DHCP Server</b> | OFF                   |
| <b>MOIP</b>                  |                                                |                                                        |                    |                       |
|                              |                                                |                                                        |                    |                       |
| <b>SIP</b>                   | Register                                       | ON                                                     | State              | Unregistered          |
|                              | <b>SIP Stun</b>                                | OFF                                                    |                    |                       |
| IAX2                         | IAX2 server                                    | 192.168.1.1                                            | Register           | <b>OFF</b>            |
|                              | <b>State</b>                                   | Unregistered                                           |                    |                       |
|                              | <b>STELLING NURTINGSY</b><br><b>Public SIP</b> | <b>Default Protocol:SIP</b><br>Register Server<br>7122 | 192.166.1.1        | Proxy Server          |

**Figura 85Imagen** *Revisión general de la configuración del IP PHONE configurado en IAX2* **PASO 9**

### *A continuación vamos a configurar el Softphone*

Softphone (combinación de Software y de Telephone) es un Software que simula

un teléfono convencional por computadora. Sirve para llamar a otros Softphone, teléfonos IP o convencionales usando un VSP (Proveedor de Servicios de VoIP). Pueden estar basados en los estándares SIP/H.323. Los de estándar SIP funcionan bien con la mayoría de los ITSP (Proveedores de Servicios de Telefonía por Internet).

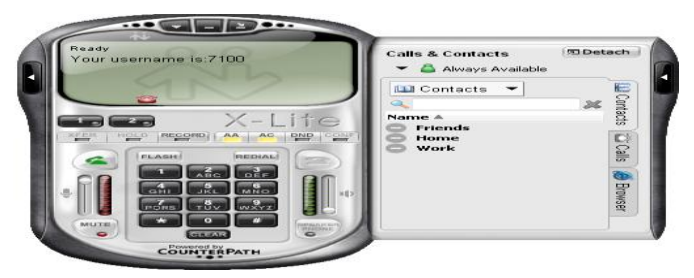

Ilustración 64 **Imagen de Softphone X-lite**

### **Configuración a través de SIP**

Para configurar un Softphone en este caso X-Lite es necesario asignarle una extensión SIP creada con anterioridad en nuestro servidor Asterisk y hacer referencia al mismo, para ello configuramos los siguientes parámetros:

- **Display Name:** Es el nombre que envía como CLID
- **User Mame:** Número de la extensión que se configuró previamente en Asterisk
- **Password:** Es el valor del campo ''secret'' configurado en la extensión.
- **Autorización User Name:** El mismo valor ingresado en ''User Name''.
- **Domain:** La dirección IP del sistema.

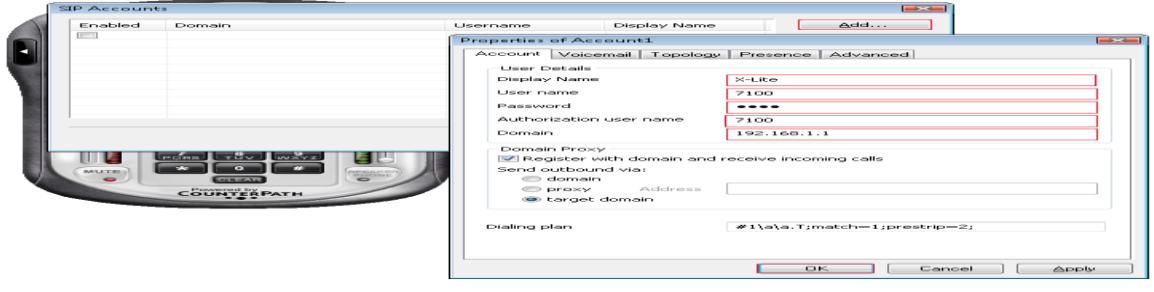

**Ilustración 65 Figura 87 Imagen de Parámetros de configuración de x-lite**

#### GLOSARIO DE TERMINOS

**IP:** Internet Protocol: Protocolo de internet, una dirección IP es una etiqueta numérica que identifica a cada dispositivo dentro de una red con protocolo IP.

**VoIP:** Voice Over Internet Protocol),Voz sobre Protocolo de Internet, este nos permite crear un grupo de recursos para que la señal de voz viaje a través de internet, y así se envié la señal en voz en forma digital en paquetes de datos

**SIP:** Session Inicial ProtocolSesión inicial Protocolo, este es un protocolo de inicio de sesión para VoIP y que permite la utilización de texto multimedia, nos sirve como mensajería instantánea, video audio y otros servicios.

**PBX:** Prívate Branch Exchange, este es un dispositivo que actúa como una red pública de teléfonos, en lo que permite que enlute la llamada hasta su destino final mediante enlaces unificados de transporte de voz llamados líneas troncales.

**PSTN:**Public Switchet Telephone Network, se trata de una Red Telefónica Conmutada, que tiene un sistema basado en cables de cobre que permiten llevar los datos de voz analógica.

**UDP:** User Datagrama Protocol, es otro protocolo de transmisión de datos, pero en este caso la velocidad prima sobre la calidad de entrega. Se trata de un protocolo con poca fiabilidad porque no envía confirmaciones de recepción.

**TCP:** Transmisión Control Protocol, se utiliza para enviar y recibir los datos por la red. Este protocolo divide el archivo a enviar en pequeños paquetes que se envían paulatinamente a su destinatario.

**RTP:** Real Time Protocolo en Tiempo Real, es el protocolo responsable de la transmisión de los datos. La digitalización y compresión de la voz y el video para el manejo de señalización o establecimiento de llamada existe el protocolo [SIP.](http://es.wikipedia.org/wiki/Session_Initiation_Protocol)

**PCM:** PulseCode Modulation Modulación por Codificación de Pulsos, este es un procedimiento de [modulación](http://es.wikipedia.org/wiki/Modulaci%C3%B3n_%28telecomunicaci%C3%B3n%29) utilizado para transformar una **señal analógica** en una secuencia de [bits](http://es.wikipedia.org/wiki/Bits) [\(señal digital\)](http://es.wikipedia.org/wiki/Se%C3%B1al_digital)

**DLU:** Devicelísense units unidades de licencia de dispositivo

**CUCM:** Cisco Unified Communications Manager, es un software basado en un sistema de tratamiento de llamadas y telefonía sobre IP, desarrollado por [Cisco](http://es.wikipedia.org/wiki/Cisco_Systems)  [Systems.](http://es.wikipedia.org/wiki/Cisco_Systems)

*QoS:* Quality of Service Calidad de Servicio, este permite el transporte de trafico de red debe tener requisitos especiales, para que las redes de computadoras sean útiles como las redes telefónicas

**IVR:** Interactive Voice Response, Consiste en un sistema telefónico que es capaz de recibir una llamada e interactuar con el humano a través de grabaciones de voz y el reconocimiento de respuestas simples, a través del [teléfono,](http://es.wikipedia.org/wiki/Tel%C3%A9fono) permitiendo el acceso a servicios de información u otras operaciones.

**GPL:** General Public Lísense

*CODECS:* Codificador Decodificador, es una especificación desarrollada en software y hardware, o una combinación de ambos capaz de transformar un archivo con un flujo de datos a una señal. Los códec son usados a menudo en video conferencias y emisiones de medios de comunicación.

**RDSI:** Red Digital de Servicios Integrados, facilita conexiones [digitales](http://es.wikipedia.org/wiki/Se%C3%B1al_digital) extremo a extremo para proporcionar una amplia gama de servicios, tanto de voz como de otros tipos, y a la que los usuarios acceden a través de un conjunto de interfaces normalizados

**GNU Linux OSS/ALSA:** Open Sound System/Advanced Linux Sound **Arquitecture** 

**DECT:** Digitally Enhanced Cordless Telephone, permite obtener que las telecomunicaciones sean inalámbricas sean mejoradas digitalmente lo cual Puede Ser utilizado para Transferencias Inalámbricas de Datos

**NTP:** Network Time Protocol, Protocolo de Red, es utilizado para la sincronización de relojes de sistemas computacionales a través de redes, haciendo uso de intercambio de paquetes (unidades de información transportadas entre nodos a través de enlaces de datos compartidos)

**RTCP:** Real Time Control Protocol Protocolo de Control de Tiempo Real, TCP es utilizado para enviar datos de control entre el emisor y receptor de una secuencia. Los paquetes RTCP son enviados aproximadamente cada cinco segundos, y contienen datos que ayudan a verificar las condiciones de transmisión en el extremo remoto.

**DIDs**: Direct inward dialing, La marcación interna directa, también llamada de marcación directa de extensiones, El servicio permite llamada directa hacia el interior de enrutamiento para cada extensión

**BRI** Interfaz de velocidad básica Interfaz de Velocidad Básica, permite tener varias divisiones en tramas, y permite la sincronización, de otros bits adicionales permitiendo así tener una velocidad total a un punto de acceso básico

**Apis** Application Programing Interface Programación de aplicaciones de interfaz que permite crear aplicaciones java, y lo cual permite que este organizada en [paquetes](http://es.wikipedia.org/wiki/Paquete) lógicos, donde cada paquete contiene un conjunto de clases relacionadas semánticamente.

**CRM** Customer Relationship Manager, Administración de la Relación con los Clientes, Es un software para la administración de la relación con los clientes. En este caso, estamos hablando de sistemas informáticos que apoyen y guíen la relación con los clientes, administrando las ventas,

**CTI**Computer Telephone Integration, integración de telefonía informática este nos permite tener una llamada telefónica a un ordenador de manera coordinada, permitiendo así tener una conexión englobando actualmente el [e-mail,](http://es.wikipedia.org/wiki/E-mail) la [web](http://es.wikipedia.org/wiki/Web) [\(chat\)](http://es.wikipedia.org/wiki/Chat), el [fax,](http://es.wikipedia.org/wiki/Fax) los [SMS,](http://es.wikipedia.org/wiki/Servicio_de_mensajes_cortos) etc.

**IAX** Internet Asterisk Exchange, es un protocolo abierto, es decir que se puede descargar y desarrollar libremente. También permite tener un protocolo de transporte, que utiliza el puerto como señalización de canal

**PRI** Primary Rate Interface Acceso Primario, es un nivel de servicios de telecomunicaciones estandarizada dentro de la Red Digital de Servicios Integrados para la realización de múltiples transmisiones de voz y datos entre una red y un usuario.

**SAI** Uninterruptible Power Supplies *Sistemas de Alimentación Ininterrumpida*, es un [dispositivo](http://es.wikipedia.org/wiki/M%C3%A1quina) que gracias a sus [baterías](http://es.wikipedia.org/wiki/Bater%C3%ADa_el%C3%A9ctrica) y otros elementos almacenadores de energía permiten que funcione más rápido el sistema.

**CDR** Call Detail Record, registro de llamadas, estos registros son automáticamente generados y pueden ser bajados a la computadora en distintos formatos. Estos reportes contienen información como el número de llamadas realizadas, la duración de las llamadas, el origen y destino de las llamadas y el gasto de las mismas.

**ACD**Automatic Call Distribución, es una distribución automática de llamadas, es una [IVR](http://netaccess.com.mx/store/admin/ivrsys.html) o directamente del [Gateway](http://netaccess.com.mx/store/admin/gateways.html) y las enruta en forma inteligente y efectiva

**GUI** Graphical User Interface, permite a los usuarios interactuar con los dispositivos electrónicos con imágenes en lugar de comandos de texto. Interfaces gráficas de usuario se puede utilizar en ordenadores, dispositivos portátiles, reproductores de medios portátiles

**MG**: Media Gateway Medios de Communication, es los medios de traducción de los dispositivos, que convierte los flujos de medios digitales a diferentes redes de telecomunicaciones.

**TTS**Telephony Traffic Simulator Teléfono simulador de tráfico, este nos permite tener una mejor capacidad de transformar texto a audio que escucha el operador.

## **Bibliografía**

- http://www.telefoniavozip.com/voip/telefonia-ip-vs-telefoniaconvencional.htm- Telefonía IP copiado 25 de octubre 2012
- Telefonía IP
- (1)http://netdatanetworks.wordpress.com/2011/08/09/evolucion-telefoniatradicional-vs-telefonia-ip/ Conceptos Básicos, copiado el 01 de noviembre de 2012.
- http://www.consulintel.es/html/tutoriales/articulos/rdsi.html **telefonía**

## VoIPforo.com

- http://www.voipforo.com/codec/codecs.php
- (2)http://dspace.ups.edu.ec/bitstream/123456789/210/2/Capitulo%201.pdf conceptos básicos, copiado 29 0ctubre 2012
- http://www.slideshare.net/manzurek/asterisk-telefonia-ipconceptos básicos
- $\checkmark$  http://www.lugro.org.ar/sites/default/files/telefonia ip y gnulinux.pdf http://www.voxdata.com.ar/centralip.html Conceptos básicos, copiado 28 de octubre 2012
- $\checkmark$  Digium The Asterisk Company
- http://www.digium.com/en/products/g729codec.php

### **Asterisk the Future of Telephony**

 Jim Van Meggelen, Jared Smith and Leif Modsen O'REILLY Media Inc. September 2005 (first edition)

### **Asterisk For Dummies**

Stephen P.Olejniczak, Brady Kirby Punlished by Wiley Publishing Inc. February 2007

## **CAPITULO V CONCLUCIONES Y RECOMENDACIONES**

#### **5.1. CONCLUSIONES**

Como hemos visto en el trascurso de la realización de este proyecto he realizado las siguientes conclusiones:

 Tener un estudio investigativo de las características de la telefonía IP nos dimos en cuenta que puede ser muy utilizado en las empresas por lo que es más barato al momento de realizar llamadas a larga distancia siendo económico para la implementación de este sistema pero más común en empresas que maneje grandes distribuidoras.

 Con la tecnología VoIP y del software Asterisk como solución para los problemas presentados en las Empresas desde el punto de vista de bajar costos y mejorar la atención al público, fue la materialización de los conocimientos obtenidos a través del proceso de aprendizaje de esta tecnología, al mismo tiempo de la utilización de lo aprendido durante el estudio de ésta carrera y de las profundas nociones en sistemas operativos, en éste caso deGNU/Linux.

 Realizar el trabajo también nos sirvió para darnos cuenta de cómo puede funcionar el cambio de telefonía tradicional en telefonía IP y también vemos como puede llegar a cambiar el sistema de trabajo para las empresas llegando a tener resultados satisfactorios.

 La investigación nos ayudado obtener una información concreta y específica en cuanto a la migración de telefonías para las empresas lo cual con lo desarrollado nos dimos cuenta que tiene sus ventajas y desventajas al realizar la migración, por lo cual fue muy importante realizar este tema por lo que hoy en día es muy utilizado en nuestra vida cotidiana.

#### **5.2. RECOMENDACIONES**

 Como recomendación podríamos decir que la migración de telefonía tradicional a telefonía IP es muy ventajoso ya que como nos dimos cuenta con la investigación realizada es más económico en cuanto a la realización de las llamadas a larga distancia, por que utiliza el internet y es así que no utiliza las líneas convencionales como las que existe en hogares es por eso ahí la gran diferencia de usar la telefonía IP

 Utilizar plataformas de ASTERISK ya que tiene una estructura amigable y con ella el entorno de comunicación puede ser beneficioso como lo detallamos en nuestra investigación.

> Los Teléfonos IP hoy en día nos traen mucho beneficios dedicado para las empresas utilizan mucho es por eso que con este sistema es imprescindible utilizarlo en los sistemas de comunicación de las empresas.

 Otra recomendación seria que deben tomar en cuenta las consideraciones que se menciono en el anterior trabajo sobre el momento de la instalación en cuanto a las seguridades del sistema de hardware y de software de la telefonía IP.

### **UNIVERSIDAD TECNOLÓGICA ISRAEL**

## **AUTORIZACIÓN DE EMPASTADO**

Quito enero 15, 2013 OFI-033-AE-UP-13

#### Señor MARCO VINICIO SOLANO JIMENEZ **ESTUDIANTE DE LA CARRERA DE SISTEMAS INFORMÁTICOS UNIVERSIDAD TECNOLÓGICA ISRAEL**

Presente.-

De mi consideración:

Una vez revisadas las modificaciones de los informes emitidos, autorizamos al estudiante MARCO VINICIO SOLANO JIMENEZ, alumno de la CARRERA DE SISTEMAS INFORMÁTICOS, proceda con la impresión y presentación del empastado para el tema de tesis REALIZAR UN ANÁLISIS SOBRE LA MIGRACIÓN DE UN SISTEMA TELEFÓNICO CONVENCIONAL HACÍA UNO CON TECNOLOGÍA IP CON ASTERISK PARA MEJORA DE LAS COMUNICACIONES, para que siga con el proceso de graduación y defensa respectiva.

Cordialmente,

**Ing. Miryan Almache MIEMBRO DEL TRIBUNAL**

*CC. Secretaría Académica Archivo Unidad Especial de culminación de estudios y Titulación*